# KT7/KT7-RAID User's Manual

英文版

#### Copyright and Warranty Notice

The information in this document is subject to change without notice and does not represent a commitment on part of the vendor, who assumes no liability or responsibility for any errors that may appear in this manual.

No warranty or representation, either expressed or implied, is made with respect to the quality, accuracy or fitness for any particular part of this document. In no event shall the manufacturer be liable for direct, indirect, special, incidental or consequential damages arising from any defect or error in this manual or product.

Product names appearing in this manual are for identification purpose only and trademarks and product names or brand names appearing in this document are the property of their respective owners.

This document contains materials protected under International Copyright Laws. All rights reserved. No part of this manual may be reproduced, transmitted or transcribed without the expressed written permission of the manufacturer and authors of this manual.

If you do not properly set the motherboard settings causing the motherboard to malfunction or fail, we cannot guarantee any responsibility.

## **KT7/KT7-RAID Motherboard User's Manual**

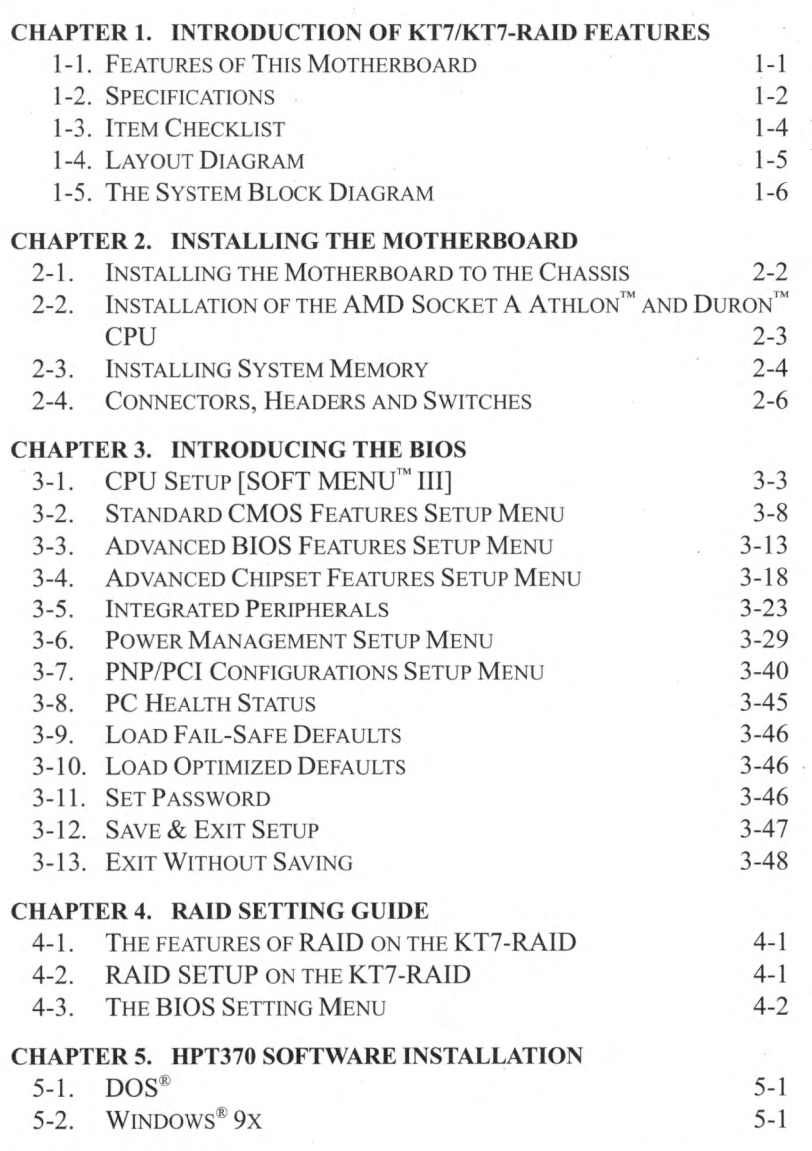

*MN-205-2A2-51* 

 $\ddot{\phantom{0}}$ 

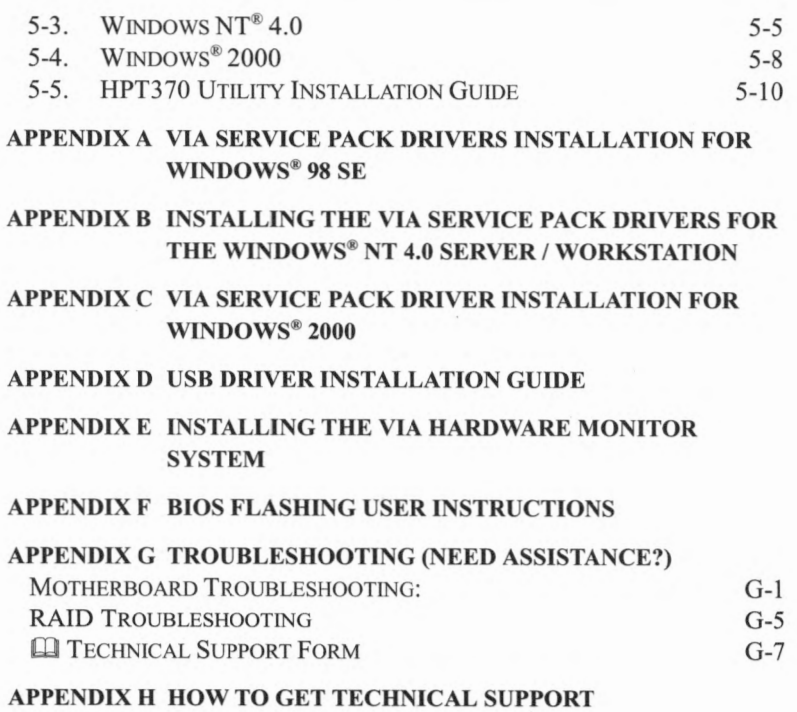

 $=$ 

## **Chapter 1.** Introduction of KT7/KT7-RAID **Features**

## **1-1. Features of This Motherboard**

This motherboard is designed for **AMD** Socket A Athlon™ and Duron™ CPUs. It supports the AMD Socket-A structure, with up to 1.5GB of memory, super 1/0, and Green PC functions.

The KT7/KT7-RAID uses the VIA Apollo KTl33 chipset to make the evolutionary move from PC 100 to PC 133, increasing the speed of the system and memory buses from 100 MHz to 133 MHz. Its' 133 MHz memory interface supports the wide range of PC 133 memory devices now on the market.

The KT7/KT7-RAID has a built in Ultra ATA/66 function. This means that it can provides speedier HDD throughput that boosts overall system performance. Ultra ATA/66 is the new standard for IDE devices. It enhances existing Ultra ATA/33 technology by increasing both performance and data integrity. This new high-speed interface doubles the Ultra ATA/33 burst data transfer rate to 66.6 Mbytes/sec. The **result** is maximum disc performance using the current PCI local bus environment. Another benefit is, you can connect four IDE devices in your system either Ultra ATA/33 IDE devices or Ultra ATA/66 IDE devices. You will have more flexibility to expand your computer system.

KT7-RAID's built-in HighPoint HPT370 chipset can provide you the capability to support ATA-100 specifications. It provides two IDE channels (IDE3, IDE4) that also support ATA-100 specifications, and it allows for four additional IDE devices in your computer system. This means that your computer, in total, can connect up to eight IDE devices (IDE1  $\sim$  IDE4). This allows for maximum expandability for your computer system for future hardware demands. **(KT7-RAID Only)** 

KT7/KT7-RAID provides highly flexibility to users building AMD Socket A Athlon™ and Duron<sup>™</sup> level systems. It provides the option of 100/100 or 100/133MHz CPU and memory bus combinations. You can choose the different combinations and don't need to upgrade many new components to change to this motherboard.

The KT7/KT7-RAID has built-in hardware monitoring functions (you can refer to *Appendix I* for detailed information), they can monitor and protect your computer insuring a safe computing environment. The motherboard can provide high performance for servers and meets the requirements for desktop systems for multimedia in the future.

## **1-2. Specifications**

#### **1. CPU**

- Supports AMD Duron<sup>™</sup> 600MHz, 650MHz and 700MHz processors based on 100MHz FSB.
- Supports AMD Athlon<sup>™</sup> 700MHz ~ 1GHz processors based on 100MHz FSB.
- Supports 200MHz Alpha EV6 bus for the AMD Athlon<sup>™</sup> & Duron<sup>™</sup> processors

#### **2. Chipset**

- **VIA Apollo KT133 chipset (VT8363 and VT82C686A):**
- Supports Ultra DMN33 and Ultra *DMN66* IDE protocol
- Supports Advanced Configuration and Power Management Interface (ACPI)
- Accelerated Graphics Port connector supports AGP 2x (3.3V) and 4x (1.5V) mode (Sideband) device
- Supports 100MHz/133MHz memory bus settings
- **HighPoint Technologies, Inc. HPT 370 chipset (KT7-RAID Only):** 
	- Supports ATA-100 specifications
	- Automatically fine tunes each IDE/ATAPI device to the best performance
	- Concurrent PIO and bus master access (ATA port accessible during DMA transfer)
	- Detailed specifications:
	- Ultra DMA 100MB/sec data transfer rate
	- RAID 0 (stripping mode for boosting performance)
	- RAID I (mirroring mode for data security)
	- RAID  $0 + 1$  (stripping and mirroring)
	- Two independent ATA channels
	- 256 Byte FIFO per ATA channels
	- Compliant with Plug & Play
	- Up to 4 IDE devices supported
	- Drive Modes Support
	- $\cdot$  Ultra  $5/4/3/2/1/0$
	- PIO  $4/3/2/1/0$
	- $\cdot$  DMA 2/1/0
	- BIOS Support
	- Friendly Ul for RAID functions settings
	- Auto detects and supports Ultra Mode(ATA/EIDE) transfers
	- Recognizes drives up to 128 GB
- Operating System Supports
- Microsoft<sup>®</sup> DOS<sup>®</sup> 5.X and above
- $\cdot$  Microsoft<sup>®</sup> Windows<sup>®</sup> 95/98
- $\cdot$  Microsoft<sup>®</sup> Windows<sup>®</sup> 2000
- Microsoft<sup>®</sup> Windows<sup>®</sup> NT4.0
- ABIT Gentus 2.0 or later version (Linux)

#### **3. Memory (System Memory)**

- Three 168-pin DIMM slots support unbuffered SDRAM modules
- Supports up to  $1.5GB$  MAX.  $(8, 16, 32, 64, 128, 256, and 512MB$  SDRAM)

#### **4. System BIOS**

- SOFT MENU<sup>™</sup> III, can easily set the processor parameters
- Award Plug and Play BIOS supports APM and DMI
- Write-Protect Anti-Virus function by AWARD **BIOS**

#### **5. Multi 1/0 Functions**

- Two Channels of Bus Master IDE Ports supporting up to four Ultra DMA 33/66 devices
- Two Channels of Bus Master IDE Ports supporting up to four ATA-100 specifications HDD devices **(KT7-RAID Only)**
- PS/2 keyboard and PS/2 mouse connectors
- One floppy port connector (up to 2.88MB)
- One parallel port connector (EPP/ECP)
- Two serial ports connectors
- Two USB connectors
- One USB header for two extra USB channels

#### **6. Miscellaneous**

- ATX form factor
- One AGP slot, six PCI slots and one ISA slots
- Built-in Wake on LAN header
- Built-in IrDA TX/RX header
- Built-in Wake On Ring header
- Built-in two SM bus headers
- Hardware monitoring : Included fan speed, voltages, CPU and system envi:ronment temperature
- $\bullet$  Board size: 305  $*$  230mm

## 1-3. Item Checklist

Check that your package is complete. If you discover any damaged or missing items, please contact your retailer or dealer.

- □ One ABIT Motherboard
- 0 One 80-wire/40-pin ribbon cable for master and slave Ultra DMN66 or Ultra DMN33 IDE devices
- $\Box$  One ribbon cable for 5.25" and 3.5" floppy disk devices
- $\Box$  One compact disc for support drivers and utilities
- □ One user's manual for the motherboard
- □ Optional: USB cable
- ♦ ATA-100 device connecting cable is the same as the ATA-66 device connecting cable.
- ♦ PCI slot S shares IRQ signals with the HPT370 LOE controller (supports ATA-100). The driver for HPT 370 IDE controller supports [RQ sharing with other PCI devices. But if you install a PCI card that doesn't allow IRQ sharing with other devices into PCI slot S, you may encounter some problems. Furthermore, if your Operating System doesn't allow peripheral devices to share IRQ signals with each other, such as Windows<sup>®</sup> NT for example, you can't install a PCI card into PCI slot S. (KT7-RAID Only)
- ♦ HPT 370 IDE controller is designed to support high-speed and high performance mass storage devices. Thus we suggest that you don't connect non-disk devices that use ATA/ATAPI interfaces, such as CD-ROM to HPT 370 IDE connector (IDE3 & IDE4). (KT7-RAID Only)
- ♦ The memory module do not supports ECC and Registered DlMM.
- ♦ Supports Wake On LAN and Wake On Ring, but your ATX power supply +SV standby power must be able to provide at least a 720mA current capacity. Otherwise, the functions may not work normally.
- \* Due to the PCI, memory, chipset and processor specifications, we do not guaranteed over specification operation of frequency.
- \* Specifications and information contained in this manual are subject to change without notice.

#### **Note 1-2-1**

All brand names and trademarks are the property of their respective owners.

*KT7/KT7-RAJD* 

#### **Layout Diagram**  $1-4.$

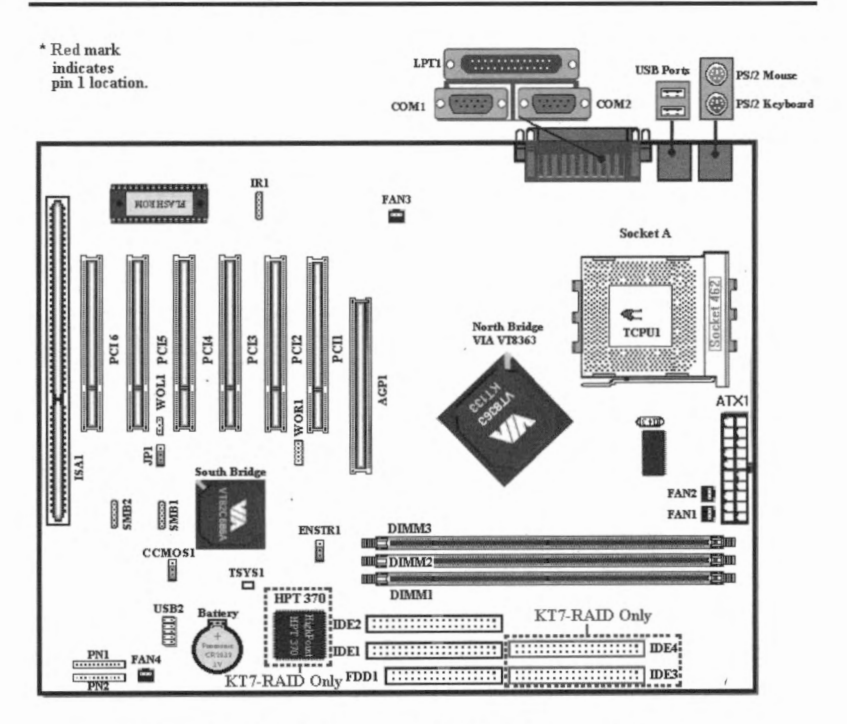

Figure 1-1. KT7/KT7-RAID Motherboard component location

**User's Manual** 

## 1-5. The System Block Diagram

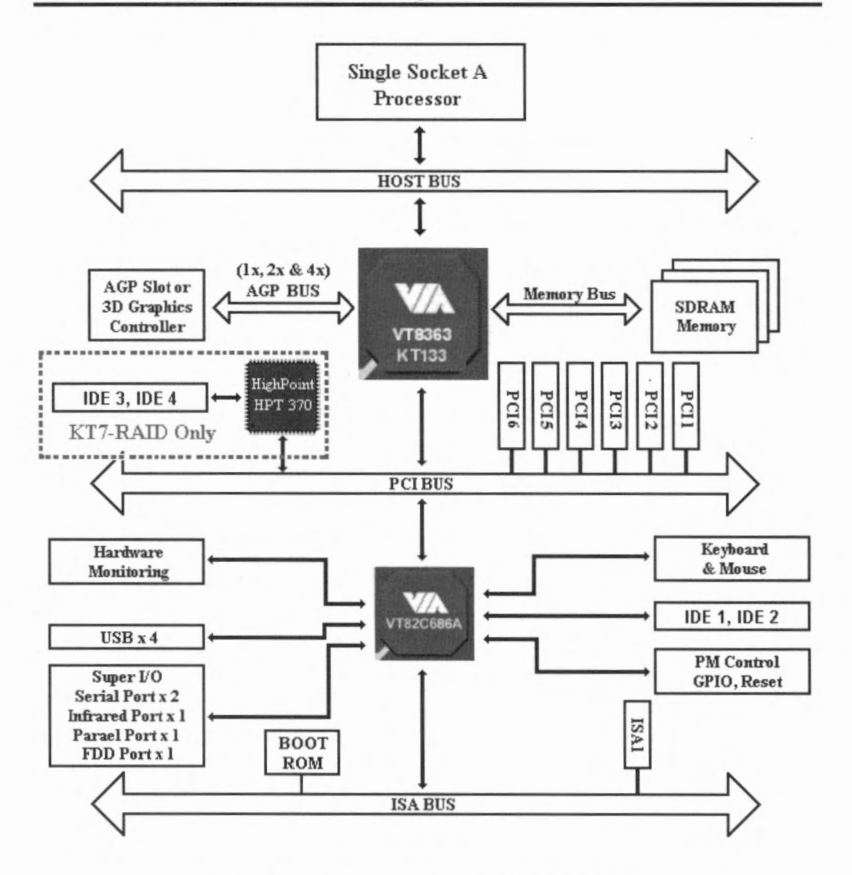

Figure 1-2. System diagram of the KT7/KT7-RAID

## **Chapter 2. Installing the Motherboard**

This KT7/KT7-RAID motherboard not only provides all standard equipment for classic personal computers, but also provides great flexibi lity for meeting future upgrade demands. This chapter will introduce step by step all of the standard equipment and will also present, as completely as possible, future upgrade capabilities. This motherboard is able to support aJI AMO Socket A Athlon™ and Duron™ processocs now on the market. (For details, see specifications in Chapter 1.)

This chapter is organized according the following features:

- 2-1 Installing the Motherboard to the Chassis
- 2-2 Installation of the AMD Socket A Athlon™ and Duron™ CPU
- 2-3 lnstalling System Memory
- 2-4 Connectors, Headers and Switches

#### 2222 Before Proceeding with the Installation & & & &

Before you install or unplug any connectors or add on cards, please remember to turn the ATX power supply switch off (fully turn the  $+5V$  standby power off), or take the power cord off. Otherwise, you may cause the motherboard components or add-on cards to malfunction or be damaged.

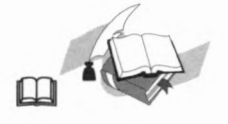

#### **User Friendly Instructions**

Please read our instructions carefully and follow them step-by-step. Our objective is to enable the novice computer user to perform the installation by himself. We have attempted to write this document in a very clear, concise and descriptive manner to help overcome any obstacles you may face during installation.

## **2-1. Installing the Motherboard to the Chassis**

Most computer chassis will have a base on which there will be many mounting holes that allows the motherboard to be securely attached and at the same time, prevents short circuits. There are two ways to attach the motherboard to the base of chassis:

- with studs
- or with spacers

Please refer to figure 2-1, which shows the studs and spacers. There may be several types, but all look like the figures below:

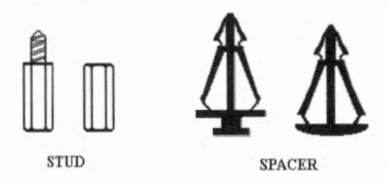

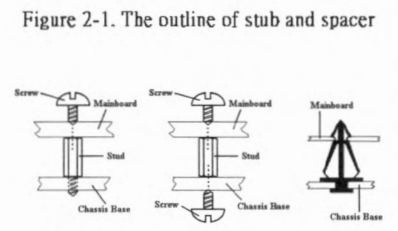

Figure 2-2. The way we fixed the motherboard

In principle, the best way to attach the motherboard is with studs. Only if you are unable to do this should you attach the board with spacers. Take a careful look at the motherboard and you will see many mounting holes on it. Line these holes up with the mounting boles on the base. If the holes line up and there are screw holes this means you can attach the motherboard with studs. If the holes line up and there are only slots, this means you can only attach the motherboard with spacers. Take the tip of the spacers and insert them into the slots. After doing this to all the slots, you can slide

the motherboard into position aligned with the slots. After the motherboard has been positioned, check to make sure everything is OK before putting the casing back on. Figure 2-2 shows you the way to affix the motherboard using studs or spacers:

#### **Note 2-1-1**

If the motherboard has mounting holes, but they don't line up with the holes on the base and there are no slots to attach the spacers, don't worry, you can still attach the spacers to the mounting holes. Just cut the bottom portion of spacers (the spacer they may be a little hard to cut, so be careful with your hands). 1n this way you can still attach the motherboard to the base without worrying about short circuits. Sometimes you may need to use the plastic springs to isolate the screw from the motherboard PCB surface, because the circuit wire may be near by the hole. Be careful, don't let the screw contact any the printed circuit wire or parts on the PCB that are near the fixing hole, otherwise it may damage the board or cause board malfunctioning.

## 2-2. Installation of the AMD Socket A Athlon<sup>™</sup> and **Duron™ CPU**

#### **Note2-2-1**

- **Installing a heat sink and cooling fan is necessary for proper heat dissipation of your processor. Failing to install these items may result in overheating and damage of your processor.**
- **The AMO Socket A processor will produce a lot of heat while operating, so you need to use a large heat sink that is especially designed for the AMO socket A processor. Otherwise, it may result in overheating and damage of your processor.**
- Please refer to your boxed processor installation or other documentation attached with your processor for detailed installing instructions.

The AMD Socket A Athlon<sup>™</sup> and Duron<sup>™</sup> processor installation, is easy, like Socket 7 Pentium® processors before. Because it uses the "Socket A" ZIF (Zero Insertion Force) socket, it lets you easily fix the processor on to its position firmly. Figure 2-3 shows you what the socket A looks like, and how to open the lever. Its pin count is more than socket 7. Therefore, a Pentium level processor cannot be inserted into socket A.

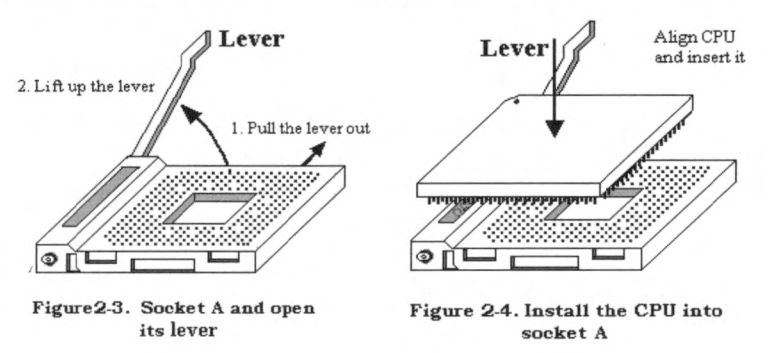

When you raise the lever, you have to loosen the socket lock. Please raise the lever to the end, and prepare to insert the processor. Next, you need to align the processor pin I to the socket pin 1. lf you put it in the wrong direction, you will not be able to insert the processor easily, and processor pins will not fully go into the socket. lf that is the case, please change the direction, until it easily and fully inserts into the socket A. See Figure 2-4.

When you finish the above, push the lever down to its original position, and you should feel the lever lock up the socket A. You have then finished the processor installation.

## **2-3. Installing System Memory**

This motherboard provides three 168-pin DIMM sites for memory expansion. The DIMM sockets support 1Mx64 (8MB), 2Mx64 (16MB), 4Mx64 (32MB), 8Mx64 (64MB), 16Mx64 (128MB), 32Mx64 (256MB) and 64Mx64 (512MB) or double sided DIMM modules. Minimum memory size is 8MB and maximum memory size is 1.5GB SDRAM. There are three memory module sockets on the system board. (Total six banks)

In order to create a memory array, certain rules must be followed. The following set of rules allows for optimum configurations.

- The memory array is 64 or 72 bits wide. (depending on with or without parity)
- Those modules should be populated in DIMM I to DIMM3 by orders.
- Supports single and double density DIMMS.

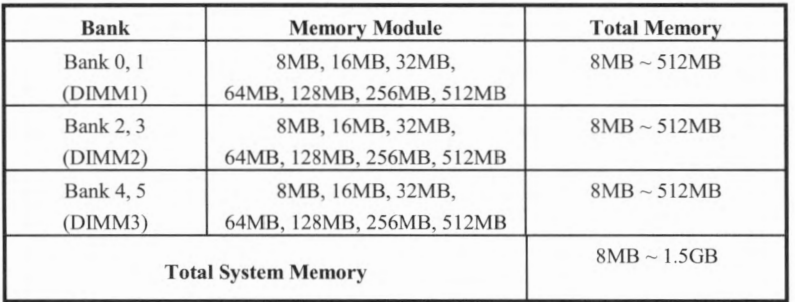

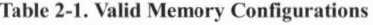

Generally, installing SDRAM modules to your motherboard is an easy thing to do. You can refer to Figure 2-5 to see what a 168-pin PClOO & PC133 SDRAM module looks like.

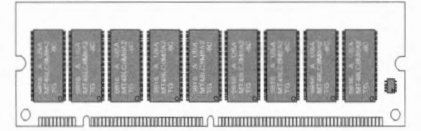

Figure 2-5 PCI00/PC133 Module and Component **Mark** 

Unlike installing SIMMs, DIMMs may be "snapped" directly into the socket. Note: Certain DIMM sockets have minor physical differences. If your module doesn't seem to fit, please do not force it into the socket as you may damaged your memory module or DIMM socket.

The following procedure will show yoa how to install a DIMM module into a DIMM socket.

- **Step 1.** Before you install the memory module, please place the computer power switch in the *off* position and disconnect the AC power cord from your computer.
- **Step 2.** Remove the computer's chassis cover.
- **Step 3.** Before touching any electronic components, make sure you first touch an unpainted, grounded metal object to discharge any static electricity stored on your clothing or body.

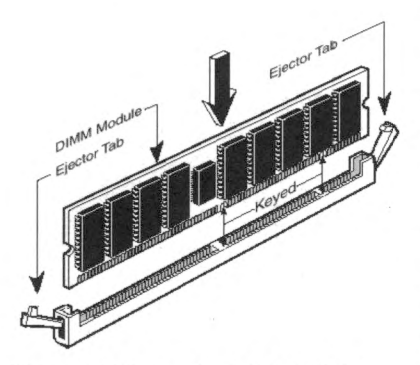

**Figure 2-6. Memory module installation** 

**Step 4.** Locate your computer's 168-pin memory expansion DIMM socket.

**Step S.** lnsert the DIMM module into the expansion socket as shown in the illustration. Note how the module is keyed to the socket. You can refer to Figure 2-6 for the details. *This insures the D/MM module will be plugged into the socket in one way only.* Firmly press the DIMM module into DIMM socket, making certain the module is completely seated in the DIMM socket.

**Step 6.** Once the DIMM module has been installed, the installation is complete and the computer's cover can be replaced. Or you can continue to install other devices and add-on cards that are mentioned in the following section.

#### **Note 2-3-1**

When you install a DIMM module fully into the DIMM socket, the eject tab should be locked into the DIMM module very firmly and fit into its indention on the both sides.

It is difficult to differentiate between the PCI00 and PCI33 SDRAM modules from the exterior. The only way you can identify them is to look at the sticker on the RAM module. The sticker will tell you which kind of structure module the RAM is.

## **2-4. Connectors, Headers and Switches**

Inside the case of any computer several cables and plugs have to be connected. These cables and plugs are usually connected one-by-one to connectors located on the motherboard. You need to carefully pay attention to any connection orientation the cables may have and, if any, notice the position of the first pin of the connector. ln the explanations that follow, we will describe the significance of the first pin.

We will show you all of the connectors, headers and switches here, and tell you how to connect them. Please pay attention and read the entire section for necessary information before attempting to finish all of the hardware installation inside the computer chassis.

Figure 2-7/2-?A shows you all of the connectors and headers that we'll discuss in the next section, you can use this diagram to visually locate each connector and header we describe.

All connectors, headers and switches mentioned here, will depend on your system configuration. Some features you may (or may not) have and need to connect or configure depending on the peripheral. lf your system doesn't have such add-on cards or switches you can ignore some special feature connectors.

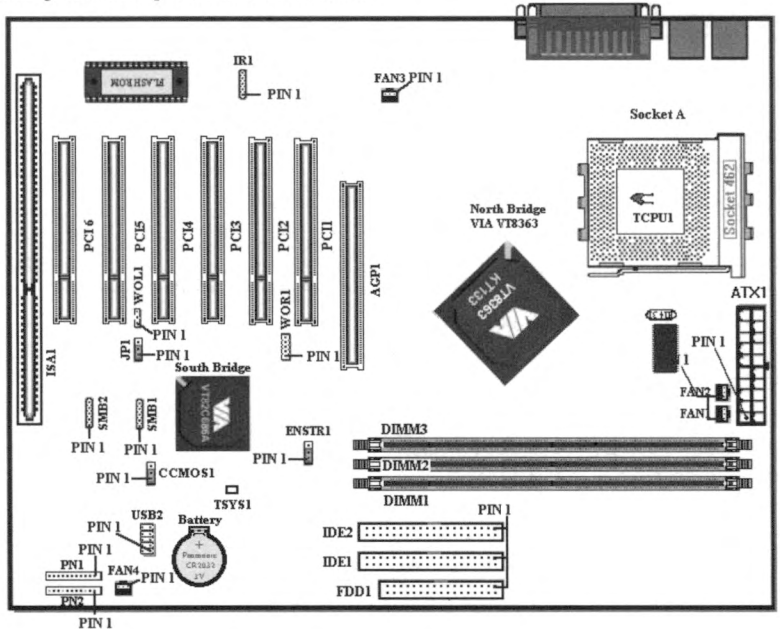

Figure 2-7. All Connectors and Headers for the KT7

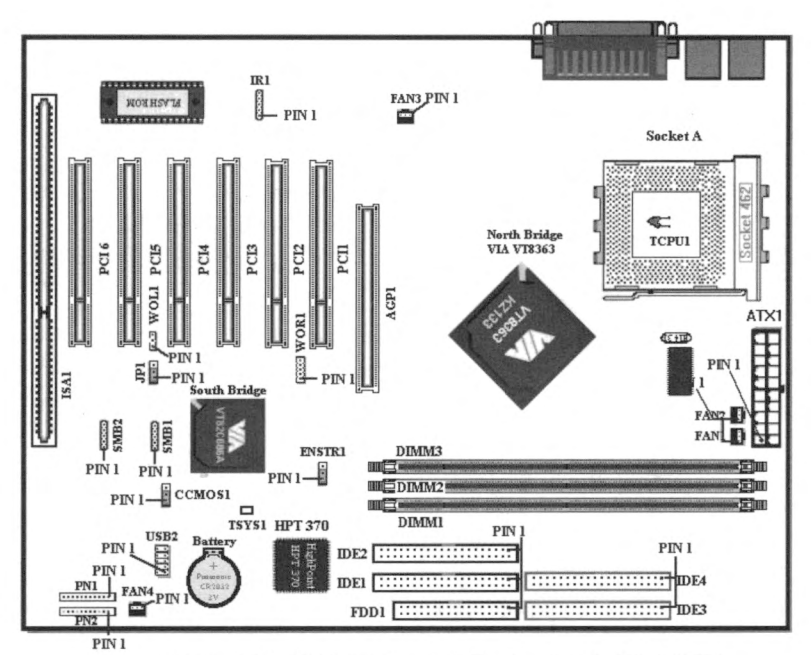

Figure 2-7A. All Connectors and Headers for the KT7-RAID

First, Let's see the headers that KT7/KT7-RAID uses, and what their functions are.

#### (1) ATX1: ATX Power Input Connector

Caution 2-4-1

If the power supply connectors are not properly attached to the ATX power supply, the power supply or add-on cards may be damaged.

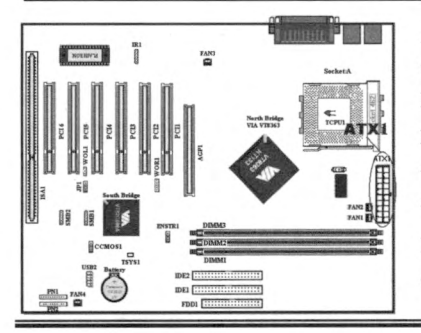

Attach the connector from the power supply to the ATX1 connector here. Remember you have to push the connector from the ATX power supply firmly to the end with the ATX1 connector, insuring that you have a good connection.

Note: Watch the pin position and the orientation.

**User's Manual** 

#### (2) FAN1, FAN2, FAN3 & FAN4 header

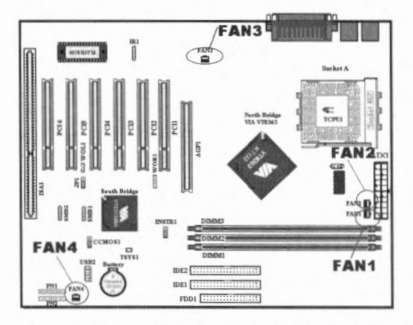

Attach the connector from the individual CPU fan to the header named FAN! or FAN2 (or both if you use the dual fan cooling system), connector from the chassis fan to the header FAN4 and attach the connector from the power fan to FAN3 header.

You must attach the CPU fan to the processor, or your processor will work

abnormally or may be damaged by overheating. Also, if you want the computer case's internal temperature to be kept steady and not too high, you had better connect the chassis fan to reach this goal.

*Note: Watch the pin position and the orientation* 

## **P.,..-- IRI**   $\begin{bmatrix} \text{max} \\ \text{max} \end{bmatrix}$ **IE~**  -= -·=

#### (3} **lRI:** IR Header Qnfrared}

There is a specific orientation for pins 1 through 5, attach the connector from the IR KIT or IR device to the IR1 header (left row only). This motherboard supports standard IR transfer rates.

*Note: Watch the pin position and the orientation* 

#### (4) WOR1: Wake On Ring Header

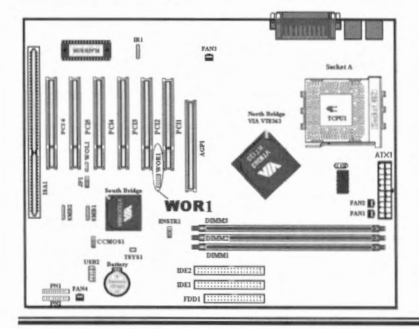

If you have an internal modem adapter that supports this feature, then you can connect the specific cable from the internal modem adapter to this header. This feature lets you wake up your computer via remote control through the modem.

*Note: Watch the pin position and the orientation* 

*KT7/KT7-RA ID* 

**(5) WOLi: Wake on LAN Header** 

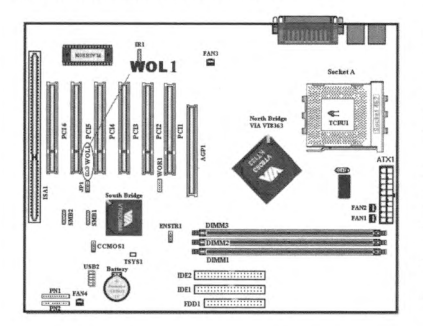

If you have a network adapter that supports this feature, then you can connect the specific cable from the network adapter to this header. This feature lets you wake up your computer via remote control through a local area network. You may need a specific utility to control the wake up event, like using the PCnet Magic Packet utility or other similar utilities.

*Note: Watch the pin position and the orientation* 

#### (6) SMB1 & SMB2 header: System Management Bus Connector

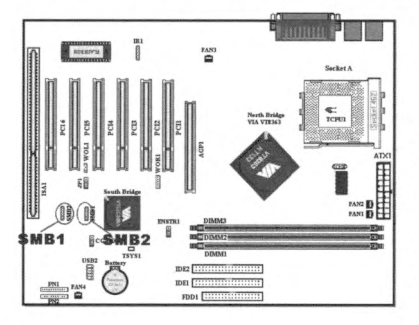

These connectors are reserved for the system management bus (SM Bus). The SM Bus is a specific implementation of an  $I^2C$ bus.  $I^2C$  is a multi-master bus which means that multiple chips can be connected to the same bus and each one can act as a master by initiating a data transfer. If more than one master simultaneously tries to control the bus, an arbitration procedure decides which master gets priority. You can connect the

ABIT Postman to this header, or other devices which utilizes the SM Bus. *Note: Watch the pin position and the orientation* 

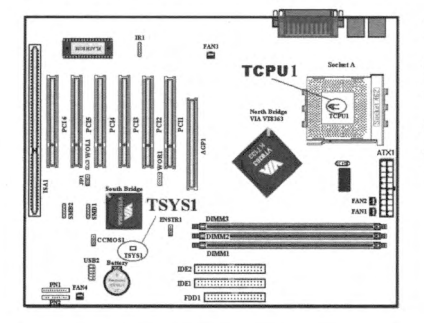

#### (7) **TCPUl** & **TSYSI: Temperature Thermistor**

**ELECTANCE TO THE TERM** THE TERM IS USED TO THE TERM IS USED TO THE TERM IS USED OF THE TERM IS USED OF THE TERM IS USED OF THE TERM IS USED OF THE TERM IS USED OF THE TERM IS USED OF THE TERM IS USED OF THE TERM IS USED O temperature. The TSYS1 is used to detect the system environment temperature. You can see the readings in the BIOS or the VIA hardware monitoring screen.

#### (8) USB2 Headers: Additional USB Plugs Header

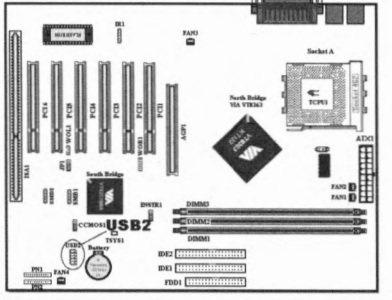

This header is for connecting the additional USB port plugs. You can use the special USB port expansion cable ( optional). It provides two additional USB plugs. These USB plugs can be fixed on the back panel.

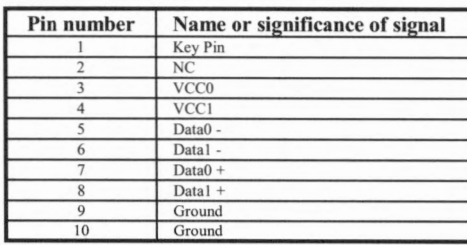

#### **(9) CCMOSl: CMOS Discharge Jumper**

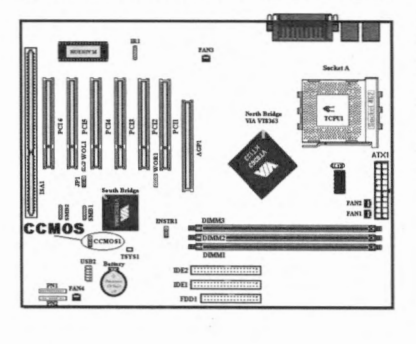

Jumper CCMOS1 discharge CMOS memory. When you install the motherboard, make sure this jumper is set for normal operation (pin I and 2 shorted). See figure 2-8.

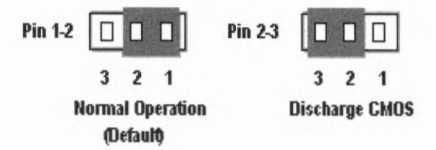

**Figure 2-8. CCMOSI jumper setting** 

**KT7/KT7-RAID** 

#### **Note 2-4-1**

Before you clear the CMOS, you have to first tum the power off (including the +5V standby power). Otherwise, your system may work abnormally or malfunction.

(10) PNI and PN2 Headers

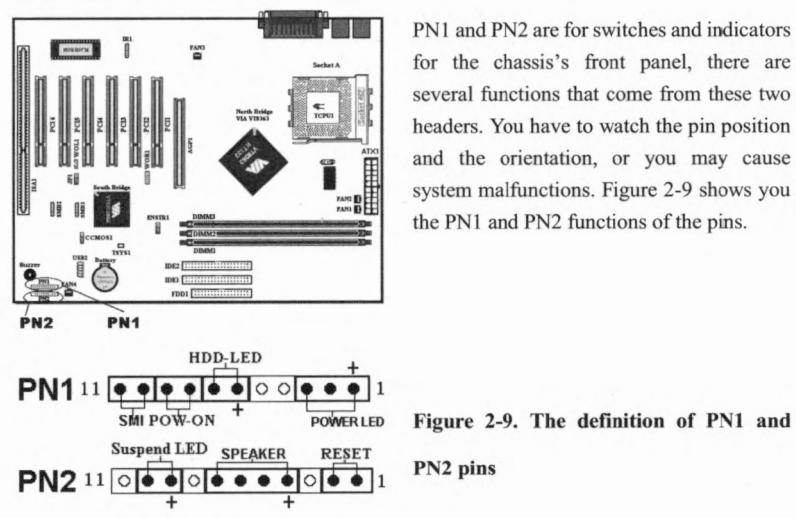

PN1 and PN2 are for switches and indicators for the chassis's front panel, there are several functions that come from these two headers. You have to watch the pin position and the orientation, or you may cause system malfunctions. Figure 2-9 shows you the PN1 and PN2 functions of the pins.

#### **PN1 (Pin 1-2-3-4-5): Power LED Headers**

There is a specific orientation for pins I through 3. Insert the three-threaded power LED cable to pins  $1~3$ . Check to make sure the correct pins go to the correct connectors on the motherboard. If you install them in the wrong direction, the power LED light will not illuminate correctly.

*Note: Watch the power LED pin position and orientation.* 

#### **PN1 (Pin 6-7): HDD LED Header**

Attach the cable from the case's front panel HOD LED to this header. If you install it in the wrong direction, the LED light will not illuminate correctly.

*Note: Watch the HDD LED pin position and the orientation.* 

#### **PNl (Pin 8-9): Power on Switch Header**

Attach the cable from the case's front panel power switch to this header.

#### **PNl (Pin 10-11): Hardware Suspend Switch (SMI Switch) Header**

Attach the cable from the case's front panel suspend switch (if there is one) to this header. Use this switch to enable/disable the power management function by hardware.

#### **PN2 (Pin l-2): Hardware Reset Switch Header**

Attach the cable from the case's front panel Reset switch to this header. Press and hold the reset button for at least one second to reset the system.

#### **PN2 (Pin 4-5-6-**7): **Speaker Header**

Attach the cable from the system speaker to this header.

#### **PN2 (Pin 9-10): Suspend LED Header**

Insert the two-threaded suspend LED cable into pin 9 and pin 10. If you install it in the wrong direction, the LED light will not illuminate correctly.

**ote:** Watch the Suspend LED pin position and the orientation. For pin count-name list for PN1 and PN2, please refer to table 2-2.

For the PN1 and PN2 pin's count-name list, please refer to table 2-2.

| <b>PIN Name</b> |                  | <b>Significance of signal</b> | <b>PIN Name</b> |                  | <b>Significance of signal</b> |
|-----------------|------------------|-------------------------------|-----------------|------------------|-------------------------------|
| PN1             | PIN 1            | $+5VDC$                       |                 | PIN <sub>1</sub> | Ground                        |
|                 | PIN 2            | No connection                 |                 | PIN 2            | Reset input                   |
|                 | PIN <sub>3</sub> | Ground                        |                 | PIN <sub>3</sub> | No connection                 |
|                 | PIN <sub>4</sub> | No connection                 |                 | PIN <sub>4</sub> | $+5VDC$                       |
|                 | PIN 5            | No connection                 |                 | PIN <sub>5</sub> | Ground                        |
|                 | PIN <sub>6</sub> | LED power                     | PN <sub>2</sub> | PIN <sub>6</sub> | Ground                        |
|                 | PIN 7            | HDD active                    |                 | PIN <sub>7</sub> | Speaker data                  |
|                 | PIN <sub>8</sub> | Ground                        |                 | PIN <sub>8</sub> | No connection                 |
|                 | <b>PIN 9</b>     | Power On/Off signal           |                 | <b>PIN 9</b>     | LED power                     |
|                 | <b>PIN 10</b>    | Ground                        |                 | <b>PIN 10</b>    | Suspend active                |
|                 | <b>PIN 11</b>    | Suspend signal                |                 | <b>PIN 11</b>    | No connection                 |

**Table 2-2. PNJ and PN2 pin count name list** 

*KT7/KT7-RAJD* 

Let's now see the I/O connectors that KT7/KT7-RAID uses, and what their functions are.

#### **(11) ENSTRl Header**

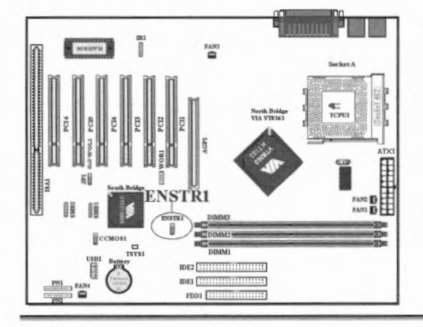

**(12) FDDI** Connector

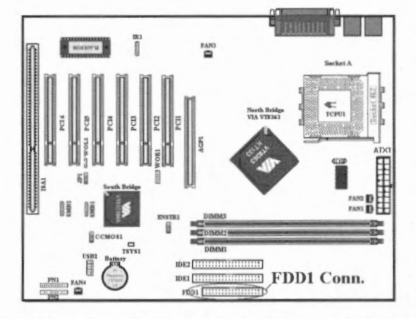

This header lets you enable or disable the suspend to RAM (STR) function. With Pin 1 and pin2 shorted, you enable the STR function (default setting), With pin 2 and pin 3 shorted, you disable the STR function.

Please refer to the BIOS ACPI Suspend Type item to make correct setting.

This 34-pin connector is called the *"floppy disk drive connector".* You can connect a 360K, 5.25", 1.2M, 5.25", 720K, 3.5", 1.44M, 3.5" or 2.88M, 3.5" floppy disk drive, you can even connect a 3 Mode floppy disk drive (it's a 3 1/2" drive used in Japanese computer systems).

A floppy disk drive ribbon cable has 34 wires and two connectors to provide the

connection of two floppy disk drives. After connecting the single end to the FDDI , connect the two connectors on the other end to the floppy disk drives. ln general, people only install one floppy disk drive on their computer system.

#### **Note 2-4-2**

A red mark on a wire typically designates the location of pin I. You need to align the wire pin 1 to the FDD1 connector pin 1, then insert the wire connector into the FDD1 connector.

#### (13) IDEl and lDE2 Connectors

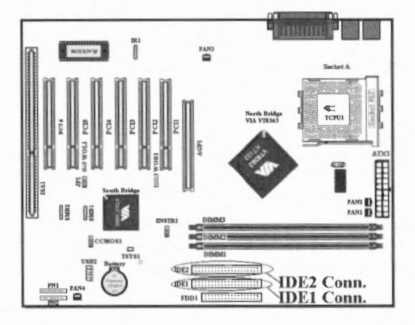

An IDE hard disk drive ribbon cable has 40 wires and two connectors to provide a connection for two IDE hard disk drives. After connecting the single end to the IDE1 (or IOE2), connect the two connectors on the other end to the IDE hard disk drives (or CD-ROM drive, LS-120, etc.).

Before you install a hard disk, there are some things you need to be aware of:

- ♦ "Primary" refers to the first connector on the motherboard, that is, the IDE I connector on the motherboard.
- ♦ "Secondary" refers to the second connector on the motherboard, that is, the [DE2 connector on the motherboard.
- ♦ Two hard disks can be connected to each cable:

The first HDD is referred to as the "Master", the second HDD is referred to as the **"Slave".** 

♦ For performance issues, we strongly suggest you don't install a CD-ROM drive on the same [DE channel as a hard disk. Otherwise, the system performance on this channel may drop. (how much depends on your CD-ROM drive performance)

#### **Note 2-4-3**

- The Master or Slave status of the hard disk drive is set on the hard disk itself. Please refer to the hard disk drive user's manual.
- A red mark on a wire typically designates the location of pin I. You need to align the wire pin 1 to the IDE connector pin 1, then insert the wire connector into the IDE connector.

*KT7/KT7-RAJD* 

#### (14) IDE3 and IDE4 Connectors

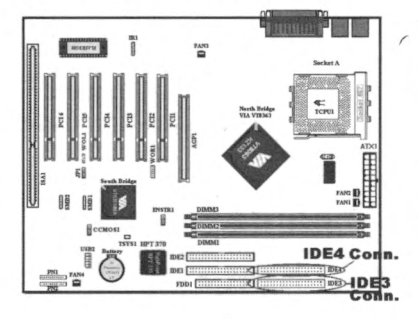

KT7-RAID's built-in HighPoint HPT370 chipset can provide you the capability to support ATA-100 specifications. It provides two IDE channels (IDE3, IDE4) that also support ATA-100 specifications, and it allows for four additional IDE devices in your computer system.

#### **NOTE 2-4-4**

To connect ATA-100 devices on IDE3 or IDE4, an Ultra *ATN66* cable is required.

There are four requirements for attaining Ultra ATA/66 and ATA/100:

- \* The drive must support Ultra ATA/66 or ATA/100.
- \* Toe motherboard and system BIOS (or an add-in controller) must support Ultra *ATN66*  or ATA-100.
- \* The operating system must support Direct Memory Access (OMA); Microsoft Windows 98 and Windows 95B (OSR2) support OMA.
- \* The cable must be an 80-pin conductor. The length should not exceed 18 inches. Lf all of the above requirements are met, you can enjoy the Ultra *ATN66* and ATA-100 features of your computer system.

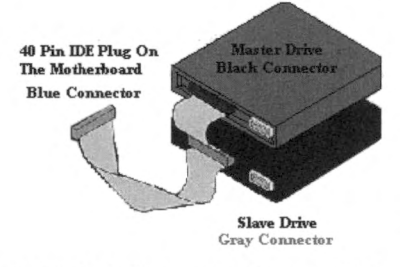

**Figure 2-10. How to connect an** *ATN66*  **Cable to the Motherboard** 

How to install the Ultra *ATN66* and ATA-100 Cable Assembly:

■ The **BLUE** connector **MUST** be plugged into the motherboard or your system will not work.

■ Each connector on the Ultra *ATA*/66 cable assembly has a small polarization tab centrally located on the body of the plastic. This fits into the matching slot on the mating plugs on the motherboard and the drives, thus assuring positive mating (pin  $#1$  to pin  $#1$ ).

- $\blacksquare$  The red line on the cable should be aligned with pin #1. On the drives this will result in the red line facing the power connector. Attach the BLUE connector to the appropriate 40 pin lDE plug on the motherboard.
- Attach the BLACK connector to the mating plug on the master hard drive. Attach the GREY connector to the mating plug on the slave drive (secondary hard drive, CD-ROM, or tape drive). Please refer figure 2-10.

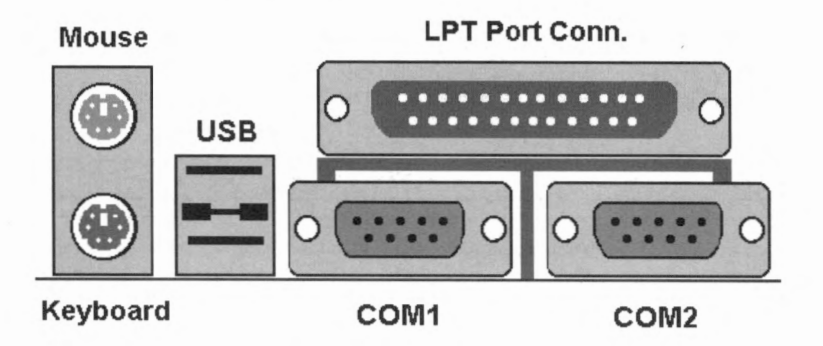

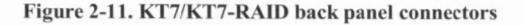

Figure 2-11 shows the KT7/KT7-RAlD back panel connectors, these connectors are for connection to outside devices to the motherboard. We will describe which devices will attach to these connectors below.

#### **PS/2** Keyboard Connector

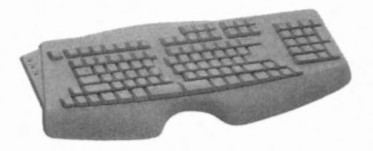

Attach a PS/2 keyboard connector to this 6-pin Din-connector. If you use an AT keyboard, you can go to a computer store to purchase an AT to ATX converter adapter, then you can connect your AT keyboard to this connector. We suggest

you use a PS/2 keyboard for best compatibility.

#### **PS/2 Mouse Connector**

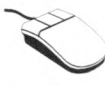

Attach a PS/2 mouse to this 6-pin Din-connector.

#### **USB Port Connectors**

This motherboard provides two USB ports. Attach the USB connector from the individual device to these connectors.

You can attach USB devices such as a, scanner, digital speakers, monitor, mouse, keyboard, hub, digital camera, joystick etc. to one of each USB connector. You must make sure your operating system supports this feature and you may need to install an additional driver for individual devices. In Please refer to your device user's manual for detailed information.

#### **Serial Port COMl** & **COM2 Port Connectors**

This motherboard provides two COM ports, you can connect an external modem, mouse or other devices that support this communication protocol to these connectors.

You can decide which external devices you want to connect to COM1 and COM2. Each COM port can only have one device connected at a time.

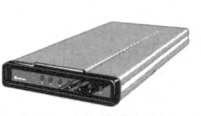

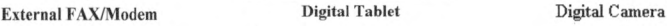

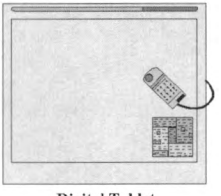

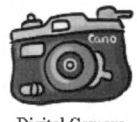

#### **Parallel Port Connector**

This parallel port is also called an "LPT' port, because it usually connects to the printer. You can connect other devices that support this communication protocol, like an EPP/ECP scanner, etc.

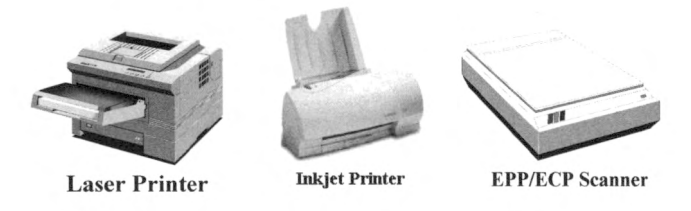

#### **Note 2-4-5**

This chapter contains many color drawing diagram and photos, we strongly recommend you to read this chapter use the PDF file we gave you that store in the CD-Title. It will provide you the better look and clearly color identify.

## **Chapter 3. Introducing the BIOS**

The BIOS is a program located on a Flash Memory chip on the motherboard. This program will not be lost when you tum the computer off. This program is also referred to as the boot program. It is the only channel the hardware circuit has to communicate with the operating system. Its main function is to manage the setup of the motherboard and interface card parameters, including simple parameters such as time, date, hard disk drive, as well as more complex parameters such as hardware synchronization, device operating mode, **SQEI MENU'"** ill features and setup of CPU speed. The computer will operate normally, or will operate at its best, only if all of these parameters are correctly configured through the BIOS.

#### Don't change the parameters inside the BIOS unless you fully understand **the meanings and consequences**

The parameters inside the BIOS are used to setup the hardware synchronization or the device-operating mode. lf the parameters are not correct, they will produce errors, the computer will crash, and sometimes you will even not be able to boot the computer after it has crashed. We recommend that you do not change the parameters inside the BIOS unless you are very familiar with them. If you are not able to boot your computer anymore, please refer to the section "Erase CMOS data" in Chapter 2.

When you start the computer, the BIOS program controls it. The BIOS first operates an auto-diagnostic test called POST (Power On Self Test) for all of the necessary hardware. It then configures the parameters of the hardware synchronization, and detects all of the hardware. Only when these tasks are completed does it give up control of the computer to the program to the next level, which is the operating system (OS). Since the BIOS is the only channel for hardware and software to communicate, it is the key factor for system stability, and in insuring that your system performs at its best. After the BIOS has achieved the auto-diagnostic and auto-detection operations, it will display the following message:

#### **PRESS DEL TO ENTER SETUP**

The message will be displayed for three to five seconds, if you press the **Del** key, you will access the BIOS Setup menu. At that moment, the BIOS will display the following message:

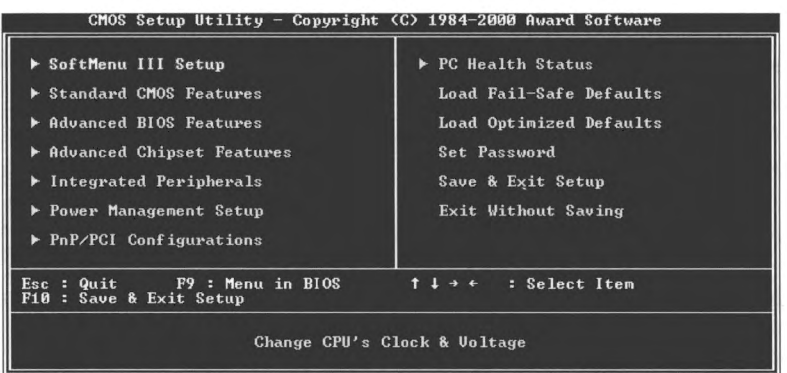

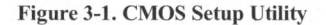

ln the BIOS Setup main menu of Figure 3-1 , you can see several options. We will explain these options step by step in the following pages of this chapter, but let us first see a short description of the function keys you may use here:

- Press **Esc** to quit the BIOS Setup.
- Press  $\uparrow \downarrow \longleftrightarrow$  (up, down, left, right) to choose, in the main menu, the option you want to confirm or to modify.
- Press **FIO** when you have completed the setup of BIOS parameters to save these parameters and to exit the BIOS Setup menu.
- Press Page Up/Page Down or +/- keys when you want to modify the BIOS parameters for the active option.

#### **Computer Knowledge: CMOS Data**

Maybe you have heard somebody saying that his or her CMOS DATA was lost. What is the CMOS? Is it important? The CMOS is the memory used to store the BIOS parameters that you have configured. This memory is passive. You can read its data, and you can also store data in it. But this memory has to be powered by a battery, in order to avoid any loss of its data when the computer is turned off. Since you may have to change the CMOS battery when it is out of power and if doing so, you will loose all CMOS data, therefore, we recommend that you write down all the parameters of your hardware, or to put a label with these parameters on your hard disk.

*KT7/KT7-RAJD* 

## 3-1. CPU Setup [SOFT MENU™ III]

The CPU can be setup through a programmable switch (CPU SOFT MENU<sup>TM</sup> III), that replaces the traditional manual hardware configuration. This feature allows the user to more easily complete the installation procedures. You can install the CPU without configuring any jumpers or switches. The CPU must be setup according its specifications.

In the first option, you can press <F1> at any time to display all the items that can be chosen for that option.

| CMOS Setup Utility - Copyright (C) 1984-2000 Award Software<br>SoftMenu III Setup                                                                                                    |                                                                                                 |                                                                                                    |  |  |  |  |
|----------------------------------------------------------------------------------------------------|-------------------------------------------------------------------------------------------------|----------------------------------------------------------------------------------------------------|--|--|--|--|
| CPU Name Is                                                                                                    |                                                                                                 | Item Help                                                                                                    |  |  |  |  |
| <b>CPU Operating Speed</b><br>- Multiplier Factor<br>- CPU FSB/PCI Clock<br>- CPU FSB Plus (MHz)<br>- Speed Error Hold<br><b>CPU Power Supply</b><br>x - Core Voltage<br>$x - 1/0$ Unitage | User Define<br><b>x5</b><br>100/33MHz<br>n<br>Disabled<br><b>CPU Default</b><br>1.450u<br>3.30v | Menu Level<br>٠<br>Select the multiplier<br>factor. The CPU<br>operating frequency<br>equals FSB (Front Side<br>Bus) frequency times<br>the multiplier factor. |  |  |  |  |
| <b>Fast CPU Command Decode</b><br><b>CPU Drive Strength</b><br><b>Enhance Chip Performance</b><br>Force 4-Way Interleave<br>Enable Dram 4K-Page Mode<br>DRAM Clock                         | <b>Normal</b><br>Disabled<br>Disabled<br>Disabled<br>Host CLK                                   |                                                                                                    |  |  |  |  |
| t↓→←:Move Enter:Select +/-/PU/PD:Ualue F10:Save<br>ESC:Exit F1:General Help<br><b>F5:Previous Values</b><br><b>F6:Fail-Safe Defaults</b><br><b>F7:Optimized Defaults</b>                   |                                                                                                 |                                                                                                    |  |  |  |  |

Figure 3-2. CPU SOFT MENU™ III

#### **CPU** Name Is:

- $\blacktriangleright$  AMD Athlon
- $\blacktriangleright$  AMD Duron

#### **CPU Operating Speed:**

This option sets the CPU speed. In this field, the CPU speed is indicated like this: CPU  $speed = External clock * Multiplier factor, select the CPU speed according to the type and the$ speed of your CPU. For AMD Duron<sup>™</sup> processors, you can choose the following settings:

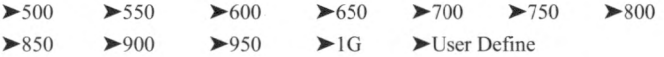

User defined external clock and multiplier factor:

#### ► **User Defined**

## ££££ **Warning** ££££

**The wrong settings of the multiplier and external clock in certain circumstances may cause CPU damage** 

Setting the working frequency higher than the PCI chipset or processor specs, may cause abnormal memory module functioning, system hangs, hard disk drive data lose, abnormal functioning of the VGA card, or abnormal functioning with other add-on cards. Using non-specification settings for your CPU is not the intention of this explanation. These should be used for engineering testing, not for normal applications.

If you use non-specification settings for normal operation, your system may not be stable, and may effect system reliability. Also, we do not guarantee the stability and compatibility for settings that are not within specification, and any damage of any elements on the motherboard or peripherals, is not our responsibility.

#### **o** *Multiplier Factor:*

Three are several settings, shown as below:

 $\triangleright$ x5.5  $\triangleright$ x6.5  $\triangleright$ x6.5  $\triangleright$ x7.5  $\triangleright$ x8.5  $\triangleright$ x9  $\triangleright x9.5 \triangleright x10 \triangleright x10.5 \triangleright x11 \triangleright x11.5 \triangleright x12 \triangleright x12.5$ 

#### **o** *CPU FSBIPCI Clock:*

Three are several settings, the relationship between two numbers, left side is processor front side bus speed, right side is PCI bus speed.

 $> 100/33$ MHz  $> 101/33$ MHz  $> 103/34$ MHz  $> 105/35$ MHz  $> 107/35$ MHz  $>$ 110/36MHz  $>$ 112/37MHz  $>$ 115/38MHz  $>$ 117/39MHz $>$ 120/40MHz  $\blacktriangleright$  122/40MHz  $\blacktriangleright$  124/41MHz  $\blacktriangleright$  127/42MHz  $\blacktriangleright$  133/44MHz  $\blacktriangleright$  136/34MHz  $\blacktriangleright$ 140/35MHz  $\blacktriangleright$ 145/34MHz  $\blacktriangleright$ 150/37MHz  $\blacktriangleright$ 155/38MHz

#### **o** *CPU FSB Plus (MHz):*

You can increase CPU FSB speed here. This means that you can increase the setting of the "CPU FSB/PCI Clock" item, and also independently increase the CPU FSB speed. Twenty-nine options are available:  $0\neg 28$ , with the default setting at 0. You can change this setting to increase CPU FSB speed. CPU FSB speed above the standard bus speed is supported, but not guaranteed due to the CPUspecs.

#### **o** *Speetl Error Hold:*

The default setting is "Disabled". If you change the setting to "Enabled" when the CPU speed setting is wrong, the system will hold.

Normally, we do not recommend that you use the " User Define" option to setup CPU speed and PCI clock. This option is for setup of future CPUs whose specifications are still unknown. The specifications of all present CPUs are included in the default settings. Unless you are very familiar with all CPU parameters, it is very easy to make mistakes when you define the external clock and the multiplier factor by yourself.

#### Solution in case of booting problem due to invalid clock setup:

Normally, if the CPU clock setup is wrong, you will not be able to boot. ln this case, turn the system off then on again. The CPU will automatically use its standard parameters to boot. You can then enter the BIOS Setup again and set up the CPU clock. If you can 't enter the BIOS setup, you must try turning the system on a few times  $(3-4 \text{ times})$  or press "INSERT" key when turning on and the system will automatically use its standard parameters to boot. You can then enter BIOS SETUP again and set up the new parameters.

#### **When you change your CPU:**

This motherboard has been designed in such a way that you can tum the system on after having inserted a CPU in the socket without having to configure any jumpers or DIP switches. But if you change your CPU, normally you just have to tum off the power supply, change the CPU and then, set up the CPU parameters through **SOFT MENU<sup>TM</sup>** III. However, if the new CPU is slower than the old one (and is same brand and type), we offer you two methods to successfully complete the CPU change operation.

- Method I: Setup up the CPU for the lowest speed for its brand. Tum the power supply off and change the CPU. Then turn the system on again, and set up the CPU parameters through **SOFT MENU'"** III.
- Method 2: Since you have to open the computer case when you change the CPU, it could be a good idea to use the CCMOS jumper to erase the parameters of the original CPU and to enter BIOS Setup to set up CPU parameters again.

#### **Attention 3-1-1**

After setting up the parameters and leaving the BIOS SETUP, and having verified that the system can be booted, do not press the Reset button or turn off the power supply. Otherwise the BIOS will not read correctly, the parameters will fail and you must enter **SOFT MENU<sup>TM</sup> III** again to set up the parameters all over again.

#### **CPU Power Supply:**

This option allows you to switch between CPU default and user-defined voltages.

- **CPU Default:** The system will detect the CPU type and select the proper voltage automatically. When it is enabled, the option "Core Voltage" will show the current voltage setting that is defined by the CPU and this will not be changeable. We recommend using this CPU default setting and not changing it unless the current CPU type and voltage setting can not be detected or is not correct.
- User **Define:** This option lets the user select the voltage manually. You can change values of the **"Core Voltage"** and **"1/0 Voltage"** option lists by using the arrow up and arrow down keys.
	- **o** *Core Voltage:*

It from  $1.100v \sim 1.850v$ , 0.025v per step.

**o** *//0 Voltage:* 

You can select the following value:

 $\blacktriangleright$ 3.90v  $\blacktriangleright$ 3.80v  $\geq 3.20v$  $\geq 3.70v$  $\geq 3.60v$   $\geq 3.50v$   $\geq 3.40v$   $\geq 3.30v$ 

#### **Fast CPU Command Decode:**

Two options are available: Normal  $\rightarrow$  Fast. The default setting is *Normal*. With this setting, you may select 'fast' if you want CPU decode address out 1T early. We suggest you choose "Normal" for greatest stability. Should you want increased performance, then you can select "Fast".

#### **CPU Drive Strength:**

Four options are available:  $0 \rightarrow 1 \rightarrow 2 \rightarrow 3$ . The default setting is 2. This option will effect the signal strength with data transfer from the north bridge chipset to the CPU. If you want the greatest stability, we suggest you choose "2".

#### **Enhance Chip Performance:**

Two options are available: Disabled  $\rightarrow$  Enabled. The default setting is *Disabled*. If you choose "Enabled," it will set the north bridge chipset timing parameters more aggressively, providing higher system perfonnance.

#### **Force 4-Way Interleave:**

Two options are available: Disabled  $\rightarrow$  Enabled. The default setting is *Disabled*. If you choose "Enabled," it will force DRAM to run in 4-Way interleave mode.

#### **Enable Dram 4K-Page Mode:**

Two options are available: Disabled  $\rightarrow$  Enabled. The default setting is *Disabled*. If you choose "Enabled," and the DRAM uses 64Mbit technology, the 4K-Page mode will increase your DRAM 's speed.

#### **DRAM Clock:**

Two options are available: Host CLK  $\rightarrow$  HCLK+PCICLK. The default setting is Host CLK. This option is used to set the working speed of SDRAM. It is the same as CPU working frequency or plus PCI clock.

## 3-2. Standard CMOS Features Setup Menu

This contains the basic configuration parameters of the BIOS. These parameters include date, hour, VGA card, Floppy Disk and HDD settings.

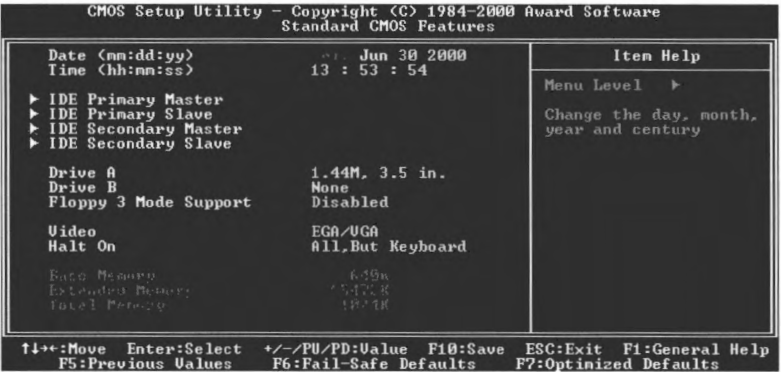

Figure 3-3A. Standard CMOS Setup Screen Shot

#### Date (mm:dd:yy):

You can set the date in this item: month (mm), date (dd) and year (yy).

#### Time (hh:mm:ss):

You can set the time in this item: hour (hh), minute (mm) and second (ss).

#### **IDE Primary Master / Slave and IDE Secondary Master / Slave:**

These items have a sub-menu to let you choose further options. You can refer to figure 3-3B to check what options are available.
| IDE HDD Auto-Detection                                 | Press Enter       | Item Help                                                 |
|--------------------------------------------------------|-------------------|-----------------------------------------------------------|
| <b>IDE Primary Master</b><br>Access Mode               | Auto<br>Auto      | Menu Level<br>$\blacktriangleright$                       |
| and a state of the                                     | $\epsilon = 0.05$ | In auto-detect the<br>HDD's size, head on<br>this channel |
| Listen State<br>$He - He$                              | 4.45              |                                                           |
| Preston.<br>Like of these for per-<br>Service Property | 41<br>11<br>τř    |                                                           |
|                                                        |                   |                                                           |
|                                                        |                   |                                                           |
|                                                        |                   |                                                           |

Figure 3-3B. IDE Primary Master Setup Screen Shot

#### **IDE HDD Auto-Detection:**

Press the *Enter* key for the BIOS to auto detect all detailed parameters of the hard disk drivers (HDD). If auto detection is successful, the correct values will be shown in the remaining items of this menu.

#### Note 3-2-1

**O** A new IDE HDD must be first formatted, otherwise it can not read/write. The basic step in using a HDD is to make a HDD low-level format, then run FDISK, and then FORMAT the drive. Most current HDDs have already been subjected to low-level format at the factory, so you can probably skip this operation. Remember though, the primary IDE HDD must have its partition set to active within the FDISK procedure. **O** If you are using an old HDD that is already formatted, auto detection can not detect the correct parameters. You may need to do a low-level format or set the parameters manually, and then check if the HDD is working.

#### **IDE Primary Master:**

Three settings are available: Auto, Manual and None. If you choose Auto, the BIOS will automatically check what kind hard disk you are using. If you want to set the HDD parameters yourself, make sure you fully understand the meaning of the parameters, and be sure to refer to the manual provided by the HDD manufacture to get the settings right.

# **Access Mode:**

Since old operating systems were only able to support HDDs with capacities no bigger than 528MB, any hard disk with more than 528MB was unusable. AWARD BIOS features a solution to this problem: you can, according to your operating system, choose four operating modes: NORMAL  $\rightarrow$  LBA  $\rightarrow$  LARGE  $\rightarrow$  Auto.

The HDD auto detection option in the sub-menu will automatically detect the parameters of your hard disk and the mode supported.

# $\blacktriangleright$  **Auto**:

Just let the BIOS detect your HOD access mode and make the decisions.

# ► **Normal mode:**

Standard normal mode supports hard disks of up to 528MB or less. This mode directly uses positions indicated by Cylinders (CYLS), Heads, and Sectors to access data.

# ► **LBA (Logical Block Addressing) mode:**

The earlier LBA mode can support HDD capacities of up to 8.4GB, and this mode uses a different method to calculate the position of disk data to be accessed. It translates Cylinders (CYLS), Heads and Sectors into a logical address where data is located. The Cylinders, Heads, and Sectors displayed in this menu do not reflect the actual structure of the hard disk, they are just reference values used to calculate actual positions. Currently, all high capacity hard disks support this mode, that's why we recommend you use this mode. Currently, the BIOS can support the INT 13h extension function, enabling the LBA mode to support hard disk drive capacities exceeding 8.4GB.

# ► **Large Mode:**

When the number of cylinders (CYLs) of the hard disk exceeds 1024 and DOS is not able to support it, or if your operating system does not support LBA mode, you should select this mode.

# **Capacity:**

This item auto displays your HDD size. Note that this size is usually slightly greater than the size given by a disk checking program of a formatted disk.

# **Note 3-2-2**

All the items below are available when you set the item *Primary IDE Master* to *Manual.* 

# **Cylinder:**

When disks are placed directly above one another along the shaft, the circular vertical "slice" consisting of all the tracks located in a particular position is called a cylinder. You can set the number of cylinders for a HDD. The minimum number you can enter is 0, the maximum number you can enter is 65536.

# **Head:**

This is the tiny electromagnetic coil and metal pole used to create and read back the magnetic patterns on the disk (also called the read/write head). You can configure the number of read/write heads. The minimum number you can enter is 0, the maximum number you can enter is 255.

# **Precomp:**

The minimum number you can enter is 0, the maximum number you can enter is 65536.

**Warning 3-2-1** 

Setting a value of 65536 means no hard disk exists.

# **Landing Zone:**

This is a non-data area on the disk's inner cylinder where the heads can rest when the power is turned off. The minimum number you can enter is 0, the maximum number you can enter is 65536.

# **Sector:**

The minimum segment of track length that can be assigned to stored data. Sectors usually are grouped into blocks or logical blocks that function as the smallest units of data permit. You can configure this item to sectors per track. The minimum number you can enter is 0, the maximum number you can enter is 255.

# **Driver A** & **Driver B:**

If you have installed the floppy disk drive here, then you can select the type of floppy drive it can support. Six options are available: None $\rightarrow$ 360K, 5.25 in.  $\rightarrow$  1.2M, 5.25 in.  $\rightarrow$  720K, 3.5 in.  $\rightarrow$  1.44M, 3.5 in.  $\rightarrow$  2.88M, 3.5 in.

#### **Floppy 3 Mode Support;**

Four options are available: Disabled  $\rightarrow$  Driver A  $\rightarrow$  Driver B  $\rightarrow$  Both. The default setting is *Disabled.* 3 Mode floppy disk drives (FDD) are 3 1/2" drives used in Japanese computer systems. If you need to access data stored in this kind of floppy, you must select this mode, and of course you must have a 3 Mode floppy drive.

#### Video:

You can select the VGA modes for your video adapter, four options are available: EGA/VGA  $\rightarrow$  CGA 40  $\rightarrow$  CGA 80  $\rightarrow$  MONO. The default setting is EGA/VGA.

# Halt On:

You can select which type of error will cause the system to halt. Five options are available: All Errors  $\rightarrow$  No Errors  $\rightarrow$  All, But Keyboard  $\rightarrow$  All, But Diskette  $\rightarrow$  All, But Disk/Key.

You can see your system memory list in the lower right box, it shows the *Base Memory*, *Extended Memory* and *total Memory size* configurations in your system. It is detected by the system during boot-up procedure.

#### **Advanced BIOS Features Setup Menu**  $3 - 3.$

In each item, you can press <Enter> at any time to display all the options for this item.

**Attention 3-3-1** 

Advanced BIOS Features Setup Menu has already been set for maximum operation. If you do not really understand each of the options in this menu, we recommend you use the default values.

| <b>Uirus Warning</b><br>CPU Level 1 Cache                                                       | Disabled<br>Enabled                   | Item Help                                                                             |
|-------------------------------------------------------------------------------------------------|---------------------------------------|---------------------------------------------------------------------------------------|
| CPU Level 2 Cache<br>CPU L2 Cache ECC Checking                                                  | Enabled<br>Enabled                    | Menu Level                                                                            |
| Quick Power On Self Test<br><b>First Boot Device</b><br>Second Boot Device<br>Third Boot Device | Enabled<br>Floppy<br>$HDD-B$<br>LS120 | Allows you to choose<br>the UIRUS warning<br>feature for IDE Hard<br>Disk boot sector |
| Boot Other Device<br>Swap Floppy Drive<br>Boot Up Floppy Seek                                   | Enabled<br>Disabled<br>Disabled       | protection. If this<br>function is enabled<br>and someone attempt to                  |
| <b>Boot Up NumLock Status</b><br>Typematic Rate Setting<br><b>Typematic Rate (Chars/Sec)</b>    | 0n<br>Enabled<br>30 <sup>°</sup>      | write data into this<br>area, BIOS will show a<br>warning message on                  |
| Typematic Delay (Msec)<br><b>Security Option</b>                                                | 250<br>Setup                          | screen and alarm beep                                                                 |
| OS Select For DRAM $>$ 64MB<br>Uideo BIOS Shadow<br>C8000-CBFFF Shadow                          | $Non-OS2$<br>Enabled<br>Disabled      |                                                                                       |

Figure 3-4A. Advanced BIOS Features Setup Upper Screen

| CC000-CFFFF Shadow<br>D0000-D3FFF Shadow<br>D4000-D7FFF Shadow<br>D8000-DBFFF Shadow<br>DC000-DFFFF Shadow<br>Delay For HDD (Secs) | Disabled<br>Disabled<br>Disabled<br>Disabled<br>Disabled |                                                     |
|----------------------------------------------------------------------------------------------------|----------------------------------------------------------|-----------------------------------------------------|
| Enter:Select<br>†↓→←:Move<br><b>F5: Previous Values</b>                                                                            | +/-/PU/PD:Ualue<br>F10:Save<br>F6:Fail-Safe Defaults     | ESC: Exit F1: General Help<br>F7:Optimized Defaults |

Figure 3-4B. Advanced BIOS Features Setup Lower Screen

## **Virus Warning:**

This item can be set to Enabled or Disabled, the default setting being *Disabled.* 

When this feature is enabled, if there is any attempt from a software or an application to access the boot sector or the partition table, the BIOS will warn you that a boot virus is attempting to access the hard disk.

# **CPU Level 1 Cache:**

This item is used to enable or to disable the CPU level I cache. When the cache is set to *Disabled* it is much slower, so tbe default setting for this item is *Enabled* since it will speed up memory access. Some old and very poorly written programs will make the computer malfunction or crash if the system speed is too high. ln this case, you should disable this feature. The default setting is *Enabled.* 

#### **CPU Level 2 Cache:**

This item is used to enable or to disable the CPU level 2 cache. When the external cache is *enable*, it will speed up memory access, and the system works faster. The default setting is *Enabled.* 

#### **CPU L2 Cache ECC Checking:**

This item is used to enable or to disable the CPU level 2 cache ECC checking function. The default setting is *Enabled.* 

#### **Quick Power On Self Test:**

After the computer has been powered on, the BIOS of the motherboard will run a series of tests in order to check the system and its peripherals. lfthe Quick Power on Self-Test feature is enable, the BIOS will simplify the test procedures in order to speed up the boot process. The default setting is *Enabled.* 

#### **First Boot Device:**

When the computer boots up, the BIOS attempts to load the operating system from the devices in the sequence selected in these items: floppy disk drive A, LS/ZLP devices, hard drive C, SCSI hard disk drive or CD-ROM. There are ten options for the boot sequence that you can choose (The default setting is *Floppy.):* 

 $Floppy \rightarrow LS120 \rightarrow HDD-0 \rightarrow SCSI \rightarrow CDROM \rightarrow HDD-1 \rightarrow HDD-2 \rightarrow HDD-3 \rightarrow$  $ZIP100 \rightarrow \text{USB-FDD} \rightarrow \text{USB-ZIP} \rightarrow \text{LAN} \rightarrow \text{Back to Floppy.}$ 

 $Floppy \rightarrow LS120 \rightarrow HDD-0 \rightarrow SCSI \rightarrow CDROM \rightarrow HDD-1 \rightarrow HDD-2 \rightarrow HDD-3 \rightarrow$  $ZIP100 \rightarrow \text{USB-FDD} \rightarrow \text{USB-ZIP} \rightarrow \text{LAN} \rightarrow \text{FutureATA} \rightarrow \text{Back to Floppy. (KT7-} \rightarrow \text{UNB}-\text{VDB} \rightarrow \text{USB-ZIP} \rightarrow \text{LAN} \rightarrow \text{FutureATA} \rightarrow \text{Back to Floppy.}$ **RAID Only)** 

# **Second Boot Device:**

Description is the same as the *First Boot Device,* the default setting is *HDD-0.* 

## **Third Boot Device:**

Description is same as the *First Boot Device,* the default setting is *LSI 20.* 

#### **Boot Other Device:**

Two options are available: Enabled or Disabled. The default setting is *Enabled.* This setting allows the BIOS to try three kinds of boot devices that set from the above three items.

#### **Swap Floppy Drive:**

This item can be set as Enabled or Disabled. The default setting is *Disabled.* When this feature is enabled, you don't need to open the computer case to swap the position of floppy disk drive connectors. Drive A can be set as drive B and drive B can be set as drive A.

# **Boot Up Floppy Seek:**

When the computer boots up, the BIOS detects if the system has a FOO or not. When this item is enable, if the BIOS detects no floppy drive, it will display a floppy disk drive error message. If this item is disabled, the BIOS will skip this test. The default setting is *Disabled.* 

#### **Boot Up NumLock Status:**

- ► On: At boot up, the Numeric Keypad is in numeric mode. (Default Settings)
- ► Off: At boot up, the Numeric Keypad is in cursor control mode.

#### **Typematic Rate Setting:**

This item allows you to adjust the keystroke repeat rate. When set to *Enabled,* you can set the two keyboard typematic controls that follow *(Typematic Rate* and *Typematic Rate Delay).* If this item is set to *Disabled,* the BIOS will use the default setting. The default setting is *Enabled.* 

#### **Typematic Rate (Chars/Sec):**

When you press a key continuously, the keyboard will repeat the keystroke according to the rate you have set (Unit: characters/second). Eight options are available:  $6 \rightarrow 8 \rightarrow 10 \rightarrow 12$  $\rightarrow$  15  $\rightarrow$  20  $\rightarrow$  24  $\rightarrow$  30  $\rightarrow$  Back to 6. The default setting is 30.

#### **lypematic Delay (Msec):**

When you press a key continuously, if you exceed the delay you have set here, the keyboard will automatically repeat the keystroke according to a certain rate (Unit: milliseconds). Four options are available:  $250 \rightarrow 500 \rightarrow 750 \rightarrow 1000 \rightarrow$  Back to 250. The default setting is 250.

#### **Security Option:**

This option can be set to System or Setup. The default setting is *Setup.* After you have created a password through PASSWORD SETTING, this option will deny access to your system (System) or modification of computer setup (BIOS Setup) by unauthorized users.

- SYSTEM: When you choose System, a password is required each time the computer boots up. If the correct password is not given, the system will not start.
- SETUP: When you choose Setup, a password is required only when accessing the BIOS Setup. If you have not set a password in the PASSWORD SETTING option, this option is not available.

To disable security, select *Set Supervisor Password* at main menu and then you will be asked to enter password. Do not type anything and just press the *Enter* key and it will disable security. Once security is disabled, the system will boot and you can enter the *BIOS setup menu* freely.

#### **Notice 3-3-1**

Don't forget your password. If you forget the password, you will have to open the computer case and clear all information in the CMOS before you can start up the system. But by doing this, you will have to reset all previously set options.

*KT7/KT7-RA/D* 

#### **OS Select For DRAM> 64MB;**

When the system memory is bigger than 64MB, the communication method between the BIOS and the operating system will differ from one operating system to another. If you use OS/2, select *OS2;* if you are using another operating system, select *Non-OS2.* The default setting is *Non-OS2.* 

#### **Video BIOS Shadow;**

This option is used to define whether the BIOS on the video card uses the shadow feature or not. You should set this option to Enabled, otherwise the display performance of the system will greatly decrease.

#### **Shadowing address ranges;**

This option allows you to decide if the ROM BIOS area of an interface card at a specific address uses the shadow feature or not. If you have no interface card using this memory block, don 't enable this option.

You have six address ranges you can select:

C8000-CBFFF Shadow, CC000-CFFFF Shadow, D0000-D3FFF Shadow, O4000-D?FFF Shadow, D8000-DBFFF Shadow, DC000-DFFFF Shadow.

## **Computer Knowledge: SHADOW**

What is the SHADOW? The BIOS of standard video or interface cards is stored in ROM, and it is often very slow. With the Shadow feature, the CPU reads the BIOS on the VGA card and copies it into RAM. When the CPU runs this BIOS, the operation is speeded up.

#### **Delay For HDD (Secs):**

This item is used to support some old models or special types of hard disks or CD-ROMs. They may need a longer amount of time to initialize and prepare for activation. Since the BIOS may not detect those kinds of devices during system booting. You can adjust the value to fit such devices. Larger values will give more delay time to the device. The minimum number you can enter is 0, the maximum number you can enter is 15. The default setting is *0.* For best system performance, we strongly suggest you to set it to 0.

#### **Advanced Chipset Features Setup Menu**  $3-4.$

The Chipset Features Setup Menu is used to modify the contents of the buffers in the chipset on the motherboard. Since the parameters of the buffers are closely related to hardware, if the setup is not correct or is false, the motherboard will become unstable or you will not be able to boot up. If you don't know the hardware very well, use default values (i.e. use the LOAD SETUP DEFAULTS option).

| Bank 0/1 DRAM Timing                                                                                                    | SDRAM 8/10ns                                                                                                    | Item Help       |
|----------------------------------------------------------------------------------------------------|----------------------------------------------------------------------------------------------------|-----------------|
| Bank $2/3$ DRAM Timing<br>Bank 4/5 DRAM Timing<br>DRAM Bank Interleave<br>Delay DRAM Read Latch<br>MD Driving Strength<br>SDRAM Cycle Length<br>Memory Hole<br>PCI Master Pipeline Req<br>P2C/C2P Concurrency<br>Fast R-W Turn Around<br>System BIOS Cacheable<br>Video RAM Cacheable<br>AGP Aperture Size<br>AGP-4X Mode<br>AGP Driving Control<br>AGP Driving Walue<br><b>Fast Write Supported</b><br>K7 CLK CTL Select | SDRAM 8/10ns<br>$SDRAM$ 8/10ns<br>Disabled<br>AUTO<br>Hi<br>Disabled<br>Enabled<br>Enabled<br>Disabled<br>Disabled<br><b>Disabled</b><br>64M<br>Disabled<br>Auto<br>$1 - 17$<br>No Support<br>Optimal | Menu Level<br>٠ |

Figure 3-5A. Advanced Chipset Features Setup Upper Screen

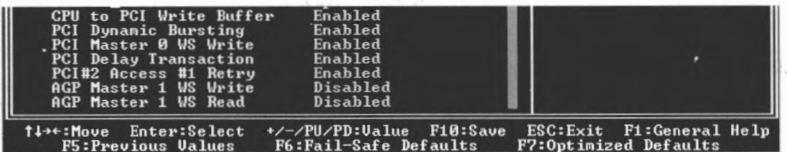

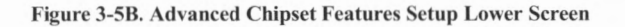

You can use the arrow keys to move between the items. Use PgUP, PgDn,  $+$  or  $-$  key to change the values. When you have finished setting up the chipset, press ESC to go back to the main menu.

**Note 3-4-1** 

The parameters in this screen are for system designers, service personnel, and technically competent users only. Do not reset these values unless you understand the consequences of your changes.

#### **Bank 0/1, 2/3. 4/5 DRAM Timing:**

The DRAM timing of Bank  $0/1$ ,  $2/3$ ,  $4/5$  in this field is set by the motherboard manufacturer, depending on whether memory module preset. For end users, we do not suggest that you to change the setting. Except when you actua lly know what kind memory module you use.

The Choice: SDRAM 8/10ns  $\rightarrow$  Normal  $\rightarrow$  Medium  $\rightarrow$  Fast  $\rightarrow$  Turbo  $\rightarrow$  Back to SDRAM I Ons. The default setting is *SDRAM 81/ 0ns.* 

### **DRAM Bank Interleave:**

Three options are available: Disabled  $\rightarrow$  2-Way  $\rightarrow$  4-Way. The default setting is *Disabled.* This option can active the DRAM bank interleave, 4-Way is the fastest choose.

### **Delay DRAM Read Latch:**

Five options are available: Auto  $\rightarrow$  No Delay  $\rightarrow$  0.5ns  $\rightarrow$  1.0ns  $\rightarrow$  1.5ns. The default setting is *Auto.* This option sets the time required to catch DRAM data. If the DRAM load is heavy for example, such as would be the case if you were to install three double side DRAM modules in the DIMM slots, you may need to choose a longer delay time for data reading.

#### **MD Driving Strength:**

Two options are available:  $Hi \rightarrow L$ o. The default setting is *Hi*. This setting lets you adjust the driving strength from the north bridge to the memory data line. If your memory loading is heavy, we suggest you choose Hi for better driving capability.

#### **SDRAM Cycle Length:**

Two options are available: 2 or 3. This option sets the CAS latency timing of the DRAM system memory access cycle when the SDRAM system memory is installed on the motherboard. The default setting is *3.* 

#### **Memory Hole:**

Two options are available: Disabled or ISM - 16M. The default setting is *Disabled.* This option is used to free up the memory block 15M-l 6M. Some special peripherals need to use a memory block located between ISM and 16M, and this memory block has a size of IM . We recommend that you disable this option.

### **PCI Master Pipeline Req:**

Two options are available: Disabled or Enabled. The default setting is *Enabled.* 

# **P2C/C2P Concurrency:**

Two options are available: Disabled or Enabled. The default setting is *Enabled.* This item allows you to enable/disable the PCI to CPU, CPU to PCI concurrency.

#### **Fast R-W Turn Around:**

Two options are available: Disabled or Enabled. The default setting is *Disabled.* This item controls the DRAM timing. It allows you to enable/disable the fast read/write trun around.

#### **System BIOS Cacheable:**

Two options are available: Disabled or Enabled. The default setting is *Disabled.* When you select Enabled, you get faster system BIOS executing speed via the L2 cache.

## Video **RAM** Cacheable:

Two options are available: Disabled or Enabled. The default setting is *Disabled*. When you select Enabled, you get faster video RAM executing speed via the L2 cache. You must check your VGA adapter manual to find out if any compatibility problems will occur.

#### AGP Aperture Size:

Six options are available:  $4M \rightarrow 8M \rightarrow 16M \rightarrow 32M \rightarrow 64M \rightarrow 128M \rightarrow$  Back to 4M. The default setting is *64M.* This option specifies the amount of system memory that can be used by the AGP device. The aperture is a portion of the PCI memory address range dedicated for graphics memory address space. Host cycles that hit the aperture range are forwarded to the AGP without any translation. See www.agpforum.org for AGP information.

# **AGP-4X Mode:**

Two options are available: Disabled or Enabled. The default setting is *Disabled.* Lf you use the older AGP adapter that does not support AGP 4X mode, you need to set this item to Disabled.

#### **AGP Driving Control:**

Two options are available: Auto or Manual. The default setting is *Auto* allows you to adjust the AGP driving force. Choosing *Manual* to key in an AGP Driving Value is described within the next section. It is recommended this field be set at Auto in order to avoid any errors in your system.

#### **o AGP Driving Value:**

This item allows you to adjust the AGP driving force. You can key in the HEX number into this section. The minimum **rumber** is 00, and maximum number is FF. The default setting is *DA.* 

# **Fast Write Supported:**

Two options are available: No Support or Supported. The default setting is *No Support*. If your AGP adapter can support this function, then you can choose Supported. Otherwise, choose No Support.

#### **K7 CLK CTL Select:**

Two options are available: Default or Optimal. The default setting is *Optimal.* This item can decide some of the internal parameters which can optimize the CPU. If you choose Optimal, AMD's suggested optimal values will be used. Or you can use the default settings by choosing Default.

# **CPU to PCI Write Buffer:**

Two options are available: Disabled or Enabled. The default setting is *Enabled.* When enabled, up to four words of data can be written to the PCI bus without interrupting the CPU. When disabled, a write buffer is not used and the CPU read cycle will not be completed until the PCI bus signals that it is ready to receive the data. Because the CPU speed running faster than PCI bus, the CPU must wait as the PCI bus receives data before starting each write cycle.

### **PCI Dynamic Bursting:**

Two options are available: Disabled or Enabled. The default setting is *Enabled.* When Enabled, every write transaction goes to the write buffer. Burstable transactions then burst on the PCI bus and nonburstable transactions don't. Which means, when you set to disabled, if the write transaction is a burst transaction, the information go to the write buffer and burst transfers are perform on the PCI bus later. lf the transaction is not a burst transaction, PCI write will occur immediately. (it will active after a write buffer flush)

## **PCI Master O WS Write:**

Two options are available: Disabled or Enabled. The default setting is *Enabled*. When *Enabled,* writes to the PCI bus are executed with zero wait states (immediately), when PCI bus is ready to receive data. If disabled , the system will wait one state before data is written to the PCI bus.

#### **PCI Delay Transaction:**

Two options are available: Disabled or Enabled . The default setting is *Enabled.* The chipset has an embedded 32-bit posted write buffer to support delay transactions cycles. Select Enabled to support compliance with PCI specification version 2.1.

# **PCl#2 Access** #I **Retry:**

Two options are available: Disabled or Enabled. The default setting is *Enabled.* This item allows you enable/disable the PCI #2 Access #1 Retry. When you set the PCI#2 Access#1 to Enabled, the AGP bus will attempt to access the PCI bus at a limited time period before being disconnected. When you set it to Disabled, the AGP bus will try to access the PCI bus until it successfully accesses the PCI bus.

#### **AGP Master 1 WS Write:**

Two options are available: Disabled or Enabled. The default setting is *Disabled*. This implements a single delay when writing to the AGP Bus. When you set it to Disabled, twowait states are used by the system, allowing for greater stability.

# **AGP Master l WS Read:**

Two options are available: Disabled or Enabled. The default setting is *Disabled.* This implements a single delay when reading to the AGP Bus. By default, two-wail states are used by the system, allowing for greater stability.

# 3-5. Integrated Peripherals

In this menu, you can change the onboard I/O device, I/O port address and other hardware settings.

| $CMOS$ Setup Utility - Copyright $(C)$ 1984-2000 Award Software                                                                                                    | Integrated Peripherals                                                                                                    |          |                       |                            |
|----------------------------------------------------------------------------------------------------|----------------------------------------------------------------------------------------------------|----------|-----------------------|----------------------------|
| Onboard IDE-1 Controller                                                                                                    | Enabled                                                                                                    |          |                       | Item Help                  |
| - Master Drive PIO Mode<br>- Slave Drive PIO Mode<br>- Master Drive Ultra DMA<br>– Slave Drive Ultra DMA<br>Onboard IDE-2 Controller<br>- Master Drive PIO Mode<br>- Slave Drive PIO Mode<br>- Master Drive Ultra DMA<br>– Slave Drive Ultra DMA<br>IDE Prefetch Mode<br>Init Display First<br>USB Controller<br>- USB Keyboard Support<br><b>IDE HDD Block Mode</b><br>Onboard FDD Controller<br>Onboard Serial Port 1<br>Onboard Serial Port 2<br>- Onboard IR Function | Auto<br>Auto<br>Auto<br>Auto<br>Enabled<br>Auto<br>futo<br>futo<br>Auto<br>Enabled<br>PCI Slot<br>Enabled<br><b>OS</b><br>Enabled<br>Enabled<br>$TFS/I$ RQ4<br>2F8/IRQ3<br>Disabled |          | Menu Level            | Þ                          |
| †↓→←:Move<br>Enter:Select<br><b>F5:Previous Values</b>                                                                                                    | +/-/PU/PD:Ualue<br>F6:Fail-Safe Defaults                                                                                                    | F10:Save | F7:Optimized Defaults | ESC: Exit F1: General Help |

Figure 3-6A. Integrated Peripherals Menu Default Screen (KT7)

| I<br>. IR Function Dunley<br>Onboard Parallel Port<br>Onboard Parallel Mode<br>- ECP Mode Use DMA<br>- Parallel Port EPP Type | FA<br>378/1807<br>Normal<br><b>EPP1.9</b> |          |                                               |  |
|----------------------------------------------------------------------------------------------------|-------------------------------------------|----------|-----------------------------------------------|--|
| f↓→←:Move Enter:Select +/-/PU/PD:Ualue F10:Save<br>$RE - DMax$                                                                | $Rf \cdot F = iI - 2$                     | ESC:Exit | F1:General Help  <br>$F2:$ Ontinized Defaulte |  |

Figure 3-6B. Integrated Peripherals Menu Full Items Screen (KT7)

| CMOS Setup Utility - Copyright (C) 1984-2000 Award Software                                                                                                    | Integrated Peripherals                                                                                                    |                                                          |
|----------------------------------------------------------------------------------------------------|----------------------------------------------------------------------------------------------------|----------------------------------------------------------|
| Onboard IDE-1 Controller                                                                                                    | Enabled                                                                                                    | Item Help                                                |
| - Master Drive PIO Mode<br>- Slave Drive PIO Mode<br>- Master Drive Ultra DMA<br>- Slave Drive Ultra DMA<br><b>Onboard IDE-2 Controller</b><br>- Master Drive PIO Mode<br>- Slave Drive PIO Mode<br>- Master Drive Ultra DMA<br>- Slave Drive Ultra DMA<br><b>IDE Prefetch Mode</b><br>Init Display First<br>USB Controller<br>- USB Keyboard Support<br>ATA100RAID IDE Controller<br><b>IDE HDD Block Mode</b><br>Onboard FDD Controller<br>Onboard Serial Port 1<br>Onboard Serial Port 2 | Auto<br>Auto<br>Auto<br>Auto<br>Enabled<br>Auto<br>Auto<br>Auto<br>Auto<br>Enabled<br>PCI Slot<br>Enabled<br>OS.<br>Enabled<br>Enabled<br>Enabled<br>3F8/IR04<br>2F8/IR03 | Menu Level                                               |
| ↑↓→←:Move Enter:Select +/-/PU/PD:Value F10:Save<br><b>F5:Previous Values</b>                                                                                                    | <b>F6:Fail-Safe Defaults</b>                                                                                                    | ESC:Exit F1:General Help<br><b>F7:Optimized Defaults</b> |

Figure 3-6C. Integrated Peripherals Menu Default Screen (KT7-RAID)

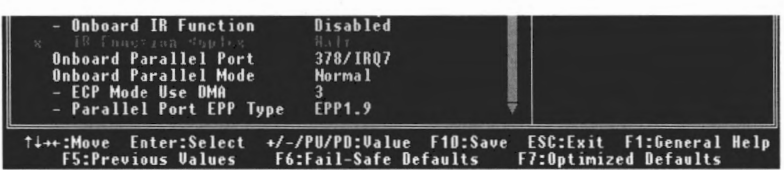

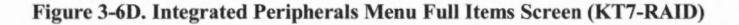

#### **Onboard IDE-I Controller:**

The onboard IDE I controller can be set as Enabled or Disabled.

# **o** *Master Drive PIO Mode:*

.>Auto: The BIOS can auto-detect the transfer mode of the IDE devices in order to set its data transfer rate. (Default)

You can select the PIO mode from O to 4 of the IDE devices in order to set its data transfer rate.

# **o** *Slave Drive PIO Mode:*

.>Auto: The BIOS can auto-detect the transfer mode of the IDE devices in order to set its data transfer rate. (Default)

You can select the PIO mode from O to 4 of the IDE devices in order to set its data transfer rate.

### **o** *Master Drive Ultra DMA:*

Ultra OMA is a OMA data transfer protocol that utilizes ATA commands and the ATA bus to allow OMA commands to transfer data at a maximum burst rate of 66 MB/sec.

- Auto: When you select *Auto*, the system automatically determines the optimal data transfer rate for each IDE device. (Default)
- Disabled: If you encounter the problem of using Ultra DMA devices, you can try to *Disable* this item.

## **o** *Slave Drive Ultra DMA:*

- Auto: When you select *Auto*, the system automatically determines the optimal data transfer rate for each IDE device. (Default)
- Disabled: If you encounter the problem of using Ultra DMA devices, you can try to *Disable* this item.

# **Onboard IDE-2 Controller:**

The onboard IDE-2 controller can be **set** at Enabled or Disabled.

# **o** *Master Drive PIO Mode:*

Auto: The BIOS can auto-detect the transfer mode of the IDE devices in order to set its data transfer rate. (Default)

You can select the PIO mode **from** O to 4 of the IDE devices in order to set its data transfer rate.

# **o** *Slave Drive PIO Mode:*

Auto: The BIOS can auto-detect the transfer mode of the IDE devices in order to set its data transfer rate. (Default)

You can select the PIO mode from 0 to 4 of the IDE devices in order to set its data transfer rate.

# **o** *Master Drive Ultra DMA:*

Ultra OMA is a OMA data transfer protocol that utilizes ATA commands and the ATA bus to allow DMA commands to transfer data at a maximum burst rate of 66 MB/sec.

- Auto: When you select *Auto*, the system automatically determines the optimal data transfer rate for each IDE device. (Default)
- Disabled: If you encounter a problem using Ultra OMA devices, you can try to *Disable* this item.
- **o** *Slave Drive Ultra DMA:* 
	- Auto: When you select *Auto*, the system automatically determines the optimal data transfer rate for each IDE device. (Default)
	- Disabled: If you encounter the problem of using Ultra DMA devices, you can try to *Disable* this item.

PIO MODE 0~4 reflects the IDE device data transfer rate. The higher the MODE value is, the better is the IDE device data transfer rate. But it does not mean that you can select the highest MODE value just as you like, you first have to be sure that your IDE device supports this MODE, otherwise the hard disk **will** not be able to operate normally.

# **IDE Prefetch Mode:**

Two options are available: Disabled or Enabled. The default setting is *Enabled.* The onboard !DE drive interfaces supports [DE prefetching, for faster drive accesses. If you install a primary and/or secondary add-in !DE interface, set this field to *Disabled* if the interface does not support prefetching.

#### **Init Display First:**

Two options are available: PCI Slot or AGP. The default setting is *PC/ Slot.* When you install more than one display cards, you can choose either a PCI display card (PCI Slot) or an AGP display card (AGP) to activate the display boot-up screen. If you only installed one display card, the BIOS will detect which slot (AGP or PCI) you installed it, in then everything will be take care of by the BIOS.

#### **USB Controller:**

Two options are ava ilable: Disabled or Enabled. The default setting is *Enabled.* This should be enabled if your system has a USB installed on the system board and you wish to use it. Even when so equipped, if you add a higher performance controller, you will need to disable this feature. If you choose disable this item, the "USB Keyboard Support" item will disappear in *Chipset Features Setup* menu.

#### **e USB Keyboard Support:**

Two options are available: BIOS and OS. The default setting is OS. If your operating system supports a USB keyboard, please set it to OS. Only in some situations, such as in a pure DOS environment that does not support a USB keyboard, should you set it to BIOS.

#### **ATAl00RAID IDE Controller <KT7-RAJD Only}:**

Two options are available: Disabled or Enabled. The default setting is *Enabled*. If your motherboard is the KA7-100, it has the built-in HighPoint 370 chipset which can support future ATA specifications.

## **lDE HOD Block Mode:**

This item can be set as Enabled or Disabled.

Most of new hard disk drives (IDE drives) support multi-sector transfers. This feature

speeds up hard disk drive access performance and reduces the time necessary to access data. When this item is enabled, the BIOS will automatically detect if your hard disk drive supports this feature or not, and will choose the right settings for you. *(The default is Enabled)* 

### **Onboard FDD Controller:**

Two options are avai lable: Disabled or Enabled. The default setting is *Enabled.* This is set to Enabled or Disabled the Onboard FOO Controller. If you add a higher performance controller, you will need to disable this feature.

### **Onboard Serial Port 1:**

This item allows you to determine access onboard serial port 1 controller with which I/O address. Six options are available: Auto  $\rightarrow$  Disabled  $\rightarrow$  3F8/IRQ4  $\rightarrow$  2F8/IRQ3  $\rightarrow$ 3E8/[RQ4 ➔ 2E8/IRQ3 ➔ Back to Auto. The default setting is *3F8/IRQ4.* 

### **Onboard Serial Port** 2:

This item allows you to determine access onboard serial port 2 controller with which 1/0 address. Six options are available: Auto  $\rightarrow$  Disabled  $\rightarrow$  3F8/IRQ4  $\rightarrow$  2F8/IRQ3  $\rightarrow$ 3E8/[RQ4 ➔ 2E8/IRQ3 ➔ Back to Auto. The default setting is *2F8/!RQ3.* 

If you choose "Disabled", then item "Onboard IR Function" will disappear.

#### **Onboard** IR **Function:**

Three options are available: Disabled  $\rightarrow$  HPSIR  $\rightarrow$  ASKIR (Amplitude Shift Keyed IR). The default setting is *Disabled.* 

When you select the item HPSIR or ASKIR, then the following two items will appear.

@ **LR** Function Duplex: Two options are available: Half or Full. The default setting is *Half.* 

> Select the value required by the JR device connected to the IR port. Full-duplex mode permits simultaneous twodirection transmission. Half-duplex mode permits transmission in one direction only at a time.

# **Note 3-5-1**

The setting for item "TX, RX inverting", also called "RxD, TxD Active", allows you to detennine the activity of RxD, TxD. We set it fixed to "No, Yes". If your motherboard BIOS uses 'Hi' and 'Lo' to represent this item, you should set it to the same setting as the KT7/KT7-RAID. This means that you should set it to "Hi, Lo" in order to match the transfer and receiving speed. If you fail to do so, you will not get an JR connection between the KT7/KT7-RAID and the other computer.

# **Onboard Parallel Port:**

Four options are available:  $378/IRQ7 \rightarrow 278/IRQ5 \rightarrow Disabeled \rightarrow 3BC/IRQ7$ . The default setting is *378/IRQ?.* Select a logical LPT port name and matching address for the physical parallel (printer) port.

# **Onboard Parallel Mode:**

Four options are available: Normal  $\rightarrow$  EPP  $\rightarrow$  ECP  $\rightarrow$  ECP/EPP. Default is *Normal* mode. Select an operating mode for the onboard parallel (printer) port. Normal (SPP, Standard Parallel Port), EPP (Extended Parallel Port), ECP (Extended Capabilities Port) or ECP plus EPP.

Select Normal unless you are certain your hardware and software both support EPP or ECP mode. According your select the following items will separate show up.

# **e ECP Mode Use DMA:**

When the mode selected for the onboard parallel port is ECP or ECP/EPP, the DMA channel selected can be I (Channel I) or 3 (Channel 3).

# **e** Parallel Port EPP Type:

Two options are available: EPP1.7  $\rightarrow$  EPP1.9. The default setting is *EPP 1.9*. When the mode selected for the parallel port mode is EPP, the two EPP version options are available.

#### **Power Management Setup Menu**  $3-6.$

The difference between Green PCs and traditional computers is that Green PCs have a power management feature. With this feature, when the computer is powered on but inactive, the power consumption is reduced in order to save energy. When the computer operates normally, it is in Normal mode. In this mode, the Power Management Program will control the access to video, parallel ports, serial ports and drives, and the operating status of the keyboard, mouse and other device. These are referred to as Power Management Events. In cases where none of these events occur, the system enters the power saving mode. When one of the controlled events occurs, the system immediately returns to normal mode and operates at its maximum speed. Power saving modes can be divided into three modes according to their power consumption: Doze Mode, Standby Mode, and Suspend Mode. The four modes proceed in the following sequence:

Normal Mode ===> Doze Mode ===> Standby Mode ===> Suspend Mode

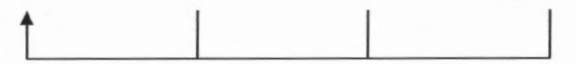

The system consumption is reduced according the following sequence:

Normal Doze  $>$ Standby Suspend

1. In the Main Menu, select "Power Management Setup" and press "Enter". The following screen is displayed:

|                                                                                                    | CMOS Setup Utility - Copyright (C) 1984-2000 Award Software<br>Power Management Setup                                         |                                                            |
|----------------------------------------------------------------------------------------------------|----------------------------------------------------------------------------------------------------|------------------------------------------------------------|
| <b>Power Management</b>                                                                                                    | <b>Press Enter</b>                                                                                                    | Item Help                                                  |
| <b>ACPI Suspend Type</b><br>PM Control by APM<br><b>Uideo Off Option</b><br><b>Uideo Off Method</b><br><b>MODEM Use IRO</b><br>Soft-Off by PWRBTN<br>Wake Up Events | <b>S1(POS)</b><br><b>Yes</b><br>Suspend $\rightarrow$ Off<br>U/H SYNC+Blank<br><b>NA</b><br>Instant-Off<br><b>Press Enter</b> | Menu Level<br>- 16                                         |
| Enter:Select<br>†↓++:Move<br><b>F5:Previous Values</b>                                                                                                    | +/-/PU/PD:Value F10:Save<br><b>F6:Fail-Safe Defaults</b>                                                                      | ESC: Exit F1: General Help<br><b>F7:Optimized Defaults</b> |

Figure 3-7A. Power Management Setup Main Menu

- 2. Use the arrow keys to go to the item you want to configure. To change the settings, use **PgUP, PgDn,**  $+$  **or**  $-$  **key.**
- 3. After you have configured the Power Management feature, press **Esc** to go back to the Main Menu.

We are now going to briefly explain the options in this menu:

# **ACPl Function (Advanced Configuration and Power Interface}:**

ACPI gives the operating system direct control over the power management and Plug and Play functions of a computer.

The ACPI functions are always "Enabled". If you want ACPI functions to work normally, you should notice two things. One is your operating system must support ACPI, as of now only Microsoft® Windows"" 98 and Windows® 2000 supports these functions. The second thing is that all devices and add-on cards in your system must fully support ACPI, both hardware and software (drivers). If you want to know if your devices or add-on cards support ACPI or not, please contact the device or add-on card manufacture for more information. If you want to know more about ACPI specifications, please go to the address below for more detailed information:

http·//www teleport.com/~acpi/acpihtml/home htm

Note: If you enable the ACPI function in the BIOS setup, the SMI function will not work.

ACPI requires an ACPl-aware operating system. ACPI features include:

- Plug and Play (including bus and device enumeration) and APM functionality normally contained in the BIOS.
- Power management control of individual devices, add-in cards (some add-in cards may require an ACPI-aware driver), video displays, and hard disk drives.
- A Soft-off feature that enables the operating system to power off the computer.
- Support for multiple wake-up events (see Table 3-6-1 ).
- Support for a front panel power and sleep mode switch. Table 3-6-2 describes the system states based on how long the power switch is pressed, depending on how ACPI is configured with an ACPl-aware operating system.

#### **Note 3-6-1**

If you enable the ACPI function in the BIOS setup, the SMI switch function will not work.

# **System States and Power States**

Under ACPl, the operating system directs all system and device power state transitions. The operating system puts devices in and out of low-power states based on user preferences and knowledge of how devices are being used by applications. Devices that are not being used can be turned off. The operating system uses information from applications and user settings to put the system as a whole into a low-power state.

# Table 3-6-1: Wake Up Device and Events

The table below describes which devices or specific events can wake the computer from specific states.

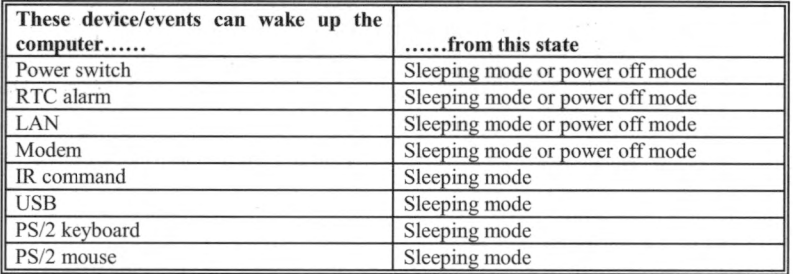

# **Table 3:6-2: Effect of Pressing the Power Switch**

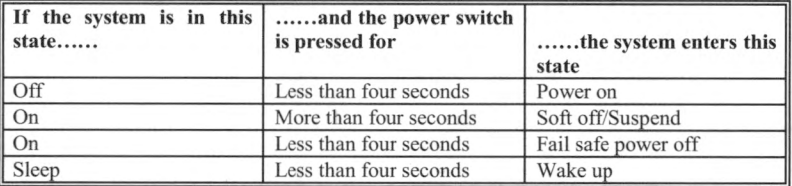

#### **Power Management:**

| Power Management<br><b>HDD Pover Down</b> | User Define<br>Disable | Item Help             |
|-------------------------------------------|------------------------|-----------------------|
| Doze Mode                                 | Disable                | Menu Level            |
| Suspend Mode                              | Disable                | $\blacktriangleright$ |

**Figure 3-78. Power Management Setup Menu** 

This item allows you to select the type (or degree) of power saving and is directly related to the following modes:

- I. HDD Power Down
- 2. Doze Mode
- 3. Suspend Mode

There are three options for power management, three of which have fixed mode settings:

#### ► User Define

"User Define" defines the delay for accessing the power modes.

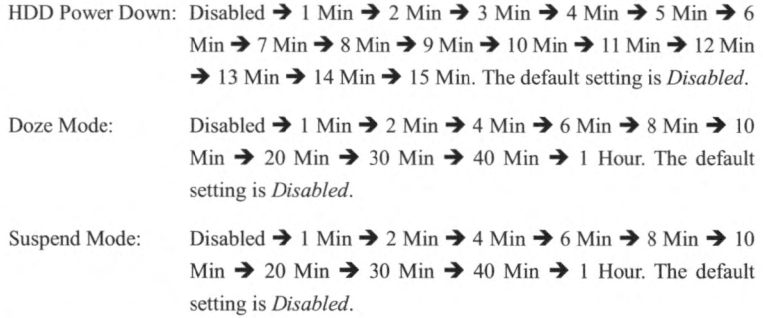

# **HDD Power Down:**

Sixteen items available: Disable  $\rightarrow$  1 Min  $\rightarrow$  2 Min  $\rightarrow$  3 Min  $\rightarrow$  4 Min  $\rightarrow$  5 Min  $\rightarrow$  6 Min ➔ 7 Min ➔ 8 Min 9 Min ➔ 10 Min ➔ 11 Min ➔ 12 Min ➔ 13 Min ➔ 14 Min ➔ 15 Min **→** Back to Disable. The default setting is *Disable*.

If the system has not accessed data on the hard disk drive during the specified time period, the engine of the HOD will stop in order to save electricity. You can set I to 15 minutes or select Disable according to your use of the HOD.

# **Doze Mode:**

Fifteen items are available: Disabled  $\rightarrow 1$  Min  $\rightarrow 2$  Min  $\rightarrow 4$  Min  $\rightarrow 6$  Min  $\rightarrow 8$  Min  $\rightarrow 10$ Min  $\rightarrow$  20 Min  $\rightarrow$  30 Min  $\rightarrow$  40 Min  $\rightarrow$  1 Hour  $\rightarrow$  Back to Disable. The default setting is *Disable.* 

When the setting selected for "Power Management" is "User Define", you can define for this mode any delay from 1 minute to 1 hour. If no power management event occurs during this time period, meaning that the computer is inactive during this period, the system will enter the Doze power saving mode. If this mode is disabled, the system will enter the next mode in the sequence (suspend mode).

#### **Suspend Mode:**

Fifteen items are available: Disabled  $\rightarrow 1$  Min  $\rightarrow 2$  Min  $\rightarrow 4$  Min  $\rightarrow 6$  Min  $\rightarrow 8$  Min  $\rightarrow 10$ Min  $\rightarrow$  20 Min  $\rightarrow$  30 Min  $\rightarrow$  40 Min  $\rightarrow$  1 Hour  $\rightarrow$  Back to Disable. The default setting is *Disable.* 

When the setting selected for "Power Management" is "User Define", you can define for this mode any delay from I minute to I hour. If no power management event occurs during this time period, meaning the computer is inactive during this period, the system will enter the Suspend power saving mode. The CPU stops working completely.

If this mode is disabled, the system will not enter the suspend mode.

► Min Saving

When these two saving modes are enabled, the system is set up for minimum power savings.

HDD Power Down = 15 Min Doze Mode  $=$  1 Hour Suspend Mode = 1 Hour

► Max Saving

When the two saving modes are enabled, the system is set up for maximum power savings.

HDD Power Down  $= 1$  Min

Doze Mode  $= 1$  Min

Suspend Mode  $= 1$  Min

# **ACPI Suspend Type:**

Generally, ACPI has six states: System S0 state, S1, S2, S3, S4, S5. S1 states are described below:

# **The SI (POS) State (POS means Power On Suspend):**

While the system is in the S1 sleeping state, its behavior is as described below:

- The processor is not executing instructions. The processor's complex context is maintained.
- Dynamic RAM context is maintained.
- Power Resources are in a state compatible with the system SI state. All Power Resources that supply a System Level reference of SO are in the OFF state.
- Devices states are compatible with the current Power Resource states. Only devices which solely reference Power Resources which are in the ON state for a given device state can be in that device state. In all other cases, the device is in the D3 (off) state.
- Devices that are enabled to wake the system and that can do so from their current device state can initiate a hardware event which transitions the system state to SO. This transition causes the processor to continue execution where it left off.

To transition into the SI state, the operating software does not have to flush the processor's cache.

# **The SJ (STR) State (STR means Suspend to RAM):**

The S3 state is logically lower then the S2 state and is assumed to conserve more power. The behavior of this state is defined as follows:

- Processor is not executing instructions. The processor complex context is not maintained.
- Dynamic RAM context is maintained.
- Power Resources are in a state compatible with the system S3 state. All Power Resources that supply a System Level reference of SO, SI , or S2 are in the OFF state.
- Devices states are compatible with the current Power Resource states. Only devices which solely reference Power Resources which are in the ON state for a given device state can be in that device state. In all other cases, the device is in the D3 (off) state.
- Devices that are enabled to wake the system and that can do so from their current device state can initiate a hardware event which transitions the system state to SO. This transition causes the processor to begin execution at its boot location. The BIOS performs initialization of core functions as required to exit an S3 state and passes control to the firmware resume vector. Please see the ACPI Specification Rev. 1.0 book section 9.3.2 for more details on BIOS initialization.

From the software point of view, this state is functionally the same as the S2 state. The

operational difference can be that some Power Resources that could be left ON in the S2 state might not be available to the S3 state. As such, additional devices can be required to be in logically lower DO, DI, D2, or D3 state for S3 than S2. Similarly, some device wake events can function in S2 but not S3.

Because the processor context can be lost while in the S3 state, the transition to the S3 state requires that the operating software flush all dirty cache to DRAM.

\* *Above information for system S1 were refer to ACPI Specification Rev. 1.0.* 

#### **PM Control by APM:**

Power Management is completely controlled by the APM.

Two options are available: Yes or No. The default setting is *Yes.* APM stands for Advanced Power Management, it is a power management standard set by Microsoft<sup>®</sup>, Intel<sup>®</sup> and other major manufacturers.

#### Video Off Option:

Select the saving mode in which the video is switched off.

► Always On

The video will never be switched off in the "no power saving" mode.

- $\triangleright$  Suspend  $\rightarrow$  Off The video will only be switched off in Suspend mode. (Default setting)
- $\blacktriangleright$  All Modes  $\rightarrow$  Off The video will be switched off in all power saving modes.

**Video Off Method:** 

Three video off methods are available: "Blank Screen", "V/H SYNC+ Blank" and "DPMS Support". The default is "V/H SYNC + Blank".

If this setting does not shut off the screen, select "Blank Screen". If your monitor and video card support DMPS standard, select "DPMS Support".

# **Modem Use rRQ:**

Eight items available:  $3 \rightarrow 4 \rightarrow 5 \rightarrow 7 \rightarrow 9 \rightarrow 10 \rightarrow 11 \rightarrow NA \rightarrow$  Back to 3. The default setting is *3.* You can specify the lRQ for modem use.

#### **Soft-Off by PWRBTN:**

Two items available: Instant-Off or Delay 4 Sec. The default setting is *Instant-Off*. It is activated when the user presses the power button for more than four seconds while the system is in the working state, then the system will transition to the soft-off (Power off by software). This is called the power button over-ride.

# **Wake Up Events:**

When one of the specified events occurs, the count down for entry into the power saving mode goes back to zero. Since the computer will enter a power saving mode only after a specified inactivity delay (time specific for Doze, Standby and Suspend modes) and after there has been no activity during this time period, any event will cause the computer to recount the time elapsed. Resume events are operations or signals that cause the computer to resume time counting.

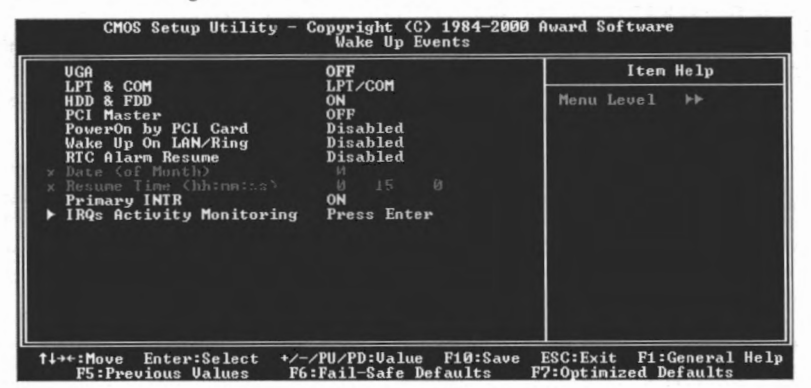

Figure 3-7C. Wake Up Events Setup Menu

# $\blacktriangleright$  VGA:

Two items available: On or Off. The default setting is Off. When set to On, any event occurring at a VGA port will awaken a system, which has been powered down.

# $\blacktriangleright$  LPT & COM:

Four items available: LPT/COM  $\rightarrow$  None  $\rightarrow$  LPT  $\rightarrow$  COM. The default setting is LPT/COM. When set to LPT/COM, any event occurring at a LPT (printer) /COM(serial) port will awaken a system which has been powered down.

# ► *HDD&FDD:*

Two items available: On or Off. The default setting is *On.* When set to On, any event occurring at a hard disk drive or floppy drive port will awaken a system, which bas been powered down.

# ► *PC/ Master:*

Two items available: On or Off. The default setting is *Off.* When set to On, any event occurring at PCJ Master signal will awaken a system, which has been powered down.

#### ► *PowerO11* by PC/ *Card:*

Two items available: Disabled or Enabled. The default setting is *Disabled.* When set to Enabled, any event occurring to the PCI card will awaken a system, which has been powered down.

#### ► *Wake Up011 LAN/Ring :*

Two items available: Disabled or Enabled. The default setting is *Disabled.* When set to Enabled, any event occurring to the LAN or modem ring will awaken a system, which has been powered down.

# ► *RTC Alarm Resume:*

Two items available: Disabled or Enabled. The default setting is *Disabled.* When *Enabled, your can set the date and time at which the RTC (real-time clock) alarm* awakens the system from Suspend mode.

#### **o** *Date (of Mo11th) I Resume Time (hh:mm:ss):*

You could set the *Date (of month)* and *Resume time (hh:mm:ss),* any event occurring at will awaken a system, which has been powered down.

# **Primary INTR:**

Two items available: On or Off. The default setting is *On.* When set to On, any event occurring at below list will awaken a system which has been powered down.

# **IROs Activity Monitoring**

| <b>IRQ3</b><br>$\zeta$ COM 2)<br><b>IRQ4</b><br>$\text{COM}$ 1)                                                                                                    | Enabled<br>Enabled                                                                                                    | Item Help                                                                 |
|----------------------------------------------------------------------------------------------------|----------------------------------------------------------------------------------------------------|---------------------------------------------------------------------------|
| I RQ5<br>$LPT$ 2)<br>I RQ6<br>(Floppy Disk)<br><b>IRQ7</b><br>(LPT <sub>1</sub> )<br><b>IRQ8</b><br>(RTC Alarm)<br>I RQ9<br>$(1RQ2 \text{ Redir})$<br>IRQ10 (Reserved)<br>IRQ11 (Reserved)<br>IRQ12 (PS/2 Mouse)<br>IRQ13 (Coprocessor)<br>IR014 (Hard Disk)<br>IRQ15 (Reserved) | Enabled<br>Enabled<br>Enabled<br><b>Disabled</b><br>Disabled<br>Disabled<br>Disabled<br>Enabled<br>Enabled<br>Enabled<br><b>Disabled</b> | $\blacktriangleright\blacktriangleright\blacktriangleright$<br>Menu Level |

Figure 3-7D. IROs Activity Monitoring Setup Menu

The following is a list of IRQ's, Interrupt ReQuests, which can be exempted much as the COM ports and LPT ports above can. When an 1/0 device wants to gain the attention of the operating system, it signals by causing an IRQ to occur. When the operating system is ready to respond to the request, it interrupts itself and performs the service.

As above, the choices are On and Off

When set On, activity will neither prevent the system from going into a power management mode nor awaken it. Each item has two options: Enabled  $\rightarrow$  Disabled.

- ► IRQ3 (COM 2): The default setting is *Enabled.*
- ► IRQ4 (COM I): The default setting is *Enabled.*
- ► IRQS (LPT 2): Tbe default setting is *Enabled.*
- ► IRQ6 (Floppy Disk): The default setting is *Enabled.*
- ► 1RQ7 (LPT !): The default setting is *Enabled.*
- ► IRQ8 (RTC Alarm): The default setting is *Disabled.*
- ► IRQ9 (1RQ2 Redir): The default setting is *Disabled.*
- ► IRQ IO (Reserved): The default setting is *Disabled.*
- ► IRQ 11 (Reserved): The default setting is *Disabled.*
- ► IRQ12 (PS/ 2 Mouse): The default setting is *Enabled.*
- > CRQ 13 (Coprocessor): The default setting is *Enabled.*
- > IRQ14 (Hard Disk): The default setting is *Enabled*.
- > IRQ 15 (Reserved): The default setting is *Disabled.*

# **3-7. PNP/PCI Configurations Setup Menu**

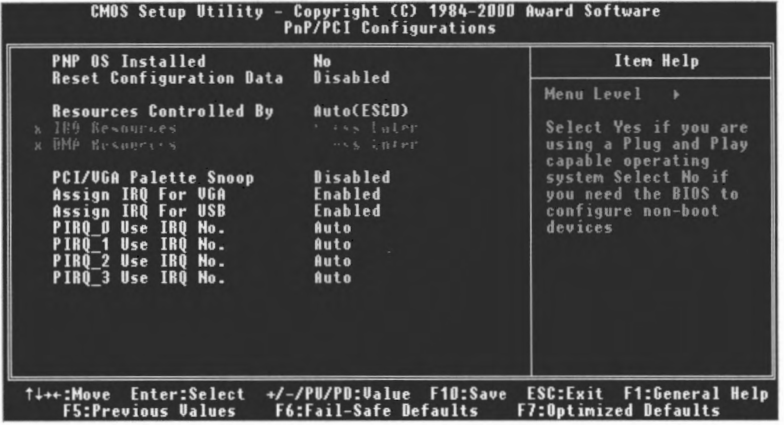

In this menu, you can change the INT# and IRQ of the PCI bus and other hardware settings.

**Figure 3-SA. PNP/PCI Configurations Setup Menu** 

# **PNP OS Installed:**

Device resource assigned by PnP OS or BIOS.

# **Reset Configuration Data:**

Two options are available: Disabled or Enabled. The default setting is *Disabled.* Normally, you leave this field Disabled. Select Enabled to reset Extended System Configuration Data (ESCO) when you exit Setup if you have installed a new add-on and the system reconfiguration has caused such a serious conflict that the operating system cannot boot.

# **Computer Knowledge: ESCO (Extended System Configuration Data)**

The ESCD contains the IRQ, DMA, *VO* port, memory information of the system. This is a specification and a feature specific to the Plug & Play BIOS.

#### **Resources Controlled By:**

When resources are controlled manually, assign each system interrupt as one of the following types, depending on the type of device using the interrupt:

*Legacy ISA* devices compliant with the original PC AT bus specification, requiring a specific interrupt (such as IRQ4 for serial port I).

*PCI/ISA PnP* devices compliant with the Plug and Play standard, whether designed for the PCI or ISA bus architecture.

Two options are available: Auto or Manual. The default setting is *Auto.* The Award Plug and Play BIOS has the capability to automatically configure all of the boot and Plug and Play compatible devices. If you select Auto, all of the interrupt request (IRQ) and OMA assignment fields disappear, as the BIOS automatically assigns them. But if you have trouble in assigning the interrupt resource automatically, you can select Manual to set which IRQ and OMA are assigned to PCI/ISA PnP or legacy **ISA** cards.

|                                                                                                    | CMOS Setup Utility - Copyright $(C)$ 1984-2000 Award Software<br>IRQ Resources                                                                                    |                                                                                                    |
|----------------------------------------------------------------------------------------------------|----------------------------------------------------------------------------------------------------|----------------------------------------------------------------------------------------------------|
| $IRQ-3$<br>assigned to<br>$IRQ-4$<br>assigned to<br>$IRQ-5$<br>assigned to<br>$IRQ-7$<br>assigned to<br>IRQ-9 assigned to<br>IRQ-10 assigned to<br>$IRQ-11$ assigned to<br>IRQ-12 assigned to<br>IRQ-14 assigned to<br>IRQ-15 assigned to | PCI/ISA PnP<br>PCI/ISA PnP<br>PCI/ISA PnP<br>PCI/ISA PnP<br>$PCI \times ISA$ PnP<br>$PCI/ISA$ PnP<br>PCI/ISA PnP<br>PCI/ISA PnP<br>PCI/ISA PnP<br>$PCI/ISA$ $PnP$ | Item Help<br>$\rightarrow$<br>Menu Level<br>Leyacy ISA for devices<br>compliant with the<br>original PC AT bus<br>specification, PCI/ISA<br>PoP for devices<br>compliant with the<br>Plug and Play standard<br>whether designed for<br>PCI or ISA bus<br>architecture |
| 1↓→←:Move<br>Enter:Select<br><b>F5: Preuious Halues</b>                                                                                                    | F10:Save<br>+/-/PU/PD:Ualue<br>F6:Fail-Safe Defaults                                                                                                    | ESC: Exit<br>F1:General Help<br>F7:Ontimized Defaults                                                                                                    |

**Figure 3-8B. IRQ Resources Setup Menu** 

| DMA-0 assigned to                                                                                           | PCI/ISA PnP                                                             | Item Help                                                                                                    |
|----------------------------------------------------------------------------------------------------|-------------------------------------------------------------------------|----------------------------------------------------------------------------------------------------|
| DMA-1 assigned to<br>$DMA-3$ assigned to<br>DMA-5 assigned to<br>$DMA - 6$ assigned to<br>DMA-7 assigned to | PCI/ISA PnP<br>PCI/ISA PnP<br>PCI/ISA PnP<br>PCI/ISA PnP<br>PCI/ISA PnP | Menu Level<br>▶▶<br>Legacy ISA for devices<br>compliant with the<br>original PC AT bus<br>specification, PCI/ISA<br>PnP for devices<br>compliant with the<br>Plug and Play standard<br>whether designed for<br>PCI or ISA bus<br>architecture |

**Figure 3-SC. OMA Resources Setup Menu** 

# **PCI** *NGA* **Palette Snoop:**

This option allows the BIOS to preview VGA Status, and to modify the information delivered from the Feature Connector of the VGA card to the MPEG Card. This option can solve the display inversion to black after you have used the MPEG card.

# **Assign IRO For VGA:**

Two options are available: Disabled or Enabled. The default setting is *Enabled.* Name the interrupt request (IRQ) line assigned to the USB/VGA/ACPI (if any) on your system. Activity of the selected IRQ always awakens the system.

You can assign an IRQ for the PCI VGA or *Disabled*.

# **Assigned IRO For USB:**

Two options are available: Disabled or Enabled. The default setting is *Enabled.* lf you need another IRQ to be freed up, you can choose to disable this item, and you can get an lRQ. But in some situations in Windows® 95 it may cause the USB port to malfunction or have other problems! Two options are available: Enable or Disable.

# **PIRO O Use IRO No.** - **PIRO 3 Use IRO No.:**

Eleven options are available: Auto, 3, 4, 5, 7, 9, 10, 11, 12, 14, 15. Default setting is *Auto*. This item allows the system to automatically specify the lRQ number for the device installed on PC! slots. Which means, the system can specify the fixed IRQ number for the device installed on the PCI slots (PCI slot 1 to PCI slot 6). This is a useful function when you want to fix the [RQ for a specific device.

For example, if you Want to move your hard disk to another computer and don't want to re-install Windows®NT, then you can specify the lRQ for the device installed on the new computer to fit the original computer settings.

**Note 3-7-1** 

If you specify the lRQ in this item, then you cannot specify the same [RQ to the ISA bus, otherwise, it will cause a hardware conflict.

This feature is for the operating system which will record and fix the PCI configuration status, if you want to change it.

For the relations between the hardware layout of PIRQ (the signals from the VIA VT82C686A chipset), [NT# (means PC! slot IRQ signals) and devices, please refer to the table below:

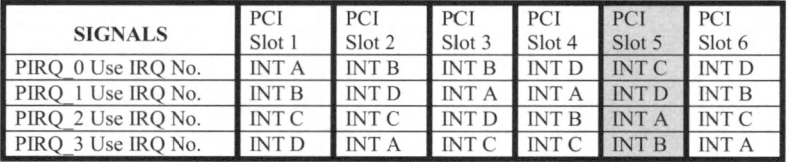

• USB used INT D.

 $\bullet$  Each PCI slot has four INT#s (PIRQ Pin 1 ~ PIRQ Pin 4), and the AGP slot has two INT# (lNTA and [NT B).

# **Note 3-7-2**

- PCI slot I shares IRQ signals with the AGP slot.
- If you want to install two PCI cards into those PCI slots that share IRQ with one another at the same time, you must make sure that your OS and PCI devices' driver support IRQ sharing function.
- PC! slot 5 shares IRQ signals with the HPT370 IDE controller (supports future ATA). The driver for HPT 370 IDE controller supports IRQ sharing with other PCI devices. But if you install a PCI card that doesn't allow IRQ sharing with other devices into PCI slot 5, you may encounter some problems. Furthermore, if your Operating System doesn't allow peripheral devices to share IRQ signals with each other, such as Windows® NT for example, you can't install a PC! card into PCI slot 5. **(KT7-RAJD Only)**
- HPT 370 IDE controller is designed to support high-speed and high performance mass storage devices. Thus we suggest that you don't connect non-disk devices that use ATA/ATAPI interfaces, such as CD-ROM to HPT 370 IDE connector (IDE3 & IDE4). **(KT7-RAID Only)**
#### **PC Health Status**  $3 - 8$ .

You can set the warning and shutdown temperatures for your computer system, and you can check the fan speeds and power supply voltages of your computer system. The features are useful for monitoring all the important parameters within your computer system. We call it the PC Health Status.

| Current CPU Temp.                                                                                   | Item Help<br>60°C/140°F                                                                                                    |  |
|----------------------------------------------------------------------------------------------------|----------------------------------------------------------------------------------------------------|--|
| Current System Temp.<br>CPU (FAN1) Speed<br>PWR (FAN2) Speed<br>Ucore<br>USRAM<br>3.30<br>50<br>120 | 60°C/140°F<br>Menu Level<br>4500 RPM<br><b>4500 RPM</b><br>$1.98$ U<br>2.58 <sub>U</sub><br>$3.39$ U<br>5.05 <sub>0</sub><br>$12.16$ U |  |

Figure 3-9. PC Health Status Screen Shot

### **All Voltages, Fans Speed and Thermal Monitoring:**

These items list the current states of the CPU and environment (using TCPU and TSYS to detect them.) temperatures as well as fan speeds (CPU fan and chassis fan). It can not be changed by the user.

The following items list the voltage states of the system power. It is also unchangeable.

### Note 3-8-1

The hardware monitoring features for temperatures, fans and voltages will occupy the I/O address from 294H to 297H. If you have a network adapter, sound card or other add-on cards that might use those I/O addresses, please adjust your add-on card I/O address, to avoid the use of those addresses.

## **3-9. Load Fail-Safe Defaults**

When you press <Enter> on this item you get a confirmation dialog box with a message similar to:

## **Load Fail-Safe Defaults (Y/N)?**

Pressing **'Y'** loads the BIOS default values for the most stable, minimal-performance system operations.

## **3-10. Load Optimized Defaults**

When you press <Enter> on this item you get a confirmation dialog box with a message similar to:

## Load Optimized Defaults (Y/N)? N

Pressing 'Y' loads the default values that are factory settings for optimal performance system operations.

## **3-11. Set Password**

**Set Password:** Can enter but do not have the right to change the options of the setup menus. When you elect this function, the following message will appear at the center of the screen to assist you in creating a password.

### **ENTER PASSWORD:**

Type the password, up to eight characters in length, and press <Enter>. The password typed now will clear any previously entered password from CMOS memory. You will be asked to confirm the password. Type the password again and press <Enter>. You may also press <Esc> to abort the selection and not enter a password.

To disable a password, just press <Enter> when you are prompted to enter the password. A

message will confinn the password will be disabled. Once the password is disabled, the system will boot and you can enter Setup freely.

## **PASSWORD DISABLED.**

When a password has been enabled, you will be prompted to enter it every time you try to enter Setup. This prevents an unauthorized person from changing any part of your system configuration.

Additionally, when a password is enabled, you can also require the BIOS to request a password every time your system is rebooted. This would prevent unauthorized use of your computer.

You determine when the password is required within the BIOS Features Setup Menu and its Security option. If the Security option is set to "System", the password will be required both at boot and at entry to Setup. If set to "Setup", prompting only occurs when trying to enter Setup.

# **3-12. Save** & **Exit Setup**

Pressing <Enter> on this item asks for confirmation:

## Save to CMOS and EXIT (Y/N)? Y

Pressing **"Y"** stores the selections made in the menus in CMOS - a special section of memory that stays on after you turn your system off. The next time you boot your computer, the BIOS configures your system according to the Setup selections stored in CMOS. After saving the values the system is restarted again.

U.

# **3-13. Exit Without Saving**

Pressing <Enter> on this item asks for confirmation:

## **Quit without saving (Y/N)? Y**

This allows you to exit Setup without storing in CMOS any change. The previous selections remain in effect. This exits the Setup utility and restarts your computer.

# **Chapter 4. RAID Setting Guide**

For detail RAID introduce and concept, you can found it on our WEB site **"Technological Terms",** or you can search the concerning information on internet. We do not description it on this manual.

# **4-1. The features of RAID on the KT7-RAID**

The KT7-RAID supports Striping (RAID 0), Mirroring (RAID 1), or Striping/Mirroring  $(RAID 0+1)$  operation. For the striping operation, the identical drives can read and write data in parallel to increase performance. The Mirroring operation creates a complete backup of your files. Striping with Mirroring operation offers both high read/write performance and fault tolerance although requiring 4 hard disks in order to do so..

# **4-2. RAID SETUP on the KT7-RAID**

Enter Advanced BIOS Features in the BIOS setup. Change the settings of First Boot Device, Second Boot Device and Third Boot Device to read ATA-100. See Figure 4-1

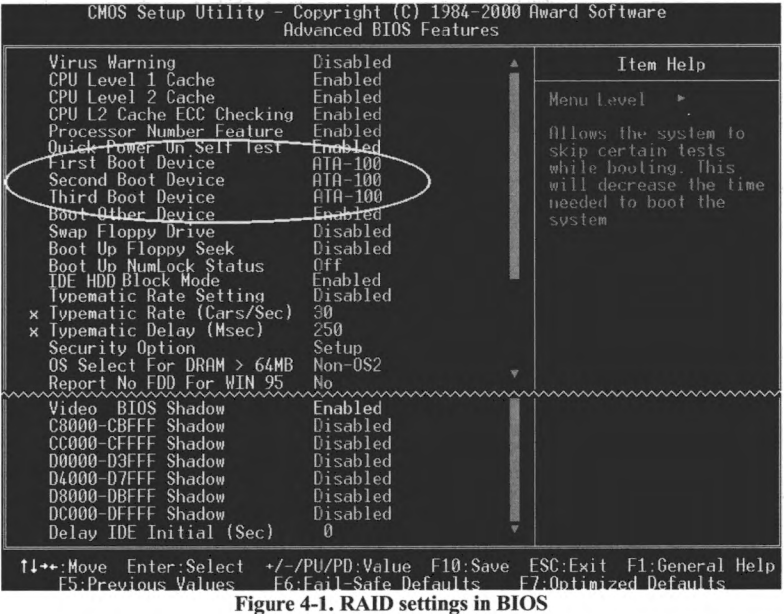

# **4-3. The BIOS Setting Menu**

Reboot your system. Press *<CTRL>* and *<H>* key while booting up the system to enter the BIOS setting menu. The main menu of BIOS Setting Utility appears as shown below:

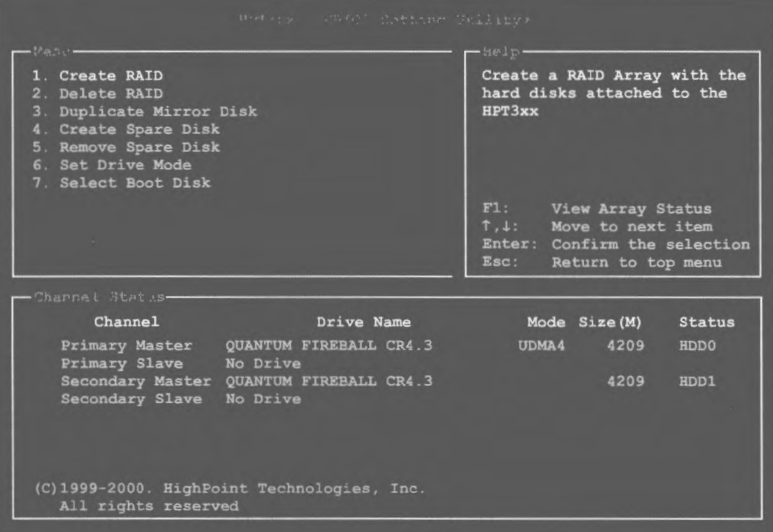

For selecting the option in the menu, you may:

- Press **Fl** to view array status.
- Press  $\uparrow \downarrow$  (up, down arrow) to choose the option you want to confirm or to modify.
- Press **Enter** to confirm the selection.
- Press **Esc** to return to top menu.

## **4-3-t OPTION 1: Create RAID**

This item allows you to create a RAID array.

After you had selected the function you want in the main menus, you may press the <Enter> key to enter the sub menu as shown below:

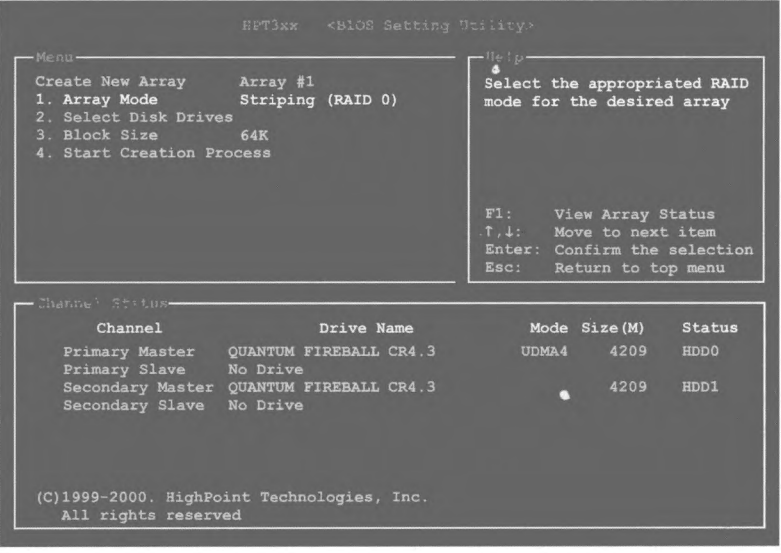

### **Array Mode:**

This item allows you to select the appropriate RAID mode for the desired array. There are four modes to choose.

 $\mathcal{F}$  *Striping (RAID 0):* 

This item is recommended for high performance usage. Requires at least 2 disks.

= *Mirror (RAID 1):* 

This item is recommended for data security usage. Requires at least 2 disks.

= *Striping and Mirror (RA lD 0+ 1):* 

This item is recommended for data security and high performance usage. Allows Mirroring with a Strip Array. Require four drivers only.

 $\mathfrak{p}$  *Span (JBOD):* 

This item is recommended for high capacity without redundancy or performance features usage. Requires at least 2 disks.

#### **Select Disk Drives:**

This item allows you to select the disk drives to be used with the RAID array.

*User's Manual* 

### Block Size:

This item allows you to select the block size of the RAID array. There are five options: 4K, 8K, 16K, 32K, and 64K.

### Start Creation Process:

After you have made your selection, choose this item and press <Enter> to start creation.

## **4-3-2. OPTION 2: Delete RAID**

This item allows you to remove a RAID Array on this IDE RAID controller card.

Note: After you have made and confirmed this selection, all the data stored in the hard disk will be lost. (The entire partition configuration will be deleted too.)

## **4-3-3. OPTION 3: Duplicate Mirror Disk**

This item allows you to select the disk you wish to duplicate in preparation for a "Mirror Disk Array".

After you have selected the function you want in the main menu, you may press the <Enter> key to enter the sub menu as shown below:

|                                                                                                    | HPT3xx <bios setting="" utility=""></bios>            |                                                                                                    |                  |
|----------------------------------------------------------------------------------------------------|-------------------------------------------------------|----------------------------------------------------------------------------------------------------|------------------|
| Menu-<br>1. Select Source Disk: None<br>2. Select Target Disk: None<br>3. Start Duplication Process |                                                       | Help<br>Select the Source Disk.<br>The Source Disk Size must be<br>smaller or equal to the<br>Target Disk Size                |                  |
|                                                                                                    |                                                       | F1:<br>View Array Status<br>$T, \bot$ :<br>Move to next item<br>Enter:<br>Confirm the selection<br>Esc:<br>Return to top menu |                  |
|                                                                                                    |                                                       |                                                                                                    |                  |
| Channel Status-<br>Channel                                                                          | Drive Name                                            | Mode Size (M)                                                                                                    | <b>Status</b>    |
| Primary Master                                                                                      | <b>OUANTUM FIREBALL CR4.3</b>                         | 4209<br><b>UDMA4</b>                                                                                                    | HDD <sub>0</sub> |
| Primary Slave<br>Secondary Master<br>Secondary Slave                                                | No Drive<br><b>OUANTUM FIREBALL CR4.3</b><br>No Drive | 4209                                                                                                    | HDD1             |
|                                                                                                    |                                                       |                                                                                                    |                  |

*KT7/KT7-RAID* 

**e** *Select Source Disk:* 

This item is to select the source disk. **The size of source disk must be smaller or equal to the one of target disk.** 

### **e** *Select Target Disk:*

This item is to select the target disk. The size of target disk must be greater or equal to the one of source disk.

**e** *Start Duplicating Process:* 

After you had selected this item, the BIOS setting will take up to 30 minutes to run the duplication. Please wait or you may press <Esc> to cancel.

## **4-3-4. OPTION 4: Create Spare Disk**

This item allows you to select the disk to be used as a spare for a Mirror Disk Array.

## **4-3-5. OPTION 5: Remove Spare Disk**

This item allows you to remove the spare disk from a Mirror Disk Array.

## **4-3-6. OPTION 6: Set Drive Mode**

This item allows you to select the drive transfer mode for the hard disk(s).

Use the up/down arrow to select the menu option to "Set Drive Mode" and press <Enter>. In the Channel Status, select the channel you would like to set and press <Enter>, there will comes out an asterisk mark in the parentheses indicating that the channel selection had be done. Choose the mode from the pop-up menu. You can choose from PIO  $0 \sim 4$ , MW DMA  $0 \sim 2$ , and UDMA  $0 \sim 5$ .

## **4-3-7. OPTION 7: Select Boot Disk**

This item allows you to select the boot disk among the hard disk(s).

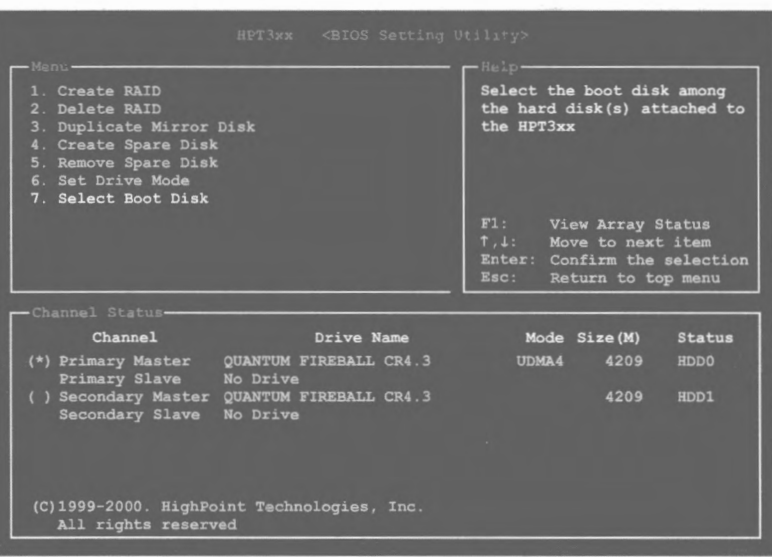

Use the up/down arrow to select the menu option to "Select Boot Disk" and press <Enter>. ln the Channel Status, select the channel you would like to set as bootable disk and press <Enter>, there will comes out an asterisk mark in the parentheses indicating that the channel selection had be done.

#### Chapter 5. **HPT370 Software Installation**

Here we will show you the driver installation procedure under various operating systems.

# $5-1.$  DOS<sup>®</sup>

This IDE RAID BIOS supports  $DOS^*$  5.x (or above) and Windows<sup>®</sup> 3.1x without the software driver.

# 5-2. Windows®  $9x$

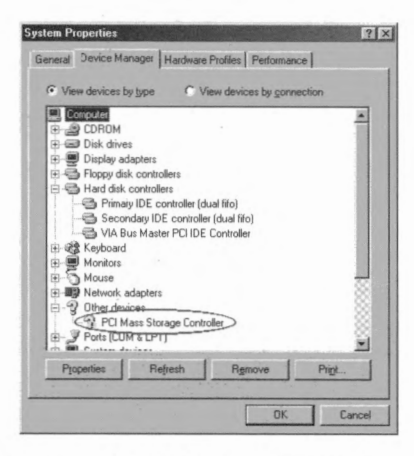

**Step 1:** After the Windows<sup>®</sup> 9x operating system had been installed and rebooted successfully, go to the "Control Panel"  $\rightarrow$  "System Properties"  $\rightarrow$  "Device" Manager". You can see the driver is not yet installed, and there is a device of "? PCI Mass Storage Controller" under "Other devices".

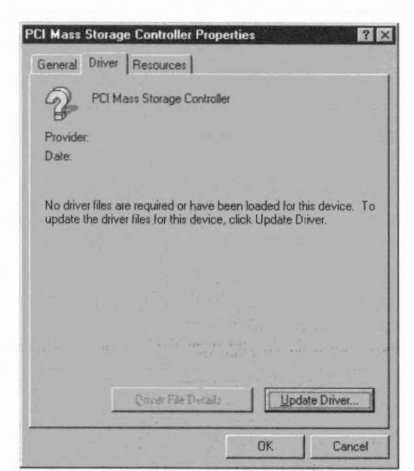

Step 2: Click right button of your mouse on the "? PCI Mass Storage Controller". and then go to "Driver" tab. Click "Update Driver" to go to next step.

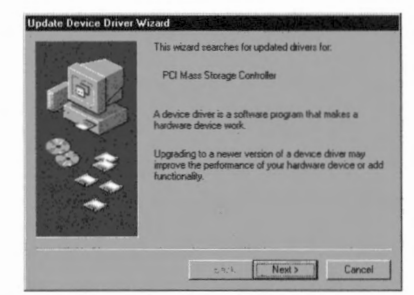

Step 3: The wizard is going to install the PCI Mass Storage Controller. Click "Next >" to go to next step.

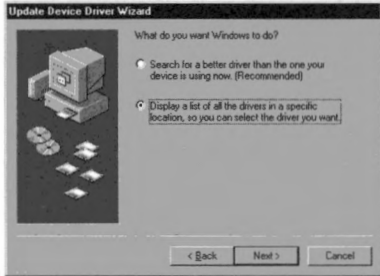

Step 4: Choose "Display a list of all the drivers in a specific location..." and click " $Next$  >" to go on.

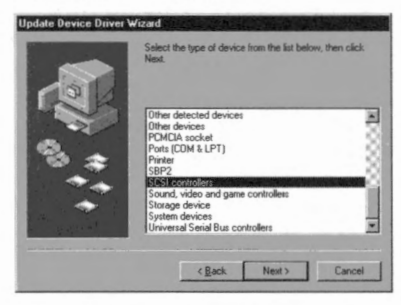

Step 5: Choose "SCSI controllers" and click " $Next$  >" to go on.

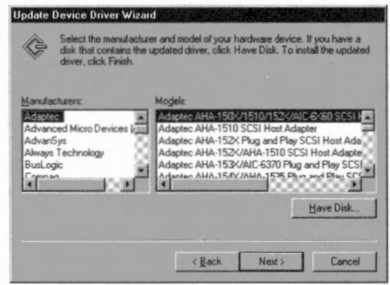

Step 6: Click "Have Disk..." to go on.

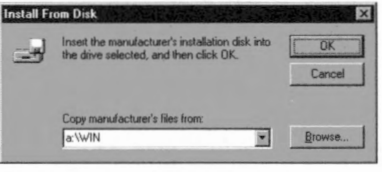

Step 7: Insert the driver disk and type the path in the text box "a:\WIN" ("a:\" is your floppy drive letter), or

"D:\Drivers\hpt370\Win9x" (D:\ is your CD-ROM drive letter).

Click "OK" to go on.

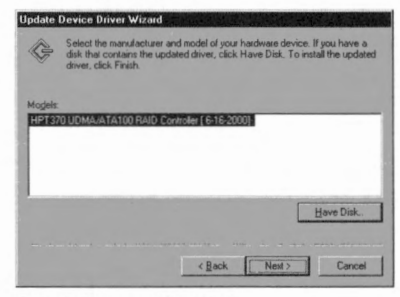

Step 8: Choose "HPT370 **UDMA/ATA100 RAID Controller"** and click " $Next$  >" to go on.

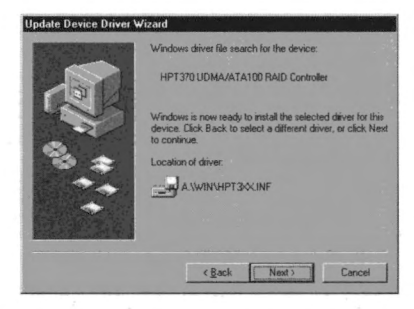

**Step 9:** Windows is now ready to install the driver. Click " $Next$  >" to go on.

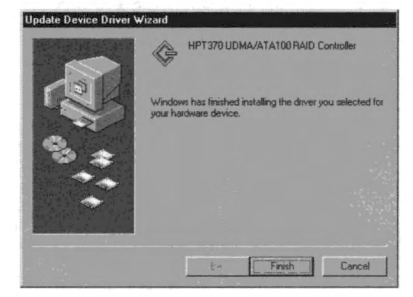

**Step 10:** Windows has finished installing the driver. Click **"Finish"** to end the installation.

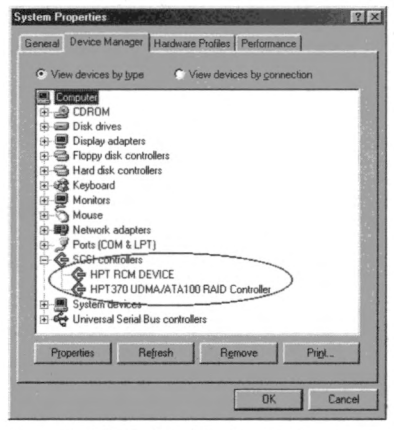

Step 11: After rebooting the system, go to the "Control Panel" → "System

**Properties"**  $\rightarrow$  "Device Manager". Now you can see the driver is installed under the item of "SCSI controllers".

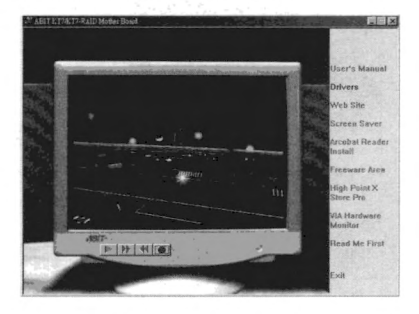

Or you can insert the KT7/KT7-RAID **CD-Tite** into your CD-ROM drive, it should execute the program automatically. If not, you can go to the CD location and execute the execution file at the main directory of this CD-Title. After it has been executed you will see the screen below. Move the cursor to the **"Drivers"**  and click on it. This will take you to the next screen.

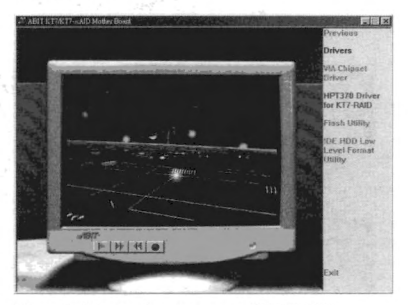

**Step** I : Move the cursor to **"HPT370 Driver for KT7-RAID"** and click on it. Go to the next screen.

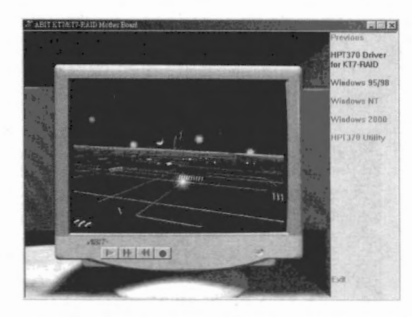

**Step 2:** Move the cursor to **"Windows 95/98"** and click on it. Go to the next screen.

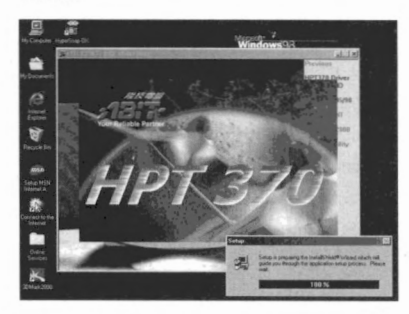

**Step 3:** Now you will see the install shield loading.

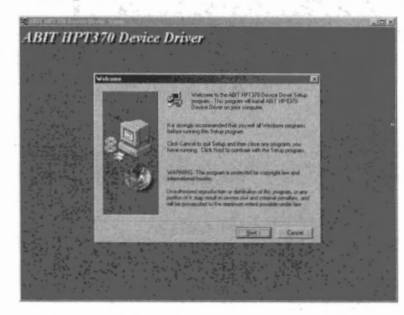

**Step 4:** You will now see the welcome screen and its dialogue box. Click "Next>" to start install drivers.

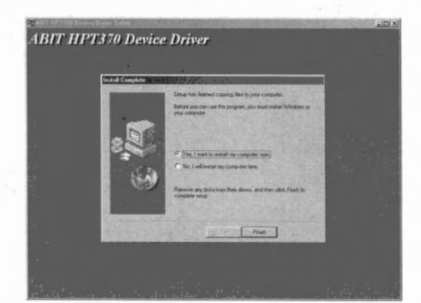

**Step 5:** When the installation is complete, the installer will ask you to restart your computer. We suggest that you choose **"Yes, l want to restart my computer now"** then click the **"Finish"** button to restart your computer to finish the driver updates.

When system reboot, it will starting update several driver, you just follow the instruction on screen and click **"Next"**  button, then you can finish the process and reboot again.

After reboot, your HPT370 driver will successfully installed.

# **5-3. Windows NT® 4.0**

#### **Note 5-3-1**

- Before you start to install Windows<sup>®</sup> NT 4.0, you have to create a driver disk for the Hot Rod 100 Pro. You can copy the Ultra ATA/100 driver files from the CD-Title that comes with this motherboard. The path for the Ultra DMA/100 driver files is **"E:\drivers\hpt370\nt".** (E is your CD-ROM drive letter)
- Please note two things before you copy the driver files to diskette. Firstly, the driver files must be copied to the root directory of the diskette. Secondly, you have to set your system to **"Show all files".**  Otherwise you will be unable to copy some important system files to diskette.

## **Installing drivers during Windows® NT installation**

If the NT 4.0 is first installed on the ATAl00 drive connected to the KT7- RAID motherboard, follow the following installation procedure:

**Step** I: Set your system to boot from **"Drive A"** and then insert the Windows® NT installation diskette 1/3. Power on your computer.

#### **Installation Note**

lf you are installing NT 4.0 from a CD-ROM, please **press the "F6" key**  immediately when the message "Setup **is inspecting your computer's**  hardware configuration..." appears. Then press **"S"** to configure an additional adapter (Hot Rod 100 Pro).

#### **Vindous MT Workstation Setup**

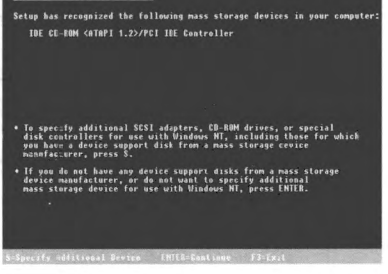

**Step 2:** The setup program will display a message about installing mass storage devices (see figure left) while you install NT4.0. Please press **"S"** to install the hpt370 driver

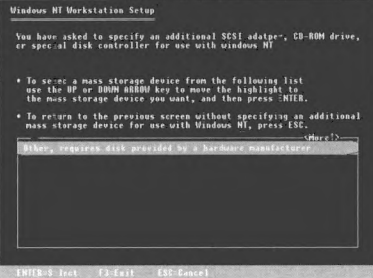

**Step** 3: Select **"Other, requires disk provided by a hardware manufacturer",**  and then press **<ENTER>.** 

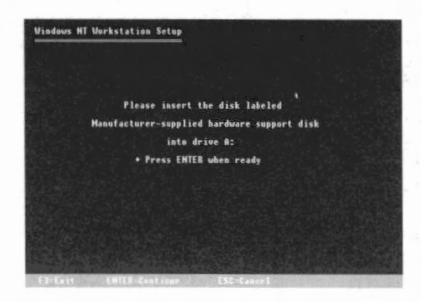

**Step 4:** Insert the driver disk into drive A and press **<ENTER>.** 

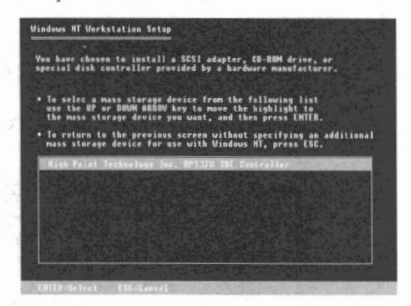

**Step 5:** Use the UP or DOWN arrow key to move the highlight to the mass storage device you want and press **<ENTER>** to continue setup.

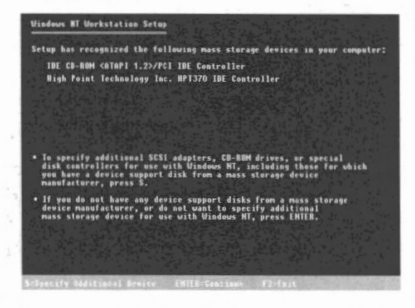

**Step** 6: Windows® NT setup has recognized this hpt 370 IDE RAID controller

Press <**ENTER**> to continue setup.

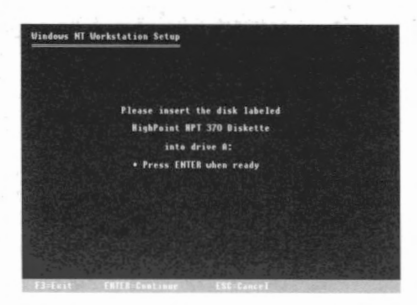

**Step** 7: After you configure your hard disk and specify the installation path, the NT setup will ask you to insert this hpt 370 IDE RAID controller driver disk into drive A again. Insert the driver disk, and then press **<ENTER>** to continue setup.

lf you have followed the steps described above, you should be finished installing your hpt 370 controller. For the rest of Windows® NT installation steps, please follow the instructions displayed in the NT setup program.

## **J nstalling drivers with existing Windows® NT:**

If there is an existing NT 4.0 file system, you can install the bpi 370 IDE RAID controller into the existing system by the following procedure:

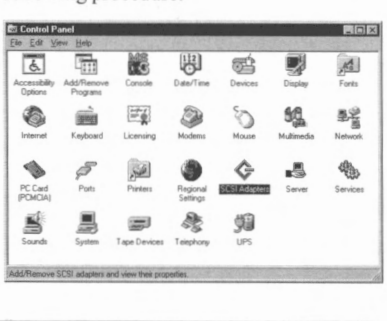

*KT7/KT7-RAID* 

Step 1: Go to "Control Panel", and then enter "SCSI Adapters".

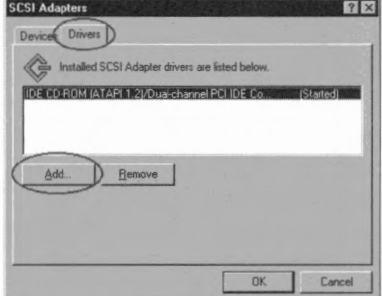

Step 2: Select "Drivers", and then click "Add...".

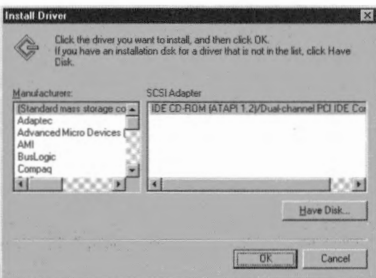

Step 3: Click "Have Disk..." to go on.

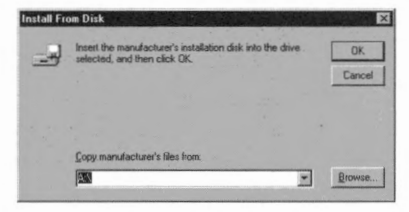

Step 4: Insert this hpt 370 IDE RAID

controller driver disk into drive A, and then click "OK".

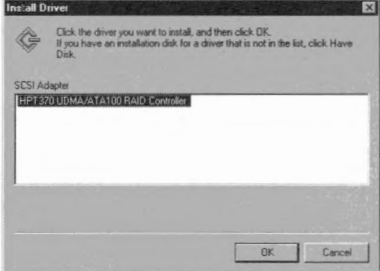

Step 5: Click "OK" to go on.

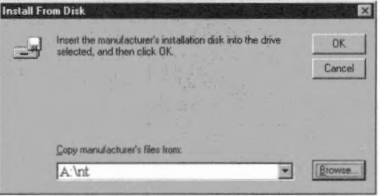

Step 6: Insert the driver disk and type the path in the text box "A:\nt" ("a:\" is your floppy drive letter), or

"E:\Drivers\hpt370\nt" (E:\ is your CD-ROM drive letter).

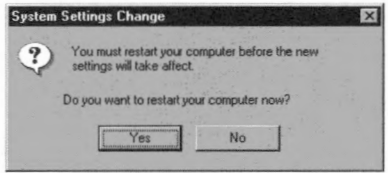

Step 7: Click "Yes" to restart your computer.

## 5-4. Windows<sup>®</sup> 2000

### Note 5-4-1

If you want to install the Windows® 2000 operating system on the hard drive utilising the hpt 370 controller, please refer to the NT4.0 installation procedure. The following procedure is used only when you don't want to install the Windows® 2000 operating system onto the hard drive utilising the hpt 370 controller.

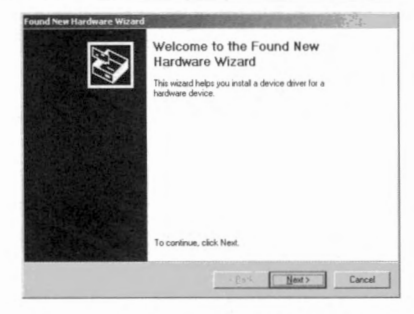

Step 1: Reboot the system. Windows will detect the new hardware automatically.

Click "Next>" to go to the next step.

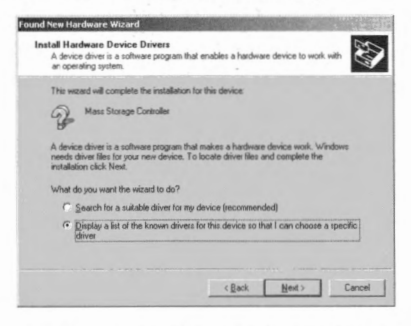

Step 2: Choose "Display a list of all the

drivers in a specific location..." and click "Next >" to go on.

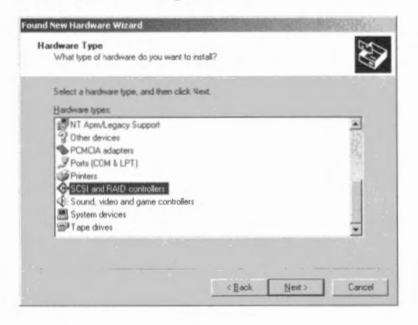

Step 3: Choose "SCSI and RAID controllers" and click "Next >" to go on.

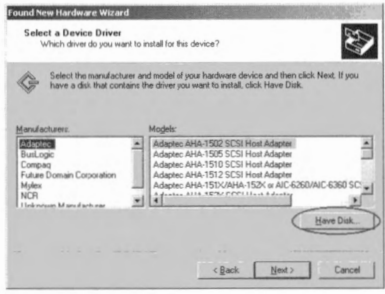

Step 4: Click "Have Disk..." to go on.

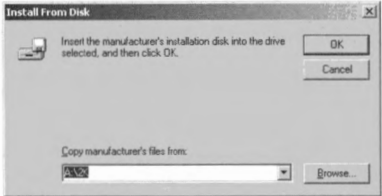

Step 5: Insert the driver disk that comes with the Hot Rod 100 Pro and type the path in the text box " $A:\2K"$  ("a:\" is your floppy drive letter), or

"E:\Drivers\hpt370\Win2k" (E:\ is your

#### CD-ROM drive letter).

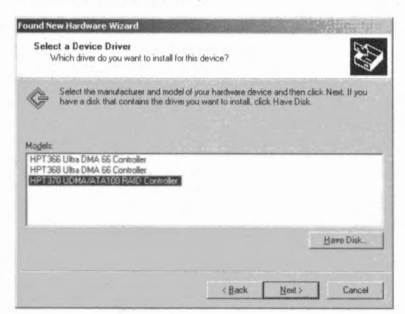

Step 6: Choose "HPT370 **UDMA/ATA100 RAID Controller"** and click "Next  $>$ " to go on.

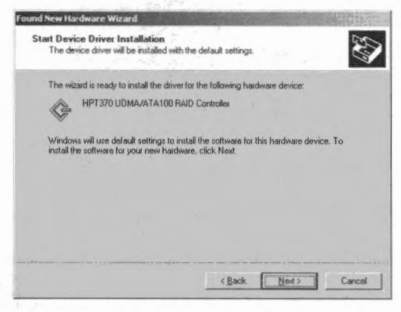

Step 7: Windows is now ready to install the driver. Click "Next >" to go on.

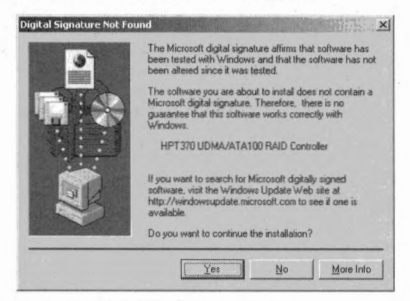

Step 8: Click " $Yes$  >" to go on.

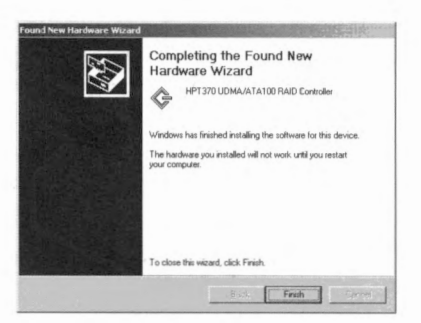

Step 9: Windows has finished installing the driver. Click "Finish" to end the installation

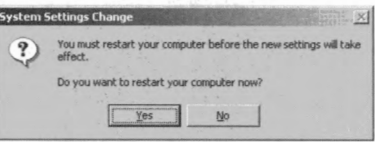

Step 10: Click "Yes" to restart the system.

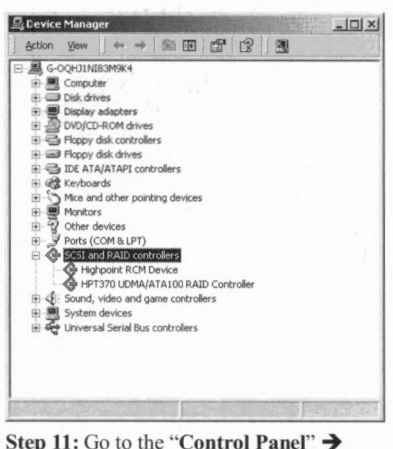

"System Properties" > "Device" Manager". Now you can see the driver is installed under the item of "SCSI and **RAID** controllers".

## **5-5. HPT370 Utility Installation Guide**

ln order to provide you with the on-screen monitoring function about the device information of disk array, you may install the **"HPT370 Utility"** onto your system. Please insert the KT7/KT7-RAID CD-Title into your CD-ROM drive. It should execute the program automatically. If not, you can go to the CD location and execute the execution file from the main directory of the CD-Title. After it is executed, you will see the screen shot below.

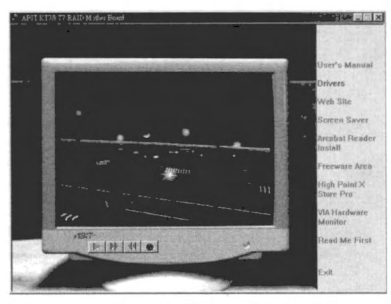

Move the cursor to **"Driver"** and click on it to go to the next step.

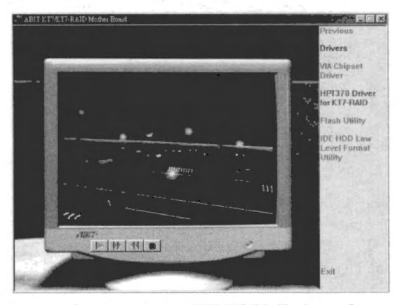

Move the cursor to **"HPT370 Driver for KT7-RAJD"** and click on it to go to the next step.

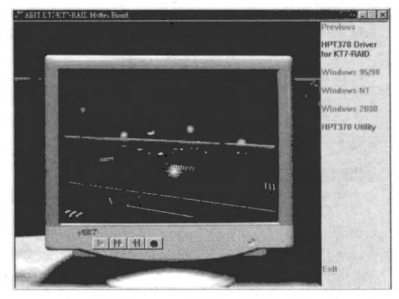

Move the cursor to **"HPT370 Utility"** and click on it to go to the next step.

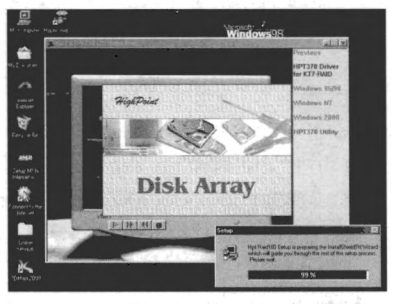

Now you will see the install shield loading.

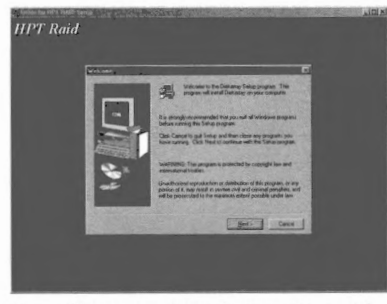

You will now see the welcome screen and its dialogue box. Click "Next>" to go **en.** 

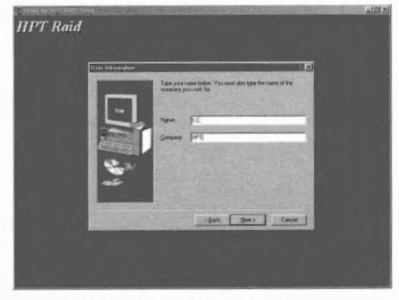

Type in the information of your name and company and then click **"Next>"** to goon.

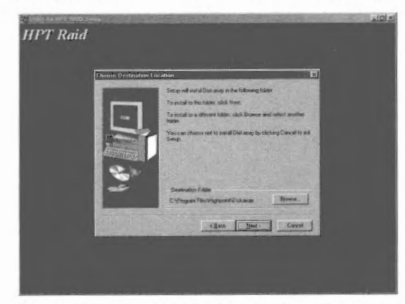

Now you can choose the folder for the destination location you want. We suggest you use the default folder as the destination location. When you are sure of the folder, click **"Next>"** to go on.

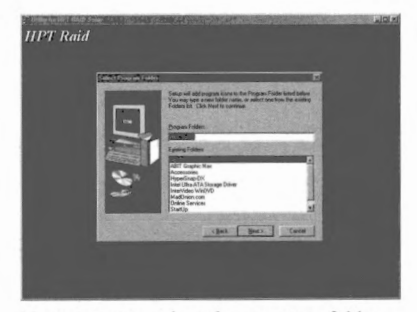

Now you can select the program folder. The setup wizard will add program icons to those program folders listed. Click **"Next>"** to go on.

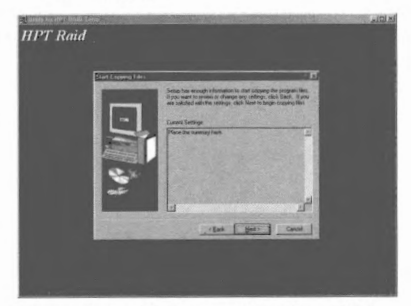

The system will start copying files. Click **"Next>"** to go on.

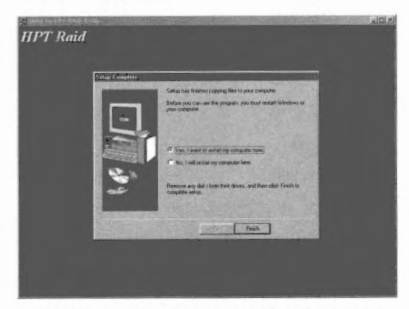

When the installation is completed, choose **"Yes,** I **want to restart my computer now."** In the check box and click **"Finish"**  to end the setup.

After the system restart, you can run this **"Stripe & Mirror Settings"** monitoring program.

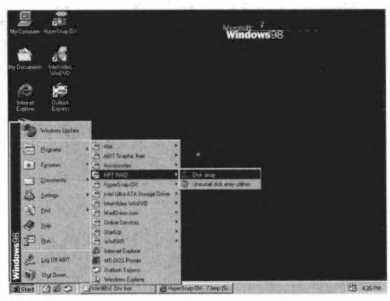

Move the cursor to where the execution file is, shown left.

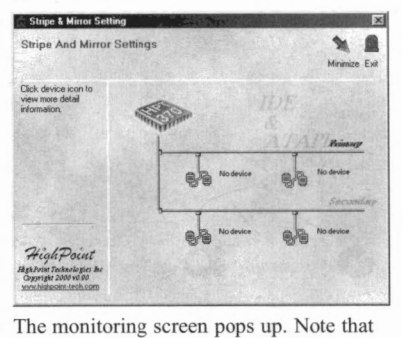

there will be a shortcut icon appears in the tool bar. This is used for bringing out the screen again after you had clicked the "Minimize" icon on the upper right corner of the screen. This short cut icon will disappear after you click the **"Exit"** icon.

Now you are in the monitoring screen. Your current device allocation is viewable at a glance. Move the cursor to the drive icon you want to view and click on it.

# **Appendix A VIA Service Pack Drivers Installation for Windows**<sup>®</sup> 98 SE

After you've installed Windows® 98, you need to install the VIA Service Pack drivers. We will tell you step by step in the following section how to do this.

### Note A-1

You have to install the VIA Service Pack drivers before you install the VGA and audio drivers. After installing Windows<sup>®</sup> the quality of your display will be poor because it will be set to 640\*480 and 16 color. For the best screen capture quality, install the VGA drivers and set the desktop to 800\*600 using True Color.

#### Note A-2

Details of the Windows® 98 SE operating system will not be mentioned in this manual. If you have any problems with Windows® 98 SE installation, operations and settings please refer to your Windows® 98 SE user's manual or other databases provided by Microsoft® Corporation.

First, go to check the System Properties → Device Manager. We will show you several places that identify the VIA chipset and controller. Some items will illicit questions.

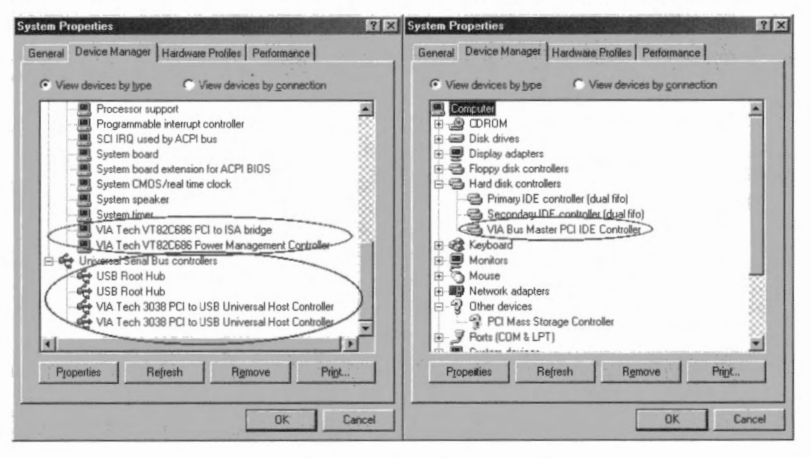

Þ

Exit the device manager and insert the KT7/KT7-RAID CD-Title into your CD-ROM drive, it should execute the program automatically. If not, you can go to the CD location and execute the execution file at the main directory of this CD-Title. After it bas been executed you will see the screen below.

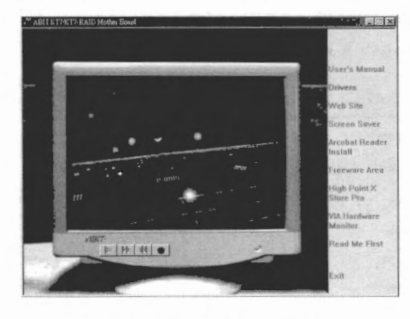

Move the cursor to **"Drivers"** and click on it. You will go to the next screen.

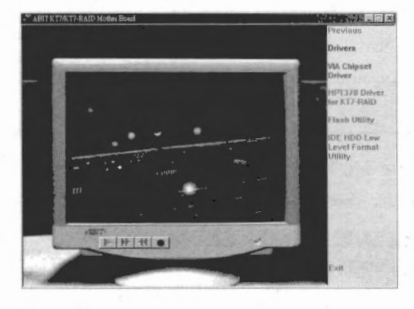

Move the cursor to **"VIA Cbjpset Driver"**  and click on it. Go to the next screen.

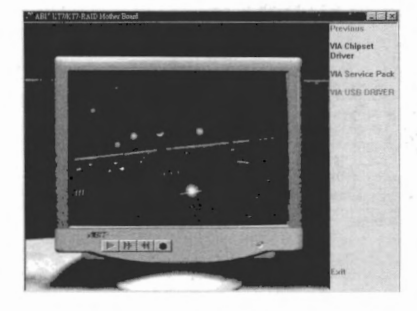

Move the cursor to **"VIA Service Pack"**  and click on it. Go to the next screen.

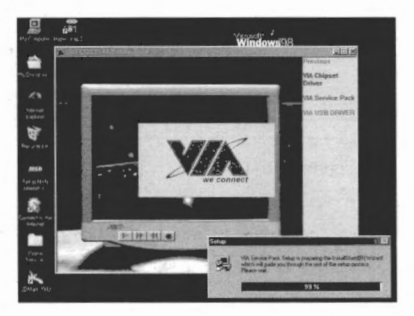

Now you will see the install shield loading.

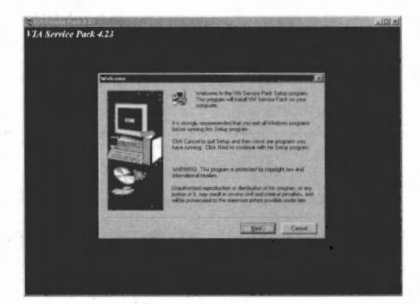

You will now see the welcome screen and its dialogue box. Click "Next>" to go on.

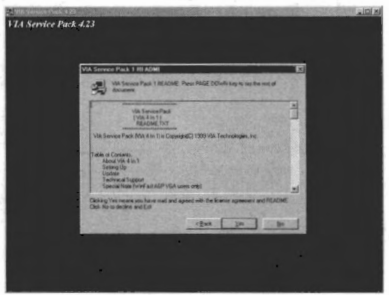

The service pack readme screen will

*KT7/KT7-RAID* 

appear. Click the "**Yes**" button to go on.

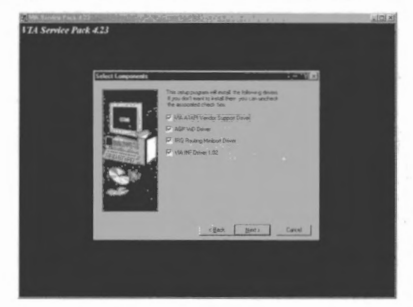

This setup program will install the four kinds of drivers. Please check which drivers you want to install. When you choose the items, please click the "Next>" button to continue.

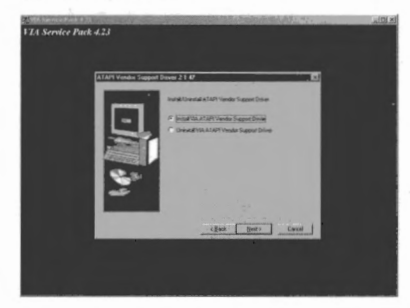

Choose the **"Install VIA ATAPI Vendor Support Driver"** then click the "**Next>"** button to go on.

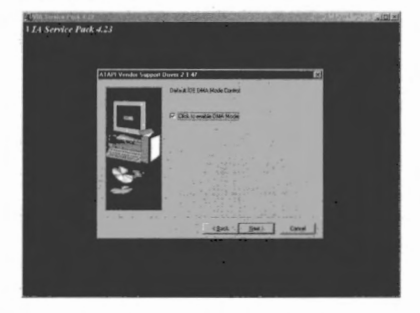

Choose enable OMA mode then click

"Next>" button.

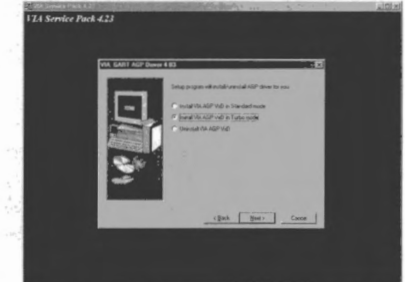

Choose the AGP VxD driver mode then click the "Next>" button.

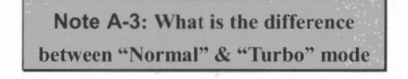

Installing in "turbo" mode will give your graphics card enhanced speed and performance while "normal" mode offers increased system stability.

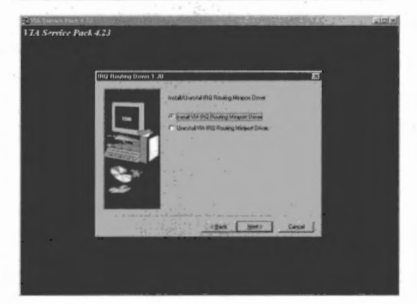

Choose **"Install VIA IRQ Routing Miniport Driver"**, then click the "**Next>"** button.

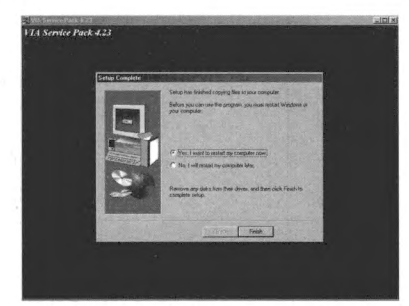

When the installation is complete, the installer will ask you to restart your computer. We suggest that you choose **"Yes, I want to restart my computer now"** then click the **"Finish"** button to restart your computer to finish the driver

updates.

When your computer system restarts, will see Windows® 98 SE starts the update process and several new hardware devices will be found and updated. When restarting Windows® 98 SE, the CD-ROM drives will fail to be found in the updating process. If the prompt dialogue box asks you to put the Windows® 98 SE CD into the CD-ROM drive, just ignore this message and let it go to the next process.

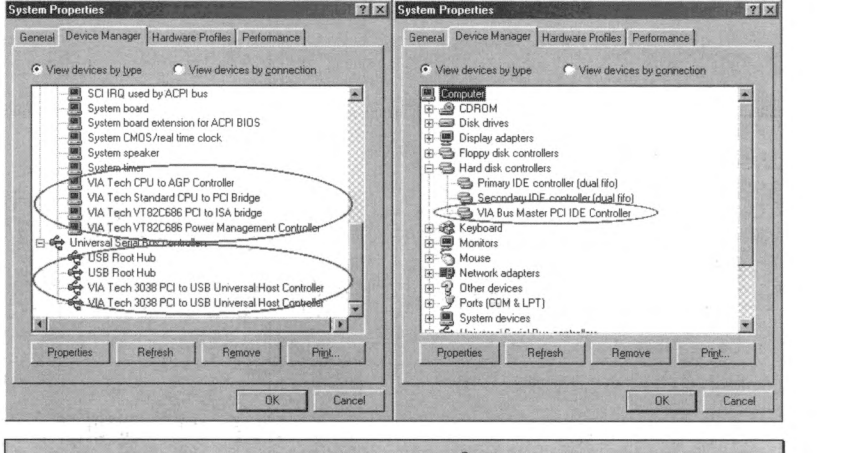

**Problem under Windows® 95 OSR2** 

If your operating system is Windows® 95 OSR2, install the VIA service pack and Microsoft® usbsupp.exe for USB devices support. Then restart Windows and go to **System Properties → Device Manager.** There will be question marks before "PCI **Universal Serial Bus"** and **"VIA PCI to USB Universal Host Controller".** 

To make these question marks disappear, remove these items and then restart Windows. When Windows completes loading, these devices will have returned to normal and the question marks will be gone.

*KT7/KT7-RAID* 

# **Appendix B Installing the VIA Service Pack Drivers for the Windows® NT 4.0 Server / Workstation**

In this section we will show you how to install the VIA Service Pack drives to your Windows® NT 4.0 Server/Workstation operating system. All screen shots are from the Windows® NT 4.0 workstation version. Before you install the VIA Service Pack drives, please install Windows® NT 4.0 Service Pack 5 (or latest version) first. Then you can install the VIA Service Pack drives.

#### **Note B-1**

Details of the Windows® NT 4.0 Server/Workstation operating system are not mentioned in this manual. If you have any problems with the settings, operating or installing Windows® NT 4.0 Server/Workstation, please refer to your Windows® NT 4.0 Server/Workstation user's manual or other databases provided by Microsoft® Corporation.

#### **Note B-2**

For Windows® NT 4.0 Server/Workstation operating system, you don't need to install the [DE-USB drivers. You have only to install the Windows® NT 4.0 Service Pack 5 (or latest version) first.

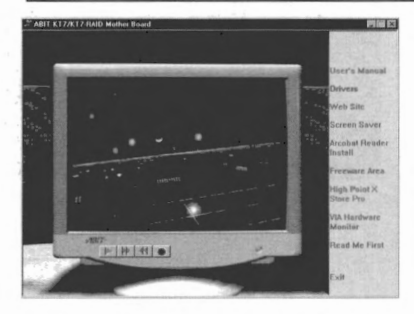

Insert the KT7/KT7-RAID CD-Title into your CD-ROM drive. It should execute the program automatically. If not, you can go to the CD location and execute the execution file from the main directory of this CD-Title. After it is executed, you will see the screen to the left.

Move the cursor to **"Drivers"** and click on it. This will bring you to the next screen.

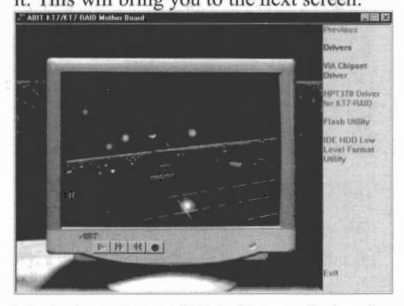

Move the cursor to **"VIA Cbipset Driver"** 

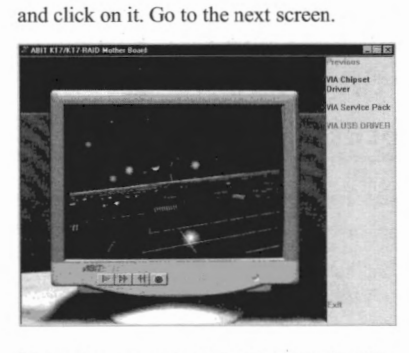

Move the cursor to **"VLA Service Pack"**  and click on it. Go to the next screen.

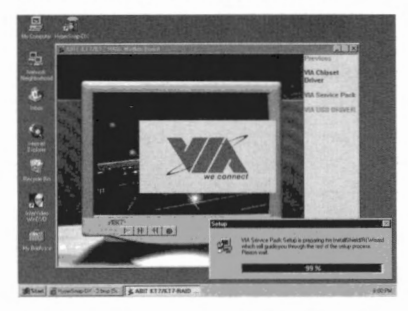

You will now see the install shield is loading.

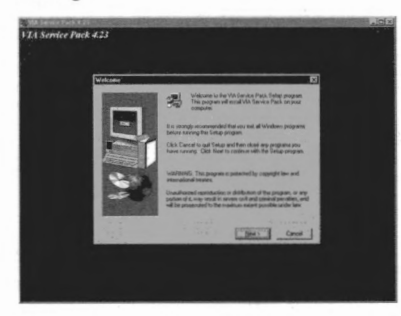

The welcome screen and its dialogue box will appear. Click the "Next>" button to go on..

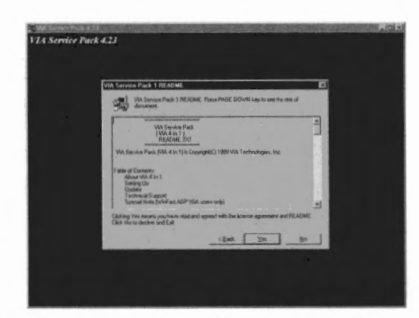

The readme screen will appear next. Click

the "Yes" button to continue.

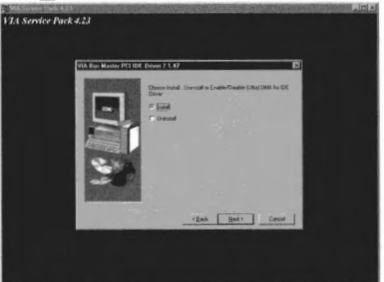

Choose "Install" then click the "Next>"

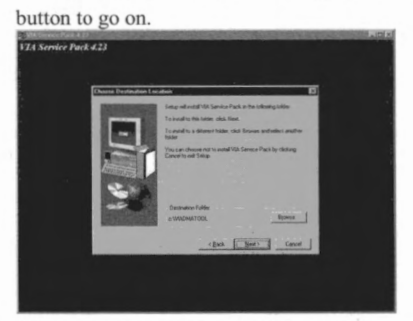

Now you can choose the folder for the destination location you want the drivers installed. We suggest you use the default folder as the destination location. After checking the folder click "Next>" button.

*KT7/KT7-RAJD* 

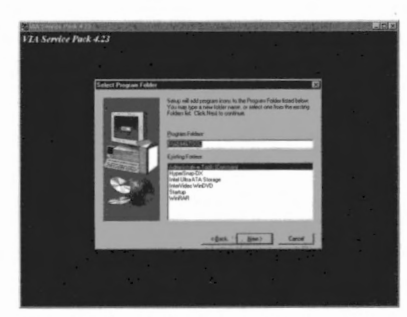

You can choose the name of the program folder. We suggest you use the default program folder name. After checking the program folder name then click "Next>" button.

Program will start to install drivers system need

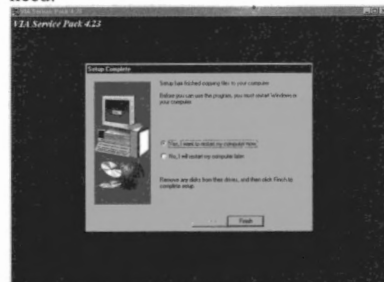

When installation is complete, the installer will ask you to restart your computer. We suggestion you choose "Yes, I want to restart my computer now" then click "Finish" button to restart your computer to finish the drivers updating.

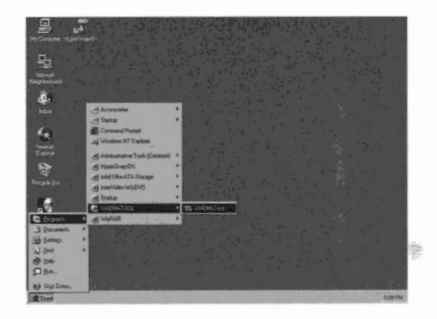

When you restart the Windows, you can see the VIA DMA Tools program group.

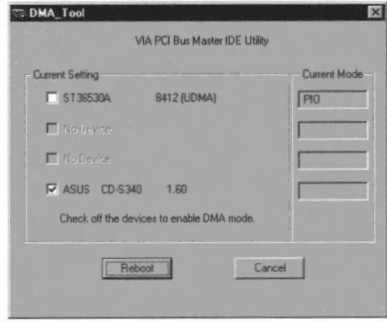

You can see the detail about your IDE device.

# **Appendix C VIA Service Pack Driver Installation for Windows® 2000**

Insert the KT7/KT7-RAID CD-Title into your CD-ROM drive, it should execute the program automatically. If not, you can go to the CD location and execute the execution file at the main directory of this CD-Title. After it has been executed you will see the screen below.

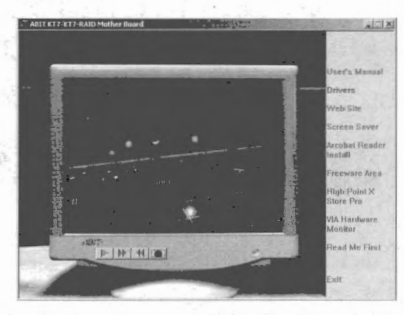

Move the cursor to **"Drivers"** and click on it. You will go to the next screen.

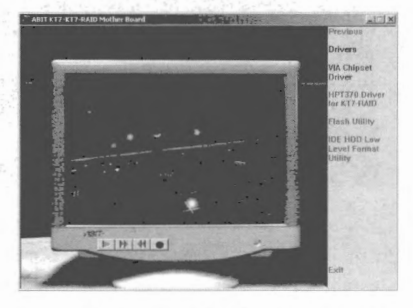

Move the cursor to **"VIA Chipset Driver"**  and click on it. Go to the next screen.

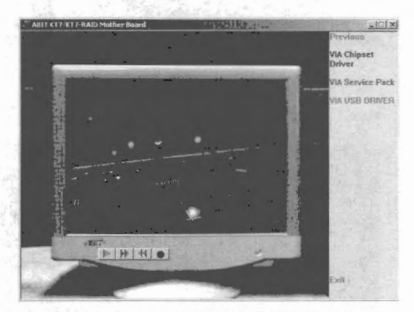

Move the cursor to **"VIA Service Pack"**  and click on it. Go to the next screen.

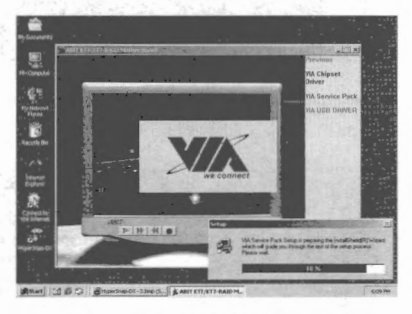

Now you will see the install shield loading.

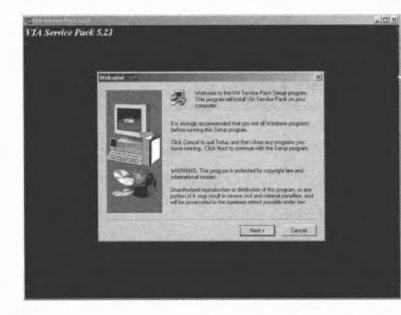

You will now see the welcome screen and its dialogue box. Click "Next>" to go on.

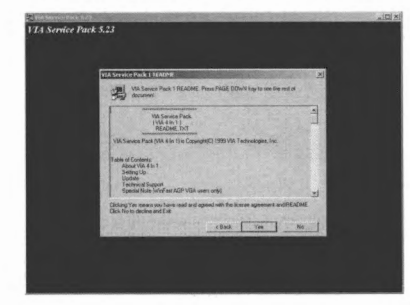

The service pack readme screen will appear. Click the **"Xes"** button to go on.

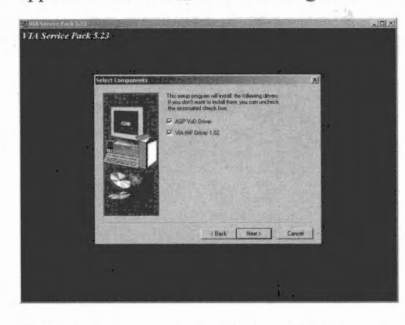

This setup program will install the two

kinds of drivers. Please check which drivers you want to install. When you choose the items, please click the **"Next>"**  button to continue.

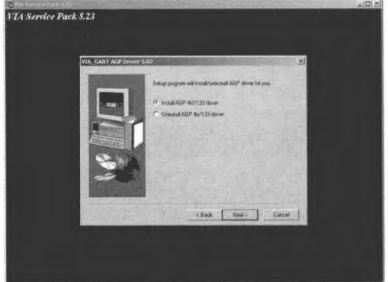

Choose **"Install AGP4X/J33 Driver",**  then click the **"Next>"** button.

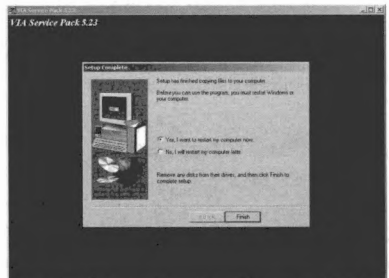

When the installation is complete, the installer will ask you to restart your computer. We suggest that you choose **"Yes,** I **want to restart my computer now"** then click the **"Finish"** button to restart your computer to finish the driver updates.

# **Appendix D USB Driver Installation Guide**

After you install the VIA service pack, you may need to update your USB driver. Please follow the instructions below to finish the installation of the driver. Insert the KT7/KT7- RAID CD-Title into your CD-ROM drive, it should execute the program automatically. If not, you can go to the CD location and execute the execution tile at the main directory of this CD-Title. After it has been executed, you will see the screen below.

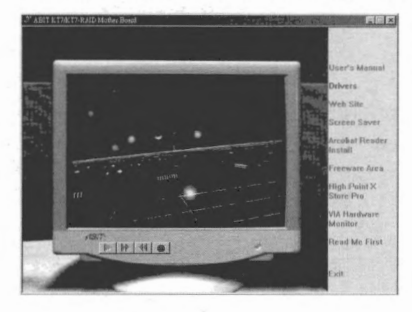

Move the cursor to the **"Drivers"** and click on it. This will take you to the next screen.

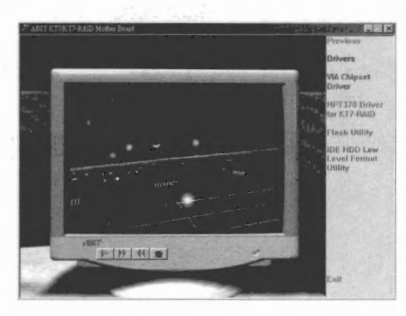

Move the cursor to **"VIA Chipset Driver"**  and click on it. Go to the next screen.

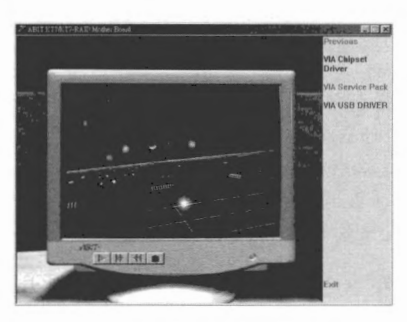

Move the cursor to **"VlA USB Driver"** and click on it. Go to the next screen.

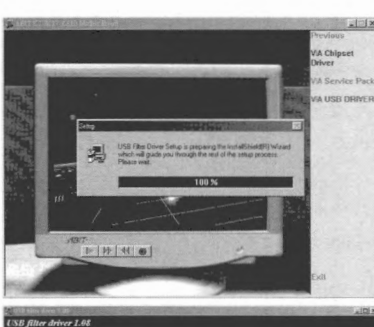

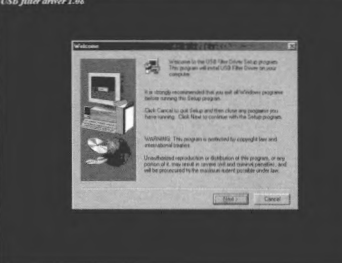

You will see the install shell active.

The welcome screen and its dialogue box will appear. Click the "Next>" button to go on.

Choose **"Jnstall Filter Driver".** Then click the **"Next>"** button to go on.

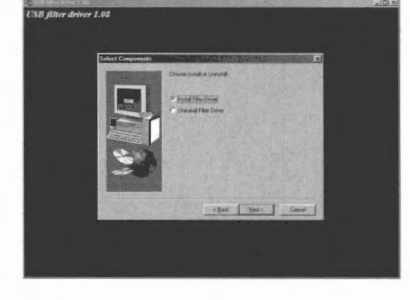

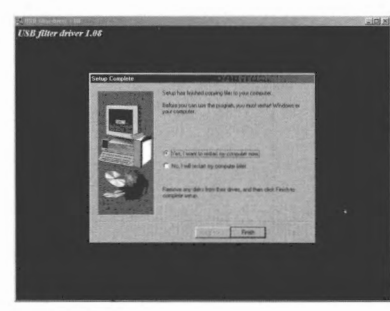

When the installation is complete, the installer will ask you to restart your computer. We suggest that you choose **"Yes,**  I **want to restart my computer now"** then click the **"Finish"** button to restart *your*  computer to finish the driver updates.

After reboot, the driver will successfully update.

# **Appendix E Installing The VIA Hardware Monitor System**

VIA Hardware Monitor System is **a** self-diagnostic system for PCs. It will protect PC hardware by monitoring several critical items including power supply voltages, CPU & system fan speeds, and CPU and system temperatures. These items are important for the operation of the system; errors may result in permanent damage to the PC. Once any item is out of its normal range, a warning message will pop up and remind the user to take proper measures.

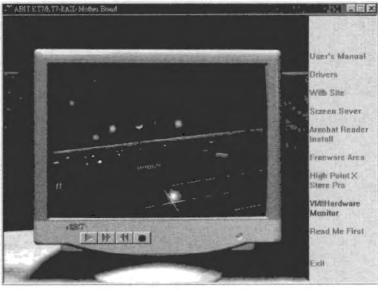

**Monitor"** button.

Ŵ

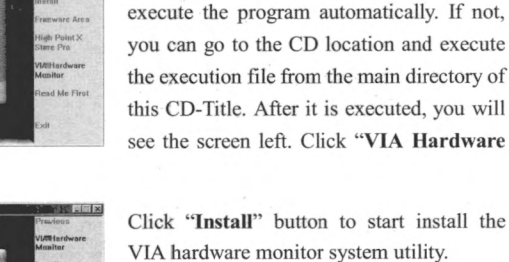

The following description will tell you how to install the VIA Hardware Monitor System and use it. Insert the KT7/KT7-RAID CD-Title into your CD-ROM drive. It should

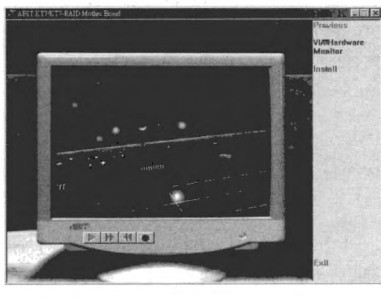

You will see the install shell active.

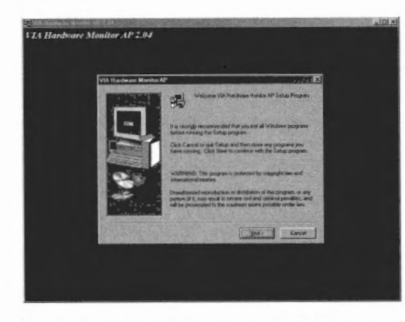

The welcome screen and its dialogue box will appear. Click the "Next>" button to go on.

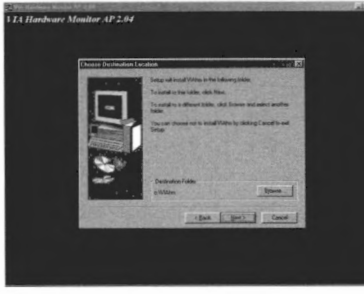

Now you can choose the folder for the destination location you want to install the drivers. We suggest you use the default folder as the destination location. After checking the folder click "**Next**>" button.

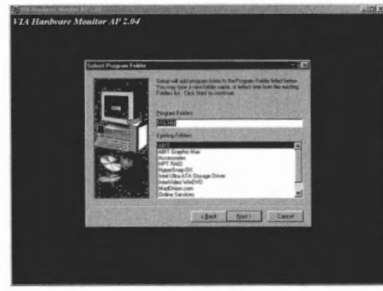

You can choose the name of the program folder. We suggest you use the default program folder name. After checking the program folder name then click "Next>" button.

Program will start to install drivers system need.

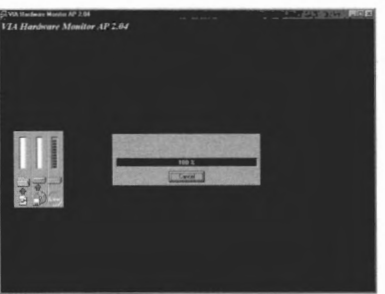

The installer will show the install progress percentage.

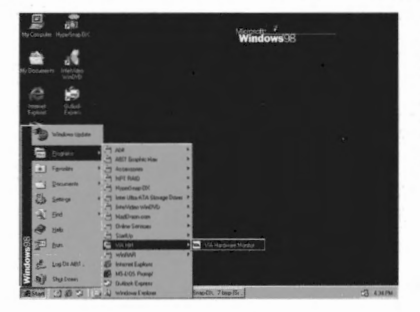

When installation is complete, the installer will automatically terminate the install process.

You can call the program from Start toolbar, then choose Programs. You will see the item called "VIA HM" → "VIA Hardware Monitor". Click it then you can see the screen below.

This screen show the VIA hardware monitor system screen. It shows the information about system temperature, voltages and fan speed. Some items can let you set the warning range; you can accordance your system to make optimize value setting.

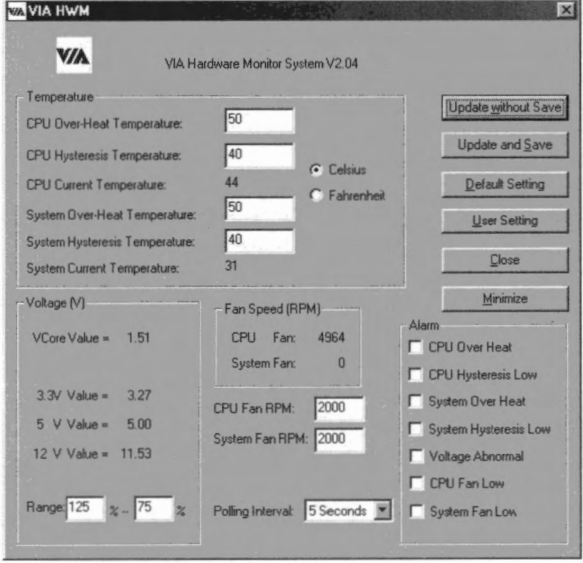
## **Appendix F BIOS Flashing User Instructions**

When your motherboard needs to be upgraded with new features or some compatibility problems in the BIOS need to be fixed, you will need to use this BIOS flash utility. This utility is provided by Award Software makes it easy to flash by yourself. However, please read all the information in this section before flashing.

Before you can flash the BIOS you need to go into the *pure DOS environment* by rebooting your system and going directly into DOS. Basically, there are two ways to flash your BIOS. One is to directly type the full line commands that are described in this section. The utility will then flash your BIOS. When you finish the flash operation, you will see the screen as in Figure F-2 Note F-1.

The other method is to just type *awdjlash* (under Award flash BIOS utility directory) then press enter. The Flash Memory Writer V7.52C screen will appear. Please refer to Figure F-1<sup>Note F-1</sup>. You need to type "NEWBIOS" (the file name or you can use another name if you choose) into the "File Name to Program", then press enter.

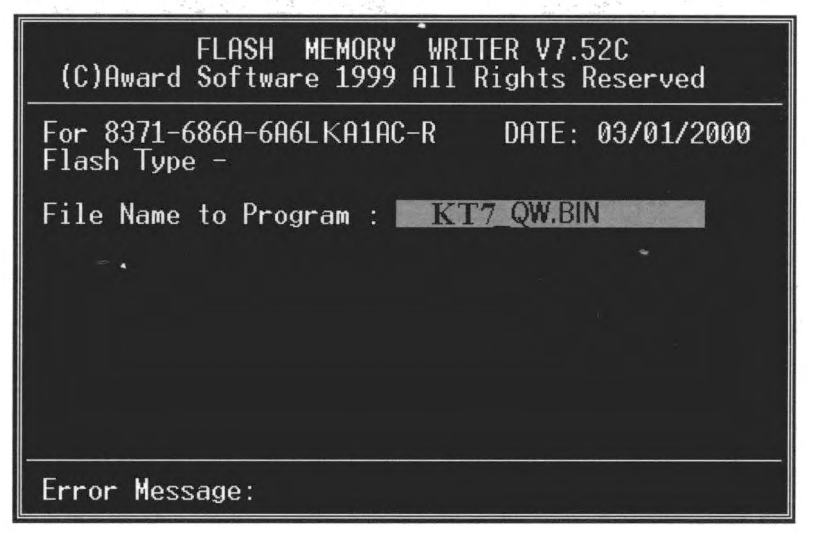

### **Figure F-1. Award Flash Memory Writer V7.52C Start Screen**

When you have finished updating your BIOS, you will see the screen as in Figure F-2. You then need to press the  $F1$  key to reset the system, or press the  $F10$  key to exit the writer.

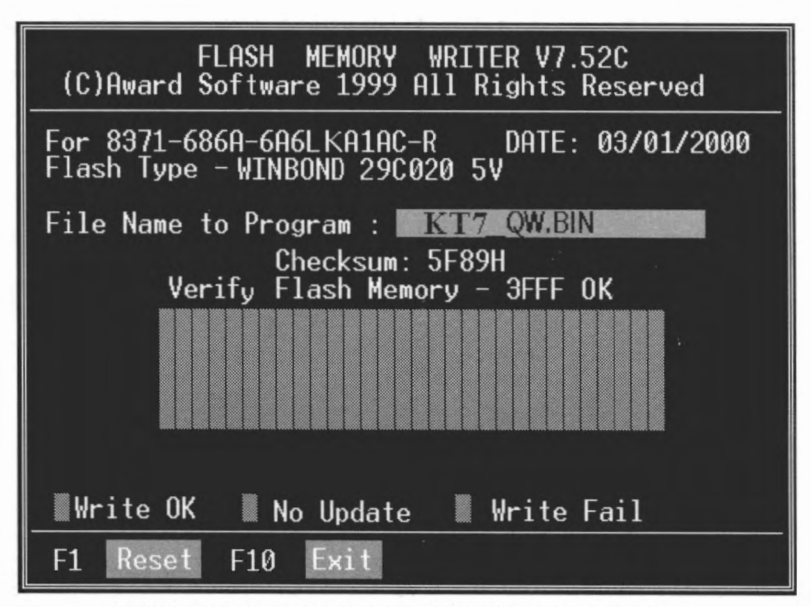

Figure F-2. Award Flash Memory Writer V7.52C Complete Screen

Figure F-3 shows you what commands you can use for the flashing program. You need to go into the pure DOS environment and type awdflash. Figure F-3 will then appear.

| Usage: AWDFLASH [FileName1] [FileName2] [/ <sw>[/<sw>]]<br/>FileName1 : New BIOS Name For Flash Programming<br/>FileName2 : BIOS File For Backing-up the Original BIOS<br/><swtches><br/>?: Show Help Messages<br/>py: Program Flash Memory<br/>pn: No Flash Programming<br/>sy: Backup Original BIOS To Disk File<br/>sn: No Original BIOS Backup<br/>Sb: Skip BootBlock programming sd: Save DMI data to file<br/>cp: Clear PnP(ESCD) Data After Programming<br/>cd: Clear DMI Data After Programming<br/>cc: Clear CMOS Data After Programming<br/>R: RESET System After Programming<br/>cks: Show update Binfile checksum<br/>Tiny: Occupy lesser memory<br/>E: Return to DOS When Programming is done</swtches></sw></sw> |
|----------------------------------------------------------------------------------------------------|
|                                                                                                    |
|                                                                                                    |
|                                                                                                    |
|                                                                                                    |
|                                                                                                    |
|                                                                                                    |
|                                                                                                    |
|                                                                                                    |
|                                                                                                    |
|                                                                                                    |
|                                                                                                    |
| F: Use Flash Routines in Original BIOS For Flash Programming<br>LD: Destroy CMOS Checksum And No System Halt For First Reboot                                                                                                    |
| After Programming                                                                                                    |
| cksXXXX: Compare Binfile CheckSum with XXXX                                                                                                    |
|                                                                                                    |
| Example: AWDFLASH 2a59i000.bin /py/sn/cd/cp/cks2635                                                                                                    |

Figure F-3. Award Flash Memory Writer V7.52C Flash Commands Screen

#### **Note F-1**

The BIOS file name in the figure shown is only an example. You should check which .bin file is to be used with your motherboard. Don't flash with the wrong .bin file otherwise you may cause system malfunctions. Even the same model BIOS, according to their release dates and which problems have been fixed, have different .bin names. Please read the BIOS file description before you download it.

For example, if you want to update the KT7/KT7-RAID BIOS, please follow the procedures described below.

- **Step 1.** Please visit our website (www.abit.com.tw) and download the following files: ABITFAE.BAT, AWDFLASH.EXE and the KT7/KT7-RAID's newest BIOS file-- KT7 QW.EXE for example. After you download these three files, please execute the "KT7\_QW.EXE." Then you will get a file "KT7\_QW.BIN."
- **Step 2.** Create a bootable floppy without any resident programs, and then copy the files ABITFAE.BAT, AWDFLASH and KT7\_QW.BIN to the floppy.
- **Step 3.** Reboot your computer and enter the BIOS setup. Set your system to boot from *"Floppy"* (refer to section 3-3) and then insert the floppy you created into drive A.
- **Step 4.** After you boot from floppy successfully, at the "A:\>" prompt, execute the following command:

#### **ABITFAE KT?\_ QW.BlN (Enter)**

The BIOS will be updated automatically with all parameters.

**Step 5.** After the flash update is completed, reboot your system, and then go into the BIOS setup to configure the CPU parameter and other peripheral settings (refer to chapter 3).

#### **Note F-2**

- The Award flash utility can not be completed under a Windows® 95/98 or Windows® NT environment, you must be in a pure DOS environment.
- You should check which BIOS file is to be used with your motherboard, don't flash with the wrong BIOS file. Otherwise, you may cause system malfunctions.

## **Note F-3**

Please do not use the Award flash memory writer version that earlier than Version 7.52C to flash your KT7/KT7-RA ID motherboard BIOS. Otherwise, it may cause flash fail or anticipate problems.

## **Appendix G Troubleshooting (Need Assistance?)**

## **Motherboard Troubleshooting:**

If you have a problem during operation, in order to help our technical support personnel quickly determine the problem with your motherboard and give you the answers you need, before filling in the technical support form, eliminate any peripheral that is not related to the problem, and indicate it on the form. Fax this form to your dealer or to the company where you bought the hardware in order to benefit from our technical support. (You can refer to the examples given below)

1

- Example 1: With a system including: motherboard (with CPU, DRAM, COAST...) HDD, CD-ROM, FDD, VGA CARD, MPEG CARD, SCSI CARD, SOUND CARD, etc. After the system is assembled, if you cannot boot up, check the key components of the system using the procedure described below. First remove all interface cards except the VGA card and try to reboot.
	- "" If you still cannot boot up:

Try installing another brand/model VGA card and see if the system will start. If it still does not start, note the VGA card model, motherboard model, Bios identification namber, CPU on the technical support form (refer to main instructions), and describe the problem in the problem description space provided.

"" If you can boot up:

Insert the interface **cards** you have removed back into the system, one by one and try to start the system each time you insert a card, until the system will not start. Keep the VGA card and the interface card that caused the problem inserted on the motherboard, remove any other cards or peripheral. and start again. If you still cannot start, note the information related to both cards in the add-on Card space provided, and don't forget to indicate the motherboard model, version, BIOS identification number, CPU (refer to main instructions), and give a description of the problem.

**!ill** 

Example 2: With a system including the motherboard (with CPU, DRAM, COAST...) HDD, CD-ROM, FOO, VGA CARD, LAN CARD, MPEG CARD, SCSI CARD, SOUND CARD, after assembly and after having installed the Sound Card Driver, when you restart the system, when it runs the Sound Card Driver, it resets automatically. This problem may be due to the Sound Card Driver. During the Starting DOS ... procedure, press SHIFT (BY-PASS) key, to skip CONFIG.SYS and AUTOEXEC.BAT; edit CONFIG.SYS with a text editor, and in function the line that loads the Sound Card Driver, add a remark REM, in order to disable the Sound Card Driver. See the example below. CONFIG.SYS: DEVICE=C:\DOS\HIMEM.SYS DEVICE=C:\DOS\EMM386.EXE HJGHSCAN DOS=HIGH, UMB FILES=40  $BIFFERS=36$ *REM DEVICEHIGH=C:\PLUGPLAY\DWCFGMG.SYS*  LASTDRIVE=Z

> Restart the system. lf the system starts and does not reset, you can be sure that the problem is due to the Sound Card Driver. Write down the Sound Card model, motherboard model, BIOS identification number on the technical support file (refer to main instructions), and describe the problem in the space provided.

 $\circledcirc$ 

#### a<sub>Ca</sub> Main instructions...

To fill in this "Technical Support Form", refer to the step-by-step instructions given below:

1<sup>\*</sup>. MODEL: Note the model number given in your user's manual.

Example: KT7/KT7-RAID, BX6, BH6, etc...

2<sup>\*</sup>. Motherboard model number (REV): Note the motherboard model number labeled on the motherboard as "REY:\*.\*\*".

Example: REV: 1.01

3<sup>\*</sup>. BIOS ID and Part Number: See next page example.

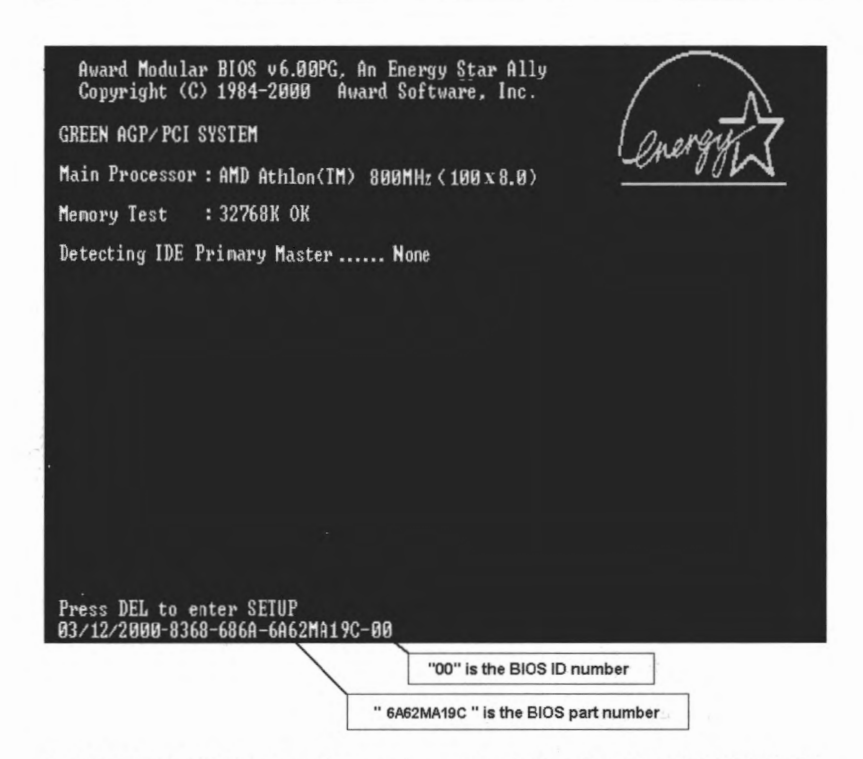

4. DRIVER REV: Note the driver version number indicated on the DEVICE DRIVER disk (if have) as "Release \*.\*\*". For example:

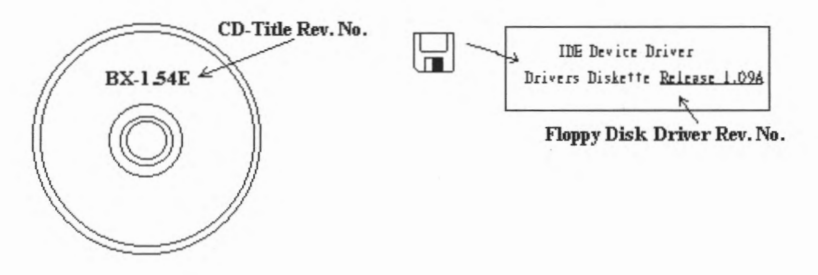

5<sup>\*</sup>. OS/APPLICATION: Indicate the operating system and the applications your are running on the system.

Example:  $MS-DOS^{\otimes} 6.22$ , Windows<sup>®</sup> 95, Windows<sup>®</sup> NT....

**6-\_ CPU:** Indicate the brand and the speed (MHz) of your CPU.

Example: (A) In the "Brand" space, write "Intel", in the "Specifications" space, write " Pentium<sup>®</sup> II MMX 300MHz"  $\circ$ 

7. **HDD:** Indicate the brand and specifications of your HDD(s), specify if the HOD is using  $\square$ IDE1 or  $\square$ IDE2. If you know the disk capacity, indicate it and check (" $\checkmark$ ") " $\square$ "; in case you give no indication, we will consider that your HDD is "ØIDE1" Master.

Example: 1n the "HOD" space, check the box, in the Brand space, write "Seagate", in the Specifications space, write "ST31621A (1.6GB)".

**8. CD-ROM Drive:** Indicate the brand and specifications of your CD-ROM drive. Specify if it uses  $\Box$  IDE1 or  $\Box$ IDE2  $\cdot$  and check (" $\checkmark$ ") " $\Box$ "; in case you give no indication, we will consider that your CD-ROM is "⊠IDE2" Master.

Example: In the "CD-ROM drive" space, check the box, in the Brand space, write "Mitsumi", in the Specifications space, write "FX-400D".

**9. System Memory (DRAM):** Indicate the brand and specifications (SIMM / DIMM) of your system memory. For example:

ln the Brand space, write "Panasonic", in the Specifications space, write "SIMM-FP DRAM 4MB-06".

Or, in the Brand, write "NPNX", in the Specifications space, write "SIMM-EDO DRAM 8MB-06".

Or, in the Brand space, write "SEC", in the Specifications space, write "DIMM-S DRAM 8MB-G12".

**10. ADD-ON CARD:** Indicate which add-on cards you are *absolutely sure* are related to the problem.

If you cannot identify the problem's origin, indicate all the add-on cards inserted into your system.

**Note G-1** 

Items between the "\*" are absolutely necessary.

## **RAID Troubleshooting**

## **Q& A:**

#### **Q: May** I **use hard drives with different capacity or transfer mode?**

A: In order to get optimized performance, we suggest using hard drives with the same model.

#### **Q: How to assign a booting device?**

A: You may press <Ctrl><H> to assign a booting device in RAID BIOS (user's manual section 3-9).

#### Q: Why can't I see correct capacity in **FDlSK** utility?

A: It's a well-known issue of win95/98's FDISK utility. If an IBM 75GB hard disk DTLA 307075 only gets 7768MB in Win95/98's FDISK utility, please contact Microsoft for a latest version of FDISK utility or download IBM's Disk Manager DiskGo! 2.5 to fix it. For windows 2000, there is no such a 64GB issue. http://www.storage. ibm.com/techsup/hddtech/welcome.htm

#### **Q: How to create a striping and mirror array (RAID O+l)?**

- A: You need four drives (Appendix A), every two of them on the same channel/cable build a striping array. Then create a mirror array by these two striping arrays (Appendix A-3).
	- (i) Press  $\langle \text{Ctrl} \rangle \langle \text{H} \rangle$  to setup configuration
	- (ii) Choose item I to Create RAID.
	- (iii) Choose item 1 to set Array Mode as Striping and Mirror (RAID  $0+1$ ).
	- (iv) Choose item 2 to Select Disk Drives. There are two striping arrays built automatically and you only have to enter twice.
	- (v) Choose item 4 to Start Creation Process.
	- (vi) Press <Esc> to finish setting and leave RAID BIOS.

#### **Q: How to rebuild a mirror array when one of the drives corrupts?**

- A: You need to delete previous array setting, duplicate the data, then rebuild a new array setting (user's manual 3-5).
	- (i) Press <Ctrl><H> to setup configuration
- (ii) Choose item 2 to Delete Array.
- (iii) Choose item 3 to Duplicate Mirror Disk.
- (iv) Choose sub item I to Select Source Disk, the one with data on it.
- (v) Choose sub item 2 to Select Target Disk, the brand new and empty one.
- (vi) Choose sub item 3 to Start Duplication Process.
- (vii)After duplication process completes, press <Esc> to leave RAID BIOS.

#### **Q: Why** I **see "NO ROM BASIC SYSTEM HALTED" when booting?**

A: There isn't any activated primary partition in you system. Please use FDISK or any other utilities to create/set one.

### **Do** & **Don't:**

- I. **Do** always use the same model drives to achieve best quality and performance. Different firmware has different timing characteristic, thus may somewhat decrease the RAID performance.
- 2. If you have two drives, **do** connect them on two different channels as master drive please.
- 3. When attach drives to the RAID card, **do** make sure the master/slave jumper settings are correct please. If there is only one drive on one channel/cable, do set it as master or single drive.
- 4. **Do** always use 80 conductor cables please.
- 5. **Don't** connect any ATAPI devices (CD-ROM, LS-120, MO, ZIP, removable HD etc.) on the RAID card please.
- 6. For the best performance result, please **do** use the Ultra ATA 66/100 Hard Disks.

## **W Technical Support Form**

**A** Company Name:

**'D' Phone Number:** 

 $\bullet$  **Contact Person:** 

**if** Fax Number:

r:tJ **E-mail Address:** 

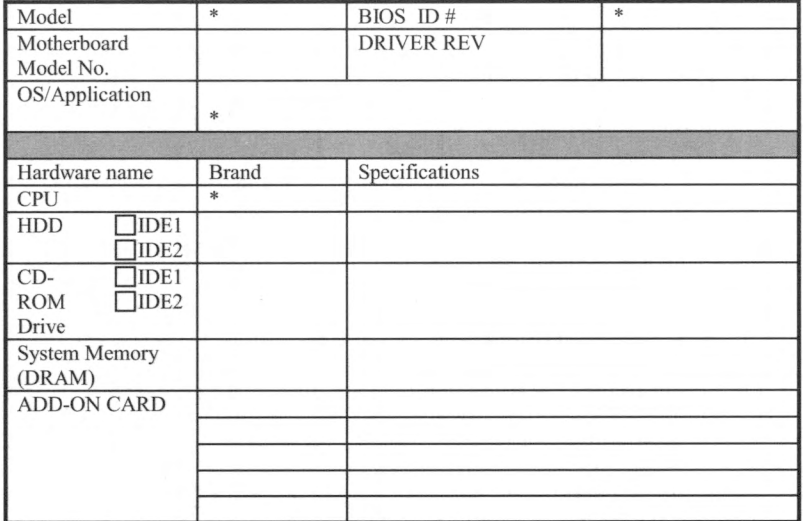

ø

t

Problem Description:

*User's Manual* 

## **Appendix H How to Get Technical Support**

(From our website) **http://www.abit.com.tw**  (In North America) **http://www.abit-usa.com**  (In Europe) **http://www.abit.nl** 

Thank you for choosing ABIT products. ABIT sells all our products through distributors, resellers and system integrators, we have no direct sales to end-users. Before sending email for tech support please check with your resellers or integrators if you need any services, they are the ones who sold you your system and they should know best as to what can be done, how they serve you is a good reference for future purchases.

We appreciate every customer and would like to provide the best service to you. Providing fast service to our customers is our top priority. However we receive many phone calls and a huge amount of email from all over the world. At the present time it is impossible for us to respond to every single inquiry. Therefore it is quite possible that if you send an email to us that you may not receive a response.

We have done many compatibility tests and reliability tests to make sure our products have the best quality and compatibility. In case you need service or technical support, please understand the constraint we have and always check with the reseller who sold the **product to you first.** 

To expedite service, we recommend that you follow the procedures outlined below before contacting us. With your help, we can meet our commitment to provide the best service to the **greatest number of ABIT customers:** 

- I. **Check the Manual.** It sounds simple but we have taken a lot of care in making a well written and thorough manual. It is full of information that doesn't only pertain to motherboards. The CD-ROM included with your board will have the manual as well as drivers. If you don't have either one go to our Program Download Area of the website or FTP server at: http://www.abit.com.tw/download/index.htm
- 2. **Download latest 810S, software or drivers.** Please go to our Program Download area on our website to check to see if you have the latest BIOS. They are developed over periods of time to fix bugs or incompatibilities. **Also please make sure you have the latest drivers from your peripheral cards makers!**
- 3. Check the ABIT Technical Terms Guide and FAQ on our website. We are trying to expand and make the FAQs more helpful and information rich. Let us know if you have any suggestions. For hot topics check out our HOT FAQ!

4. **Internet Newsgroups.** They are a great source of information and many people there can offer help. ABIT's Internet News group, **alt.comp.periphs.mainboard.abit,** is an ideal forum for the public to exchange information and discuss experiences they have had with ABIT products. Many times you will see that your question has already been asked before. This is a public Internet news group and it is reserved for free discussions, Here is a list of some of the more popular ones:

**alt.comp.periphs,mainboard.abit comp.sys.ibm.pc.hardware.chips alt.comp.hardware.overctocking alt.comp.hardware.homebuilt alt.comp.hardware.pc-homebuilt** 

Ask your reseller. Your ABIT authorized distributor should be able to provide the fastest solution to your technical problem. We sell our products through distributors who sell to resellers and stores. Your reseller should be very familiar with your system configuration and should be able to solve your problem much more efficiently than we could. After all, your reseller regards you as an important customer who may purchase more products and who can urge your friends to buy from him or her as well. They integrated and sold the system to you. They should know best what your system configuration is and your problem. They should have reasonable return or refund policies. How they serve you is also a good reference for your next purchase.

5. **Contacting AB[T.** If you feel that you need to contact ABIT directly you can send email to the ABIT technical support department. First, please contact the support team for the branch office closest to you. They will be more familiar with local conditions and problems and will have better insight as to which resellers offer what products and services. Due to the huge number of emails coming in every day and other reasons, such as the time required for problem reproduction, we will not be able to reply to every email. Please understand that we are selling through distribution channels and don't have the resources to serve every end-user. However, we will try to do our best to help every customer. Please also remember that for many of our technical support team English is a second language, you will have a better chance of getting a helpful answer if your question can be understood in the first place. Be sure to use very, simple, concise language that clearly states the problem, avoid rambling or flowery language and always list your system components. Here is the contact information for our branch offices:

## **In North America and South America please contact:**

ABIT Computer (USA) Corporation 46808 Lakeview Blvd. Fremont, California 94538 U.S.A. sales@abit-usa.com technica!@abit-usa.com Tel: 1-510-623-0500 Fax: 1-510-623-1092

## **In the UK and Ireland:**

ABIT Computer Corporation Ltd. Caxton Place, Caxton Way, Stevenage, Herts SG1 2UG, UK abituksales@compuserve.com abituktech@compuserve com Tel: 44-1438-741 999 Fax: 44-1438-742 899

**In Germany and Benelux (Belgium, Netherlands, Luxembourg)** 

## **countries:**

AMOR Computer B.V. (ABIT's European Office) Van Coehoomstraat 5a, 5916 PH Venlo, The Netherlands sales@abit.nl technical@abit.nl Tel: 31-77-3204428 Fax: 31-77-3204420

## **All other territories not covered above please contact:**

## **Taiwan Head Office**

When contacting our headquarters please note we are located in Taiwan and we are  $8+$ GMT time. In addition, we have holidays that may be different from those in your country.

## **ABIT Computer Corporation**

3F-7, No. 79, Sec. 1, Hsin Tai Wu Rd. Hsi Chi, Taipei Hsien Taiwan, R.O.C. sales@abit.com. tw market@abit.com. tw technical@abit.com. tw Tel: 886-2-2698-1888 Fax: 886-2-2698-1811

**RMA Service.** If your system has been working but it just stopped, but you have not installed any new software or hardware recently, it is likely that you have a defective component. Please contact the reseller from whom you bought the product. You should be able to get RMA service there.

- 6. **Reporting Compatibility Problems to ABIT.** Because of tremendous number of emai l messages we receive every day, we are forced to give greater weight to certain types of messages than to others. For this reason, any compatibility problem that is reported to us, giving detailed system configuration information and error symptoms, will receive the highest priority. For the other questions, we regret that we may not be able to reply directly. But your questions may be posted to the internet news group in order that a larger number of users can have the benefit of the information. Please check the news group from time to time.
- 7. Listed below are some chipset vendors' WEB site addresses for your reference: ALi's WEB site: http://www.ali.com.tw/ Hightpoint Technology lnc. 's WEB site: http://www.highpoint-tech.com/ Intel's WEB site: http-//www.intel.com/ SiS' WEB site: http://www.sis.com tw/ VIA's WEB site: http://www.via.com tw/

# **Thank you, ABIT Computer Corporation http ://www.abit.com,tw**

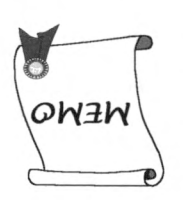

and the first

 $\frac{1}{2} \frac{d^2}{d^2}$ 

Memo -

 $\alpha$ 

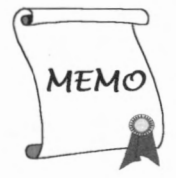

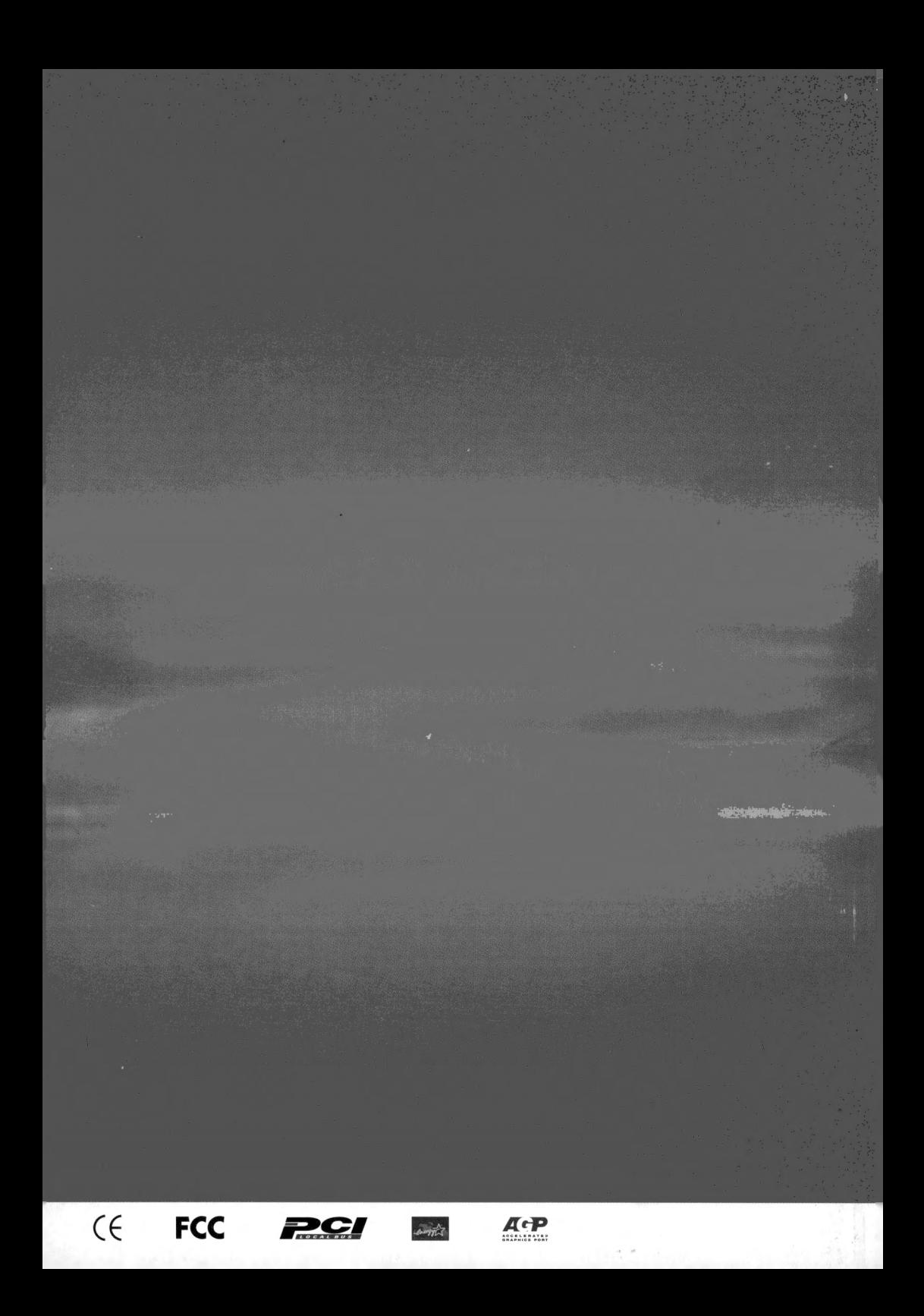